MA1104-C

J **Z**

デジタルカメラ

EX-ZR100

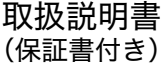

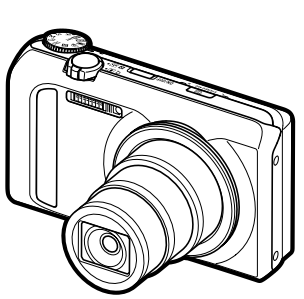

このたびはカシオ製品をお買い上げいただき、誠にありがとうございます。

- 本機をご使用になる前に、必ず別冊の「安全上のご注意」をよくお読みの 上、正しくお使いください。
- 本書はお読みになった後も、大切に保管してください。
- 本製品に関する情報は、カシオデジタルカメラオフィシャルWebサイト (http://dc.casio.ip/)またはカシオホームページ (http://casio.ip/)で ご覧になることができます。

ユーザー登録のおすすめ ユーザー登録していただくと、サポート情報の配信などをさせていただ きます。下記サイトから登録手続きを行ってください。 http://casio.ip/reg/dc/

**CASIO.** 

# K1169FCM1PKC

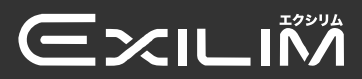

はじめにご覧ください (基本的な操作) 14ページ

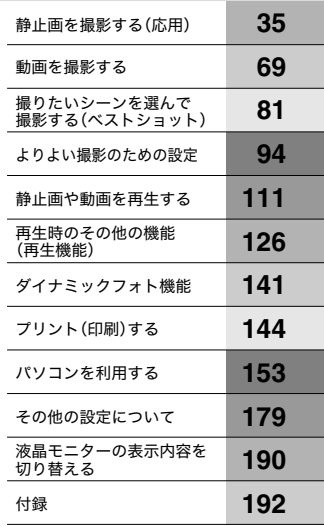

# そろっていますか

箱を開けたら、以下のものがすべてそろっているか確認してください。そろっていないとき は、お買い上げの販売店にお問い合わせください。

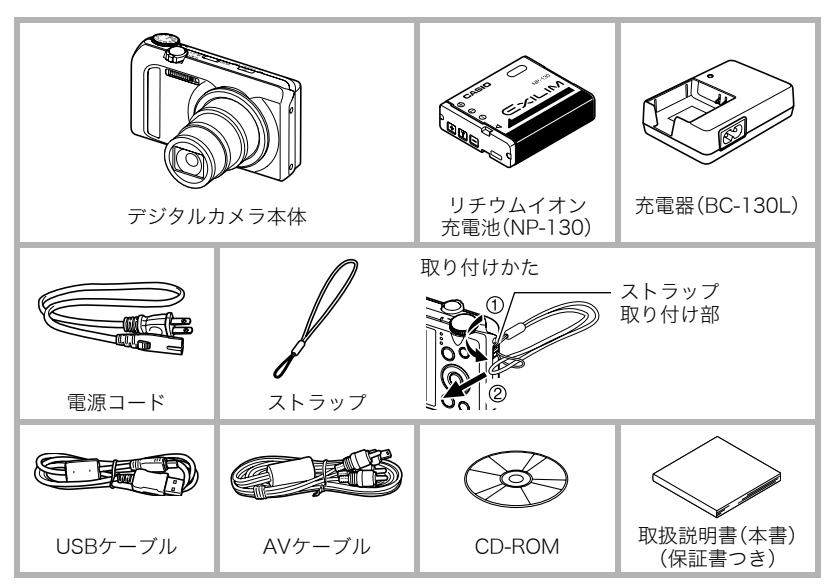

# あらかじめご承知ください

- 本書の内容については、将来予告なしに変更することがあります。
- 本書の内容については万全を期して作成いたしましたが、万一ご不審な点や誤りなど、 お気付きのことがありましたらご連絡ください。
- 本書の一部または全部を無断で複写することは禁止されています。また、個人としてご 利用になるほかは、著作権法上、当社に無断では使用できません。
- 万一、本機使用や故障により生じた損害、逸失利益または第三者からのいかなる請求に ついても、当社では一切その責任を負えません。
- 万一、Photo Transport、Dynamic Photo Manager、Virtual Painter 5 LE for CASIO、 YouTube Uploader for CASIOの使用により生じた損害、逸失利益または第三者からの いかなる請求についても、当社では一切その責任を負えません。
- 故障、修理、その他の理由に起因するメモリー内容の消失による、損害および逸失利益等 につきまして、当社では一切その責任を負えません。
- 取扱説明書に記載している画面やイラストは、実際の製品と異なる場合があります。

### 液晶パネルについて

液晶モニターに使用されている液晶パネルは、高精度な技術で作られており、有効画素は 99.99%以上です。点灯しない画素や常時点灯する画素が存在することがありますが、液晶 パネルの特性で、故障ではありません。

### 撮影前は試し撮りを

必ず事前に試し撮りをして、カメラに画像が正常に記録されていることを確認してくだ さい。

# 目次

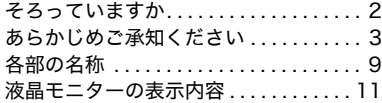

# ■ はじめにご覧ください (基本的な操作) 14

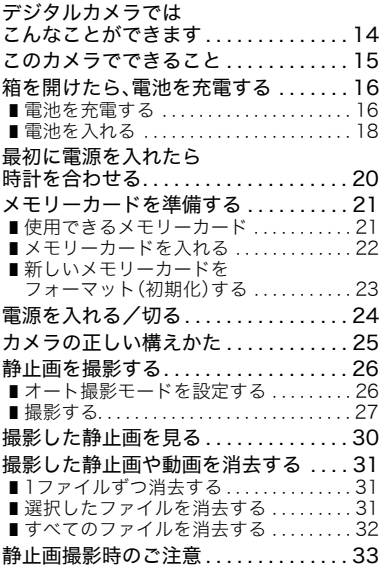

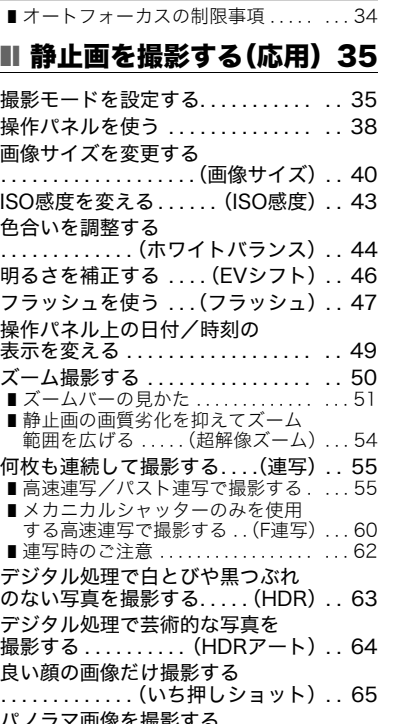

色

パノラマ画像を撮影する . . . . . . . . . . . . .(スライドパノラマ) . . 66

# ■ 動画を撮影する

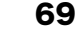

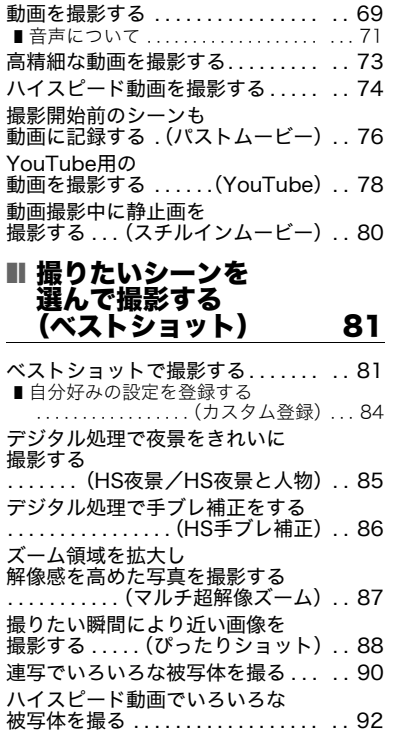

# ■ よりよい撮影の ための設定 94

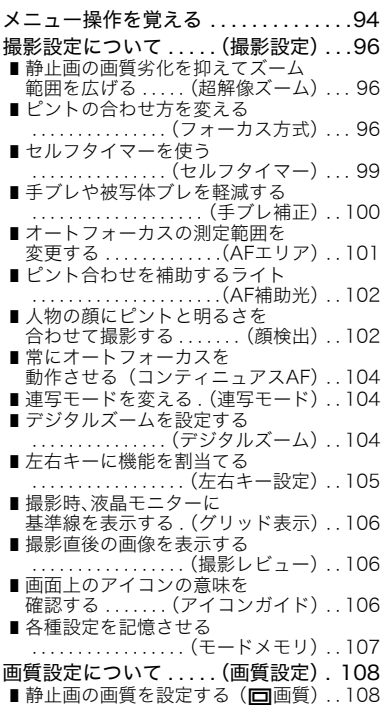

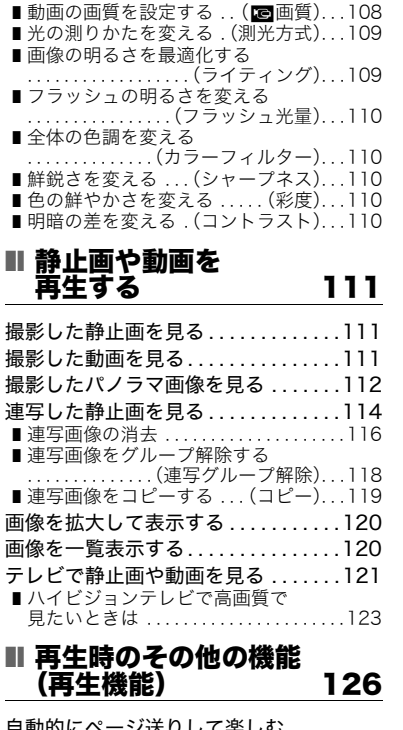

自動的にページ送りして楽しむ . . . . . . . . . . . . . . .(スライドショー). .126

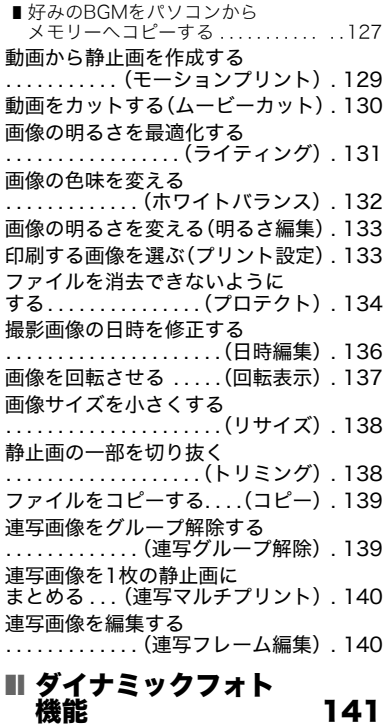

キャラクターを画像に貼り付ける . . . . . . . . . . . (ダイナミックフォト) . 141

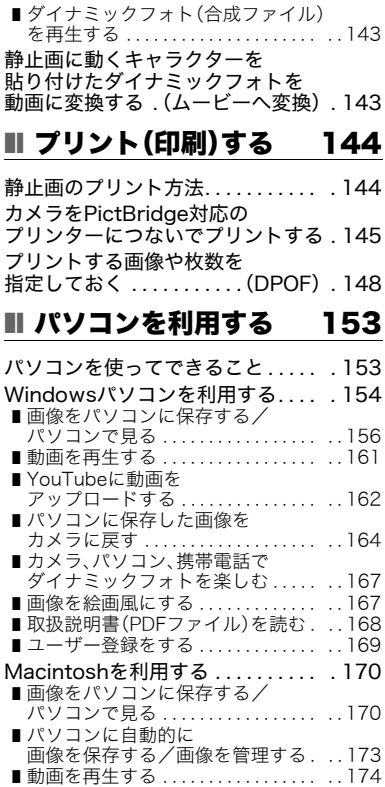

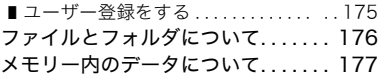

# ■ その他の設定について 179

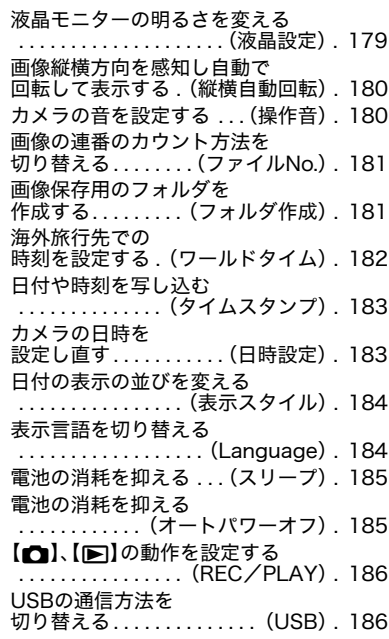

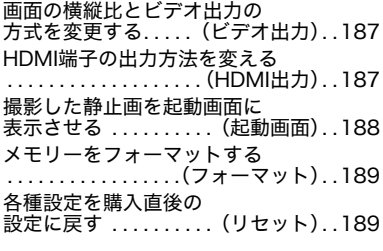

# ■ 液晶モニターの 表示内容を切り替える 190

表示される内容を選ぶ . . . . . (情報). .190 露出を確認する. . . .(ヒストグラム). .190

# ■ 付録 192

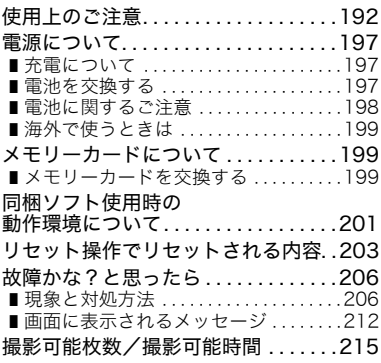

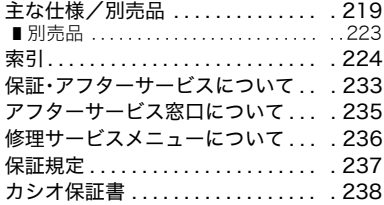

# 各部の名称

各部の説明が記載されている主なページを( )内に示します。

■ カメラ本体

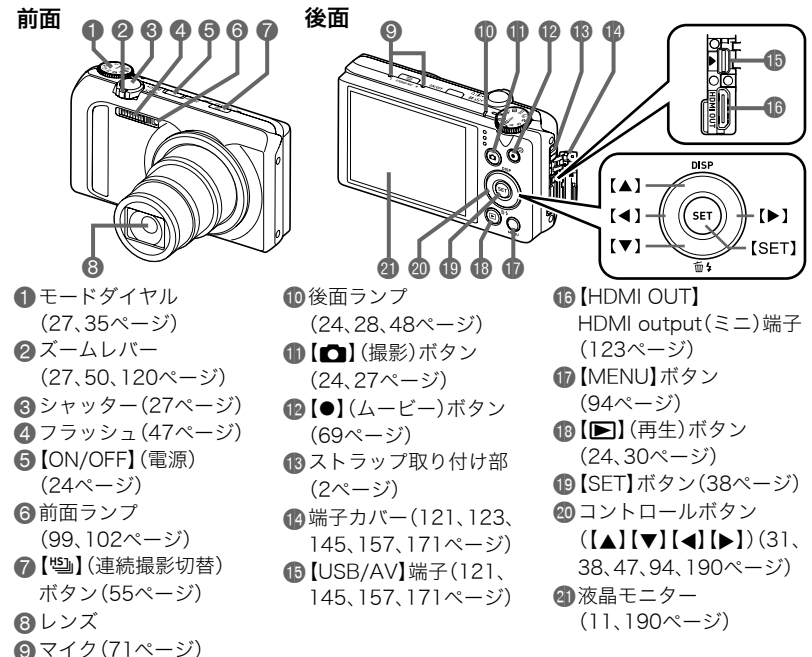

底面

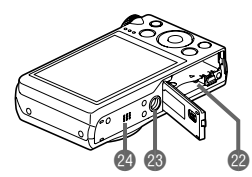

**②電池/メモリーカード挿入部(18、22、197、199ページ) @三脚穴** 

三脚に取り付けるときに使用します。

24 スピーカー

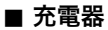

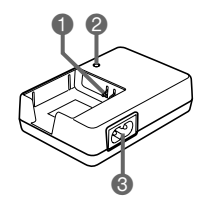

 $\bigcirc$   $\oplus$   $\oplus$   $\oplus$  接点 **2** [CHARGE] ランプ 3ACジャック

# 液晶モニターの表示内容

液晶モニターには、さまざまな情報がアイコンや数字などで表示されます。

• 下の画面は、情報が表示される位置を示すためのものです。液晶モニターが実際にこの 画面のようになることはありません。

### ■ 静止画撮影時

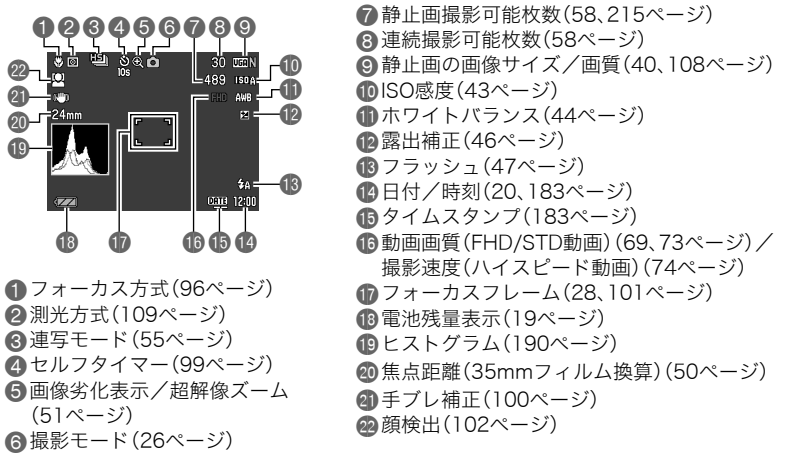

#### ▌参考

- 画面上に半透明のグレーの枠が表示されますが、これは動画撮影時の撮影範囲です。 枠の内側の範囲が動画で撮影されます。
- 絞り値、シャッター速度、ISO感度は、AE(自動露出)が適正でない場合、シャッターを半 押ししたとき、オレンジ色で表示されます。

■ 動画撮影時

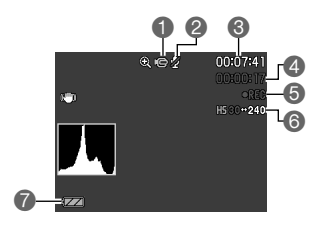

■動画アイコン(70ページ) ▲録音オフ(74ページ) 6動画の残り時間(70ページ) 4動画の撮影時間(70ページ) 5動画撮影中(70ページ) 6動画画質(FHD/STD動画)(69、73ページ)/ 撮影速度(ハイスピード動画)(74ページ) ●電池残量表示(19ページ)

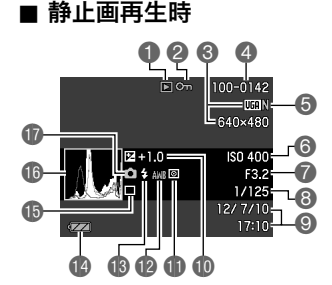

1ファイル形態 ■プロテクト表示(134ページ) 6静止画の画像サイズ(40ページ) ■フォルダ名/ファイル名(176ページ) 5静止画の画質(108ページ) **6ISO感度(43ページ)** ●絞り値 8シャッター速度 ●日付/時刻(183ページ) **46** 露出補正(46ページ) **←測光方式(109ページ) 個ホワイトバランス(132ページ) 個フラッシュ(47ページ) 4個電池残量表示(19ページ) 心**連写モード(55ページ) bqヒストグラム(190ページ) **■撮影モード(26ページ)** 

### ■ 動画再牛時

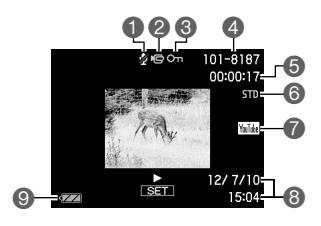

- 1音声なし
- 2ファイル形態
- 6 プロテクト表示(134ページ)
- ■フォルダ名/ファイル名(176ページ)
- 5動画の撮影時間(111ページ)
- 6動画の撮影モード/画質/スピード (69、73、74ページ)
- 7YouTube(78ページ)
- 8日付/時刻(183ページ)
- **◎電池残量表示(19ページ)**

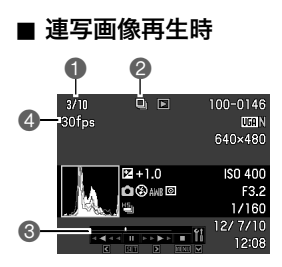

- 1表示中の画像番号/グループ内の画像総数 (114ページ)
- 2連写グループアイコン(114ページ)
- 6再生ガイド(114ページ)
- 4連写速度(114ページ)

# はじめにご覧ください(基本的な操作)

# デジタルカメラではこんなことができます

消去 デジタルカメラではメモリーカードを使用して繰り返し撮影ができます。 再生 撮影

撮影した写真は、さまざまな用途に活用できます。

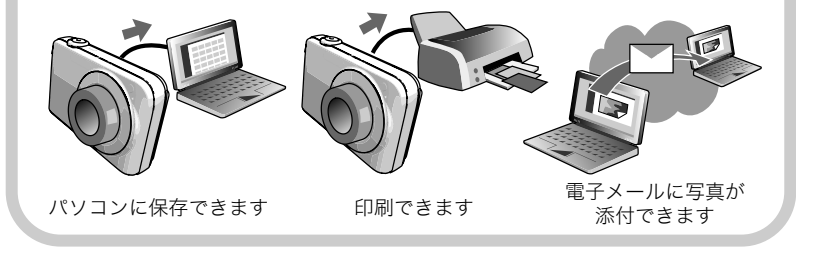

# このカメラでできること

このカメラに搭載されているさまざまな機能から、代表的な4つの機能を紹介します。

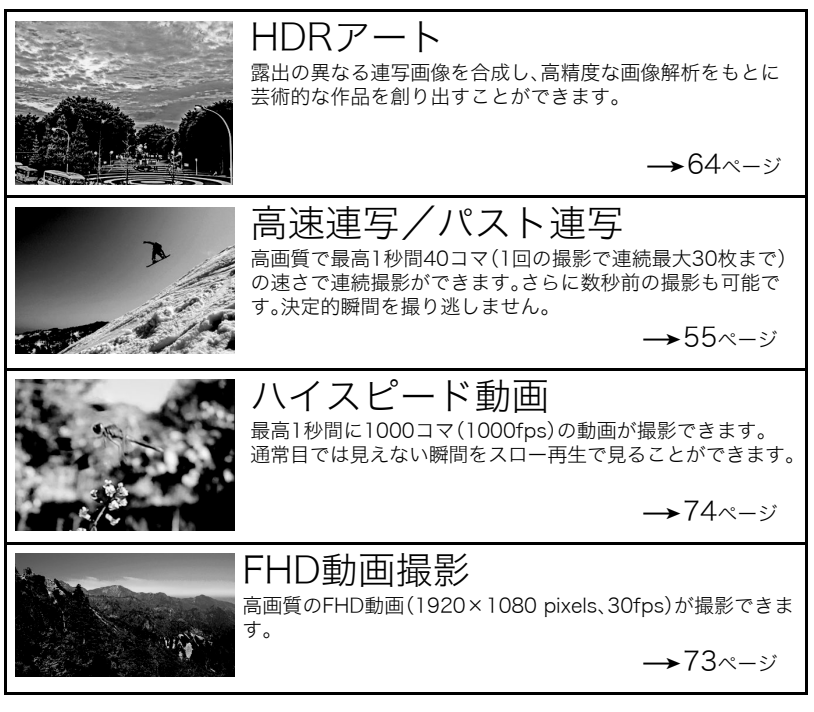

# 箱を開けたら、電池を充電する

お買い上げ直後は、電池はフル充電されていません。次の「電池を充電する」に従って充電し てください。

• 本機は、当社の専用リチウムイオン充電池(NP-130)を電源として使用します(NP-130 以外の電池は使用できません)。

# 電池を充電する

- **1.** 電池と充電器の極性(⊕⊝)を合わせ、 電池を充電器にセットする
- *2.* 充電器を家庭用コンセントに接続する 約4時間でフル充電されます。充電が完 了すると【CHARGE】ランプが消灯しま す。電源コードをコンセントから抜き、そ のあと充電器から電池を取りはずしてく ださい。

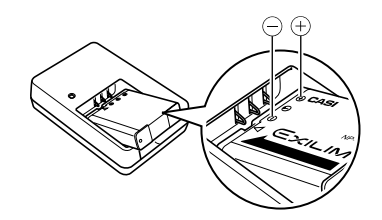

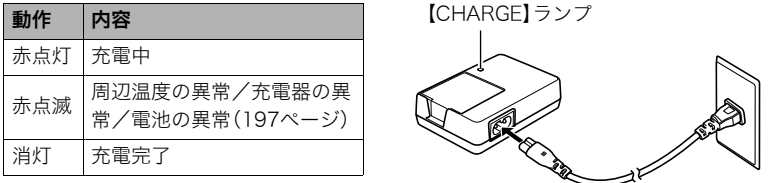

### その他充電についてのご注意

- 充電池(NP-130)は専用充電器(BC-130L)を使って充電してください。他の充電器では 充電できません。思わぬ事故につながる可能性があります。
- 使用直後の熱くなった電池は、十分に充電されない場合があります。電池が冷えるのを 待ってから充電してください。
- 電池は使用しない場合でも、自己放電します。必ず充電してからご使用ください。
- 充電中、テレビやラジオに雑音が入ることがあります。その場合、テレビやラジオからで きるだけ離れたコンセントをご使用ください。
- 充電時間は、電池の容量や残量、使用環境によって若干変化します。

# 電池を入れる

*1.* 電池カバーを開ける 電池カバーのスライドスイッチを OPEN側に移動し、矢印の方向に開 きます。

# *2.* 電池を入れる

電池のEXILIMのロゴのある面を下 (レンズ側)にして、電池の側面でス トッパーを矢印の方向にずらしな がら電池を入れます。ストッパーが 電池にかかるまでしっかり押し込 んでください。

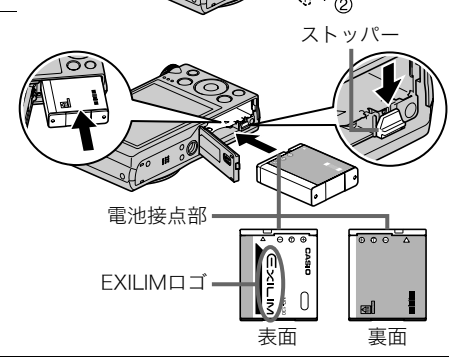

ြးႏွ OPEN LOC

# *3.* 電池カバーを閉める

電池カバーを閉め、スライドスイッチをLOCK 側に移動します。

• 電池の交換のしかたについては、197ペー ジを参照してください。

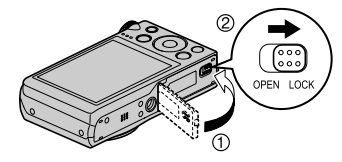

### 電池の残量を確認するには

電池が消耗すると、液晶モニターに表示される電池残量表示が下記のように変化します。

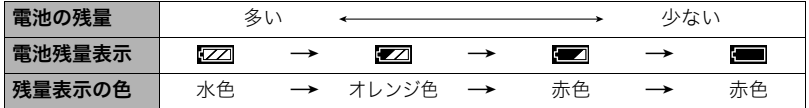

" "は電池残量が少ないことを表しています。早めに充電してください。

" "の状態では撮影できません。すぐに充電してください。

- 撮影モードと再生モードを切り替えた場合、電池残量表示の状態が変わることがあります。
- 電池が入っていない、または消耗している状態でカメラを約30日放置すると、日時の設 定がリセットされます。新たに電源を入れたとき、日付の設定をお知らせする画面が表 示されますので、日付を設定してください(183ページ)。
- 電池寿命と撮影枚数に関しては222ページをご覧ください。

#### 電池を長持ちさせるために

- フラッシュを使用しなくてよいときは、フラッシュの発光方法を"図"(発光禁止)にして ください(47ページ)。
- オートパワーオフ機能やスリープ機能を使用することにより、電源の切り忘れなどのむ だな消費電力をおさえることができます(185、185ページ)。
- •"コンティニュアスAF"を"切"にする(104ページ)
- 不必要な(光学)ズーム操作を減らす

# 最初に電源を入れたら時計を合わせる

お買い上げ後、最初に電源を入れたときは 時計を設定する画面が表示されます。時計を設定しな いと、撮影した画像に正しい日時が記録されません。

- *1.*【ON/OFF】(電源)を押して電源を入れる
- *2.* 日付と時刻を合わせる 【4】【6】で年、月、日、時、分を選び、【8】【2】で 数字を合わせます。 12時間/24時間表示を切り替えるには、【●】 (ムービー)を押します。
- 3. 日付/時刻合わせが終了したら、【<】【▶】を 押して"決定"を選び、【SET】を押す

日付/時刻を間違って設定した場合、上記の手順では直せません。183ページをご覧に なり、設定し直してください。

#### ▌参考

• 時計を設定しても、すぐに電池を抜くと、設定した時刻がリセットされる場合がありま す。時計を設定後、24時間以上は電池を入れたままにしておいてください。

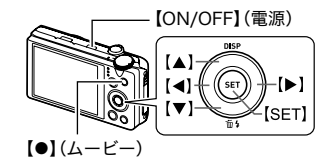

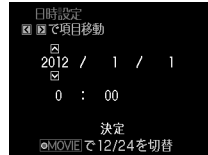

# メモリーカードを準備する

撮影する画像を保存するため、市販のメモリーカードをご用意ください(本機にメモリー カードは付属していません)。本機はメモリーを内蔵しており、この内蔵メモリーだけでも 数枚程度の静止画や短い動画の撮影はできます。メモリーカードを入れているときはメモ リーカードに、入れていないときは内蔵メモリーに記録されます。

• 保存できる枚数については215ページをご覧ください。

# 使用できるメモリーカード

- SDメモリーカード
- SDHCメモリーカード
- SDXCメモリーカード
- SD規格に準拠したSDカードをお使いください。
- 本機では、Eye-Fiカードは使用できません。

当社で動作確認されたメモリーカードをおすすめします。詳しくは、カシオデジタルカメラ オフィシャルWebサイト(http://casio.jp/dc/)をご覧いただくか、本書巻末記載の「お客様 相談窓口(235ページ)」にお問い合わせください。

### ■ メモリーカードのご使用上の注意

カードの種類によって処理速度が遅くなる場合があります。特に高品位の動画は正常に記 録できない場合があります。また、使用するメモリーカードによっては、記録時間がかかる ため、コマ落ちする場合があります。コマ落ちしている場合は、画面に表示されている"B !!!!! が黄色になります。動作確認済みのメモリーカードについては、カシオデジタルカメラオ フィシャルWebサイト(http://casio.jp/dc/)内のサポートページにある「サポート情報」内 の「他社製SDメモリーカード/マルチメディアカード動作確認一覧」をご覧ください。

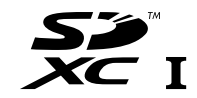

# メモリーカードを入れる

*1.*【ON/OFF】(電源)を押して電源を切り、 電池カバーを開ける 電池カバーのスライドスイッチをOPEN側 に移動し、矢印の方向に開きます。

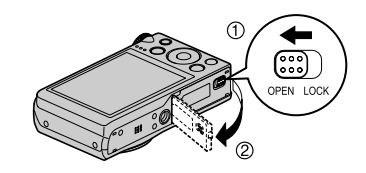

*2.* メモリーカードを入れる メモリーカードの表面を上(液晶モニター 側)にして、メモリーカード挿入口にカチッ と音がするまで押し込みます。

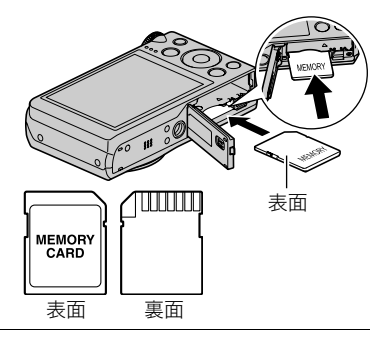

# *3.* 電池カバーを閉める

電池カバーを閉め、スライドスイッチを LOCK側に移動します。

• メモリーカードの交換のしかたについて は、199ページを参照してください。

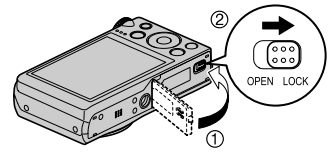

#### 当 重要

- メモリーカード挿入口には指定のメモリーカード(21ページ)以外のものは入れないで ください。
- 万一異物や水がメモリーカード挿入部に入り込んだ場合は、本機の電源を切り、電池を 抜いて、「修理に関するお問い合わせ窓口(235ページ)」またはお買い上げの販売店にご 連絡ください。

# 新しいメモリーカードをフォーマット(初期化)する

新しいメモリーカードを初めて使用するときは、カメラでフォーマットする必要があります。

- *1.* 電源を入れて【MENU】を押す
- 2. "設定"タブ→ "フォーマット"と選び、【▶】を押す

### 3. 【▲】【▼】で"フォーマット"を選び、【SET】を押す

#### ▲ 重要

- すでに静止画などが保存されているメモリーカードをフォーマットすると、その内容が すべて消去されます。フォーマットは普段行う必要はありませんが、画像の記録速度が 遅くなったなどの異常が見られる場合にフォーマットしてください。
- メモリーカードをフォーマットするときは必ずカメラでフォーマットしてください。パ ソコンでフォーマットすると処理速度が著しく遅くなります。またSDメモリーカード、 SDHCメモリーカード、またはSDXCメモリーカードの場合、SD規格非準拠となり、互換 性・性能等で問題が生じる場合があります。

# 電源を入れる/切る

### ■ 電源を入れる

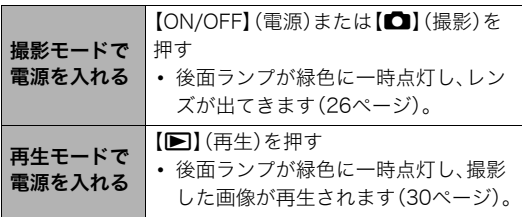

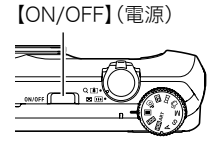

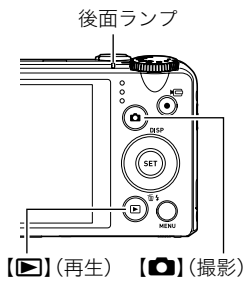

- レンズを押さえたりぶつけたりしないようにしてくださ い。レンズを手で押さえ込んでレンズの動きを妨げると、 故障の原因になります。
- 撮影モードのときに【▶】(再生)を押すと再生モードに切 り替わり、約10秒後にレンズが収納されます。
- スリープ機能、オートパワーオフ機能(185、185ページ)に より、一定時間操作しないと、自動的に液晶モニターが消 灯したり電源が切れたりします。

### ■ 電源を切る

【ON/OFF】(電源)を押します。

•【■】(撮影)や【■】(再生)を押しても電源が入らないようにすることができます。また、 【r】(撮影)や【p】(再生)を押して電源が切れるようにすることもできます(186ペー ジ)。

# カメラの正しい構えかた

シャッターを押すときにカメラがぶれ ると、きれいな画像が撮れません。正し く構えてください。図のように持ち、脇 をしっかり締めてください。シャッター を静かに押し、シャッターを押し切った 瞬間とその直後はカメラが動かないよ うにしてください。特に暗い場所で撮影 するときはシャッター速度が遅くなる ので、注意してください。

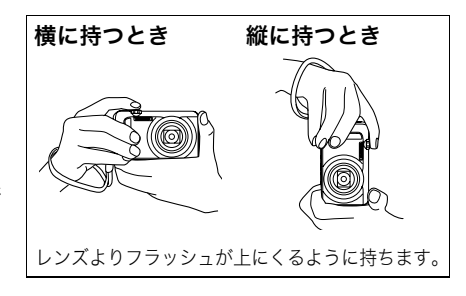

#### ▌参考

- 指やストラップが図に示す部分をふさがないように してください。
- 誤ってカメラを落とすことのないように、必ずスト ラップを取り付け、ストラップに指や手首をかけて操 作してください。
- ストラップを持って本機を振り回さないでください。
- 付属のストラップは本機専用です。他の用途には使用 しないでください。
- •"縦横自動回転"の設定が"入"のときは、縦に持って撮 影した画像は再生時に自動的に90度回転して表示さ れます(180ページ)。

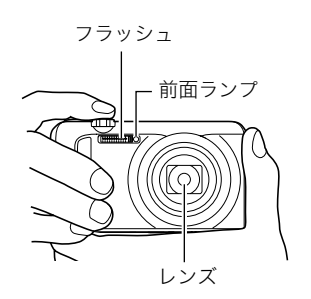

当 重要

• フラッシュに指がかかったり、近づきすぎないでくだ さい。フラッシュ撮影時、影が写りこんだりする原因 になります。

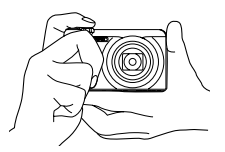

### 静止画を撮影する

## オート撮影モードを設定する

本機には2つのオート撮影モードがあり、目的に応じて切り替えることができます。

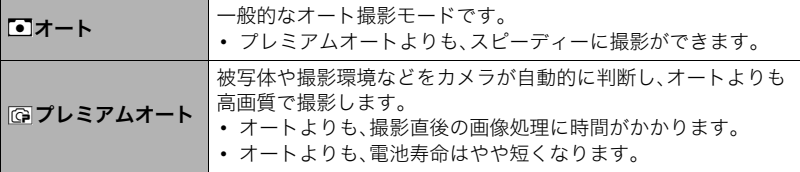

### 1. 【■】(撮影)を押して電源を入れる

撮影モードになり、カメラが撮影できる状態になります。

### 2. モードダイヤルを"■"(オート)または"M"(プレミアムオート)に合わせて、 オート撮影モードを設定する

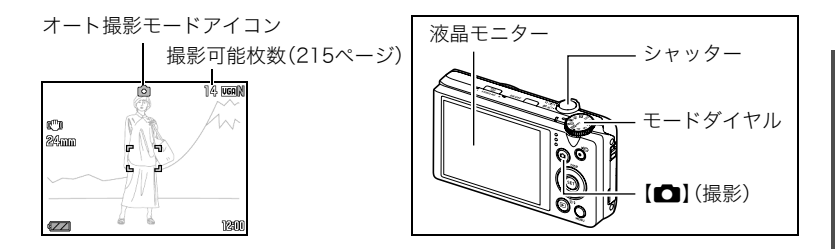

撮影する

- *1.* カメラを被写体に向ける プレミアムオートで撮影しようとすると、カメラが検出した  $24m$ 撮影環境が画面右下に表示されます。
	- ズームの倍率を変更できます。

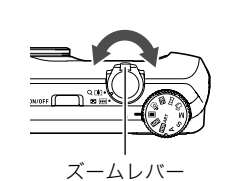

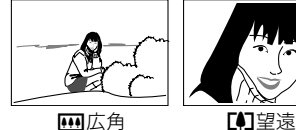

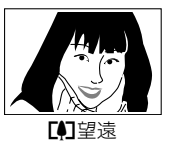

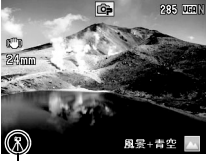

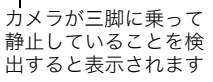

*2.* シャッターを半押ししてピントを合わ せる

ピントが合うと"ピピッ"と音がして、後面 ランプとフォーカスフレームが緑になり ます。

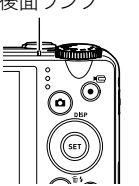

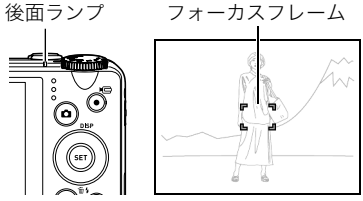

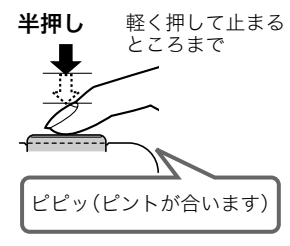

シャッターを半押しすると、カメラを向けている被写 体に対して自動的に露出やピントを合わせます。どの くらいの力で押し込むと半押しになるかを覚えるの が、きれいな静止画を撮影するコツです。

*3.* カメラを固定したままシャッターを最後まで押し込む 静止画が撮影されます。

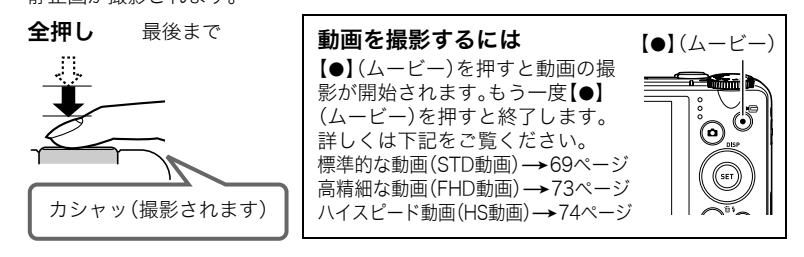

### ■ ピントが合っていないとき

フォーカスフレームが赤のままで、後面ランプが緑に点滅しているときは、ピントが合って いません(被写体との距離が近すぎるときなど)。もう一度カメラを被写体に向け直して、ピ ントを合わせてみてください。

#### ■ オートで撮影するとき

#### 被写体が中央にない場合は

フォーカスフレームに入らない被写体にピントを合わせて撮影したい場合は、フォーカス ロック(98ページ)を使います。

#### 動く被写体を追いかけてピントを合わせるには

シャッターを半押しすることで、動く被写体を追いかけてピントを合わせることができま す("图图追尾"(101ページ))。

#### ■ プレミアムオートで撮影するとき

- シャッター速度、絞り値、ISO感度などに加えて、カメラが次の機能なども自動的に作動 させて撮影します。
	- シャッターを半押しするまで常にオートフォーカス動作を行い、ピントを合わせ続け ます。
	- インテリジェントAF(101ページ)
	- 顔検出(102ページ)
- プレミアムオートで撮影中はレンズの振動と動作音がしますが、故障ではありません。
- プレミアムオートで撮影すると、"プレミアムオート高画質化の処理中です しばらく お待ちください"と表示される場合があります。もし画像処理時間が気になる場合は、 オートに切り替えて撮影することをおすすめします。
- プレミアムオートでは、撮影環境の検出が適切にできない場合があります。その場合は、 オートに切り替えて撮影してください。

# 撮影した静止画を見る

撮影した静止画を液晶モニターで見ることができます。

- 動画の再生方法については111ページをご覧ください。
- 連写で撮影した画像については114ページをご覧ください。
- **1.** 【■1(再生)を押して、再生モードにする
	- 記録されている静止画の1つが液晶モニ ターに表示されます。
	- 表示されている静止画についての情報も 表示されます(12ページ)。
	- 情報表示を消して、静止画だけを見るこ ともできます(190ページ)。

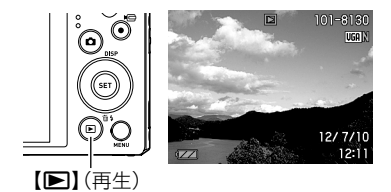

- ズームレバーを【【4】1側にスライドさせ ると画像を拡大して表示します(120ページ)。大切な写真を撮影したときは、撮影し た画像を拡大表示して画像を確認することをおすすめします。
- 2. 【<1【▶】で前後の静止画に切り替える
	- 押し続けると、早送りができます。

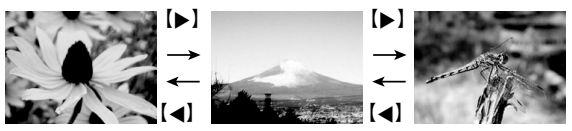

▌参考

• 再生モード時やメニュー画面を表示している最中にシャッターを半押しすると、すぐに 撮影モードに切り替わります。

# 撮影した静止画や動画を消去する

メモリーがいっぱいになっても、撮影した静止画や動画を消去することによりメモリーの 残り容量を確保して、また新しい写真撮影ができるようになります。

#### ▲ 重要

- 消去したファイルは元に戻せません。
- 連写で撮影した画像については116ページをご覧ください。

# 1ファイルずつ消去する

**1. 【▶】(再生)を押して再生モードにしたあと、【▼】( m 4 )を押す** 

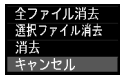

# 2. 【▲】【▶】で消去したいファイルを表示させる

# 3. 【▲】【▼】で"消去"を選び、【SET】を押す

- 続けて別のファイルを消去する場合は手順2~3を繰り返します。
- 消去をやめるには、【MENU】を押してください。
- 連写グループ(114ページ)を表示しているときは、表示中の連写グループ内にある 全画像が消去されます。

# 選択したファイルを消去する

- 1. 【■】(再生)を押して再生モードにしたあと、【▼】( m 4) を押す
- 2. 【▲】【▼】で"選択ファイル消去"を選び、【SET】を押す
	- 消去ファイル選択用の一覧画面が表示されます。

## 3. 【▲I【▼I【▲I【▶】で消去したいファイルに赤枠を移動し、【SET】を押す

● 選択したファイルの□にチェックが入ります。

# *4.* 手順3を繰り返して、消去したいファイルをすべて選択したら、【NEMU】を押す

### 5. 【▲】【▼】で"はい"を選び、【SET】を押す

- 選択したファイルが消去されます。
- 消去をやめるには、手順5で"いいえ"を選び、【SET】を押してください。

# すべてのファイルを消去する

**1.【p】(再生)を押して再生モードにしたあと、【▼】( m 4 )を押す** 

# 2. 【▲】【▼】で"全ファイル消去"を選び、【SET】を押す

## 3. 【▲I【▼】で"はい"を選び、【SET】を押す すべてのファイルが消去され、"ファイルがありません"と表示されます。

# 静止画撮影時のご注意

### 操作について

- 後面ランプが緑に点滅しているときに電池カバーを開けないでください。撮影した画像 が正しく保存されない、記録されている画像が壊れてしまう、カメラが正常に動作しな くなる、などの原因になります。
- 不要な光がレンズに当たるときは、手でレンズを覆って撮影してください。

#### 撮影時の画面について

- 被写体の明るさにより、液晶モニターの表示の反応が遅くなったり、ノイズが出ること があります。
- 液晶モニターに表示される被写体の画像は、確認のための画像です。実際は、設定した画 質(108ページ)で撮影されます。

#### 蛍光灯の部屋での撮影について

• 蛍光灯のごく微妙なちらつきにより、撮影画像の明るさや色合いが変わることがありま す。

### その他のご注意

- CMOSの特性上、シャッター速度が遅くなるほど、撮影した画像にノイズが目立って発 生するようになります。そのため、本機ではシャッター速度が遅くなると自動的にノイ ズ低減処理を行います。このノイズ低減処理により、撮影が終了するまでの時間が シャッター速度に比べて長くなります。ノイズ低減処理が行われるシャッター速度は、 設定や環境によって異なります。
- ISO感度を高い値に設定すると、ノイズ低減処理のために、撮影が終了するまでの時間が 長くなります。その間はキー操作を行わないでください。
- CMOS撮像素子の原理上、撮影モードによっては、動きの速い被写体が歪むことがあり ます。

# オートフォーカスの制限事項

- 次のような被写体に対しては、ピントが正確に合わないことがあります。
	- 階調のない壁など、コントラストが少ない被写体
	- 強い逆光のもとにある被写体
	- 明るく光っている被写体
	- ブラインドなど、水平方向に繰り返しパターンのある被写体
	- カメラからの距離が異なる被写体がいくつもあるとき
	- 暗い場所にある被写体
	- AF補助光が届かないほど遠くにある被写体
	- 手ブレをしているとき
	- 動きの速い被写体
	- 撮影範囲外の被写体
- ピントが合わない場合は、フォーカスロック(98ページ)やマニュアルフォーカス(97 ページ)で撮影してみてください。

# 静止画を撮影する(応用)

# 撮影モードを設定する

本機にはさまざまな撮影モードがあります。撮影する前 に、モードダイヤルを回して被写体に合った撮影モード に設定してください。

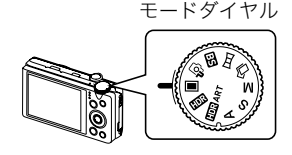

#### ■ オート

一般的なオート撮影モードです(26ページ)。

#### ⑥ プレミアムオート

被写体や撮影環境などをカメラが自動的に判断し、オートよりも高画質で撮影しま す(26ページ)。

#### ベストショット b

あらかじめ収録されているシーンの中から撮影したいシーンを選ぶと、選んだシー ンに合わせてカメラの設定が切り替わります(81ページ)。

### s スライドパノラマ

カメラを動かしている間、複数の画像を撮影し、画面上で合成することで、レンズの 広角度を超えた最大360度のパノラマ画像を作成することができます(66ページ)。

### $\rightarrow$  いち押しショット

1回シャッターを押すと、連写した画像の中から自動的に、ブレていない画像、被写体 の人物すべての目が開いている画像、被写体の人物すべてができるだけ笑顔の画像 を選んで、最良の1枚を保存します(65ページ)。

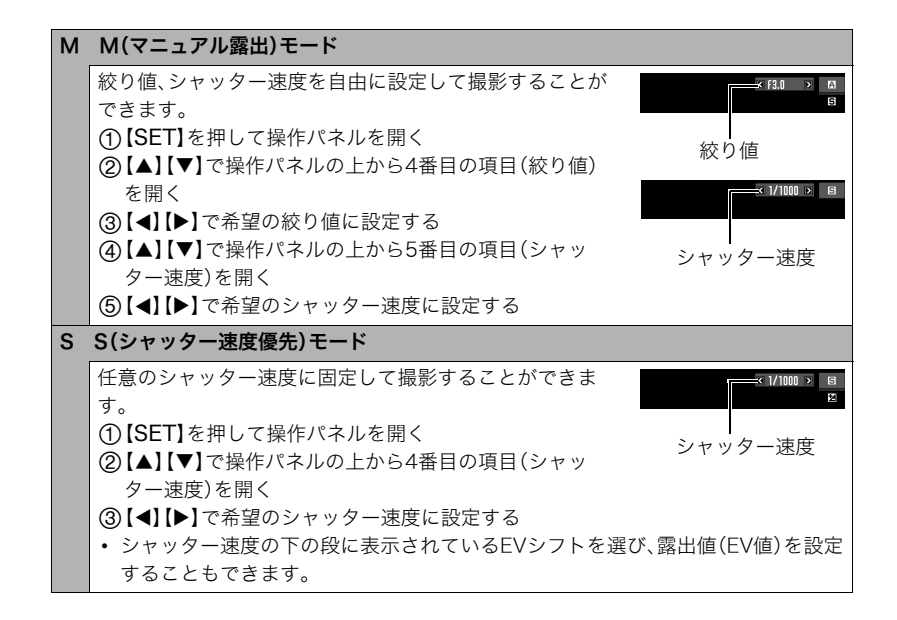
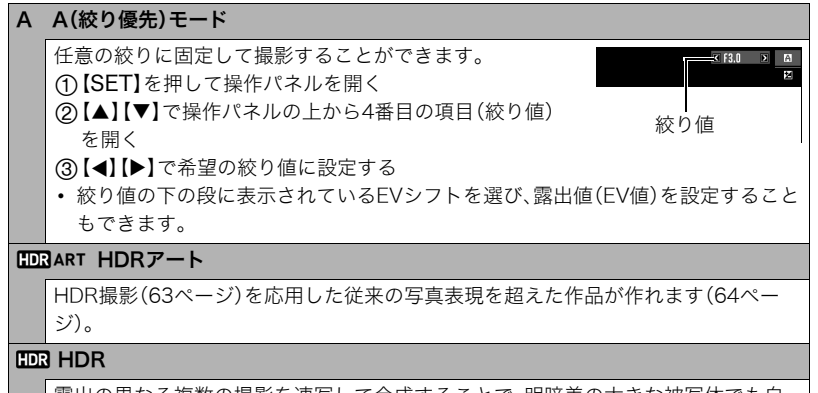

露出の異なる複数の撮影を連写して合成することで、明暗差の大きな被写体でも白 とびや黒つぶれのない写真が撮影(HDR撮影:ハイダイナミックレンジ撮影)できま す(63ページ)。

#### ▲ 重要

- 被写体が暗すぎたり、明るすぎるときは、適正な明るさで撮影できない場合があります。 そのときは、Mモードで絞り値またはシャッター速度を適正な値に変更してください。
- Sモードでは、"ISO感度"(43ページ)は常に"AUTO"で動作し、設定をすることはできま せん。
- 撮影モードがA、S、Mモードで、フラッシュの設定が"Ø7"(フラッシュオート)または "**あ"**(赤目軽減)のときは、フラッシュは発光しません。フラッシュを発光させるときは、 フラッシュの設定を"■"(強制発光)にしてください。
- 露出オーバー、露出アンダー時は、シャッターの半押し時にISO感度とシャッター速度と 絞り値がオレンジ色に表示されます。

# 操作パネルを使う

本機では、操作パネルを使って、撮影に関しての設定を変更 することができます。

- *1.* 撮影モードにして【SET】を押す
- 2. 【▲1【▼】で設定したい項目を選ぶ 操作パネルのアイコン部分の設定が可能になります。※1 1画像サイズ/画質※2 6非表示 (40、108ページ) ●非表示 2ISO感度(43ページ) 7非表示 3ホワイトバランス 8フラッシュ(47ページ) (44ページ) 9日付/時刻の表示
	- 4EVシフト(46ページ) (49ページ)

※1 撮影モードによって、項目が変わります。 ※2 操作パネル上では画質の切り替えはできません。

# *3.*【4】【6】で設定したい内容を選ぶ

### *4.*【SET】を押して決定する

選んだ内容に決定され、撮影モードの画面に戻ります。

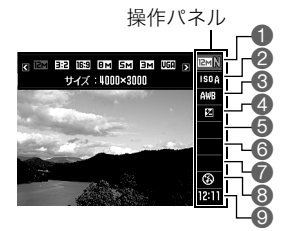

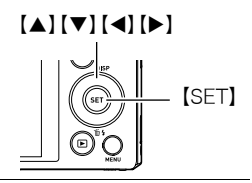

- 操作パネルの各項目が下記のように設定されている場合、画面上に設定状態を示す各項 目のアイコン(11ページ)は表示されません。設定を変更すると、画面上に設定状態を示 すアイコンが表示されます。
	- ISO感度:AUTO
	- ホワイトバランス:オートWB
	- EVシフト:±0
	- フラッシュ:フラッシュオート
- 前記以外に、撮影に関してさまざまな内容の設定を変更することができます(94ペー ジ)。

# 画像サイズを変更する(画像サイズ)

### ■ 画素について

デジタルカメラの画像は、小さな点(画素・pixels) の集まりでできています。

画素数は、数が多いほど精細な写真が撮れます が、サービスサイズ(L版)へのプリント、Eメール に添付して送る、パソコンの画面で見る、などの 用途では画素数が少なくても良い場合がありま す。

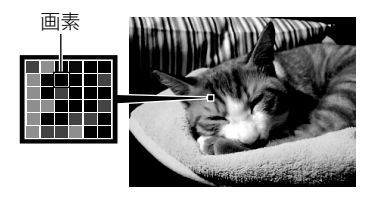

### ■ 画像サイズについて

その画像がいくつの画素でできているかを示すもので、横×縦の画素数で表します。

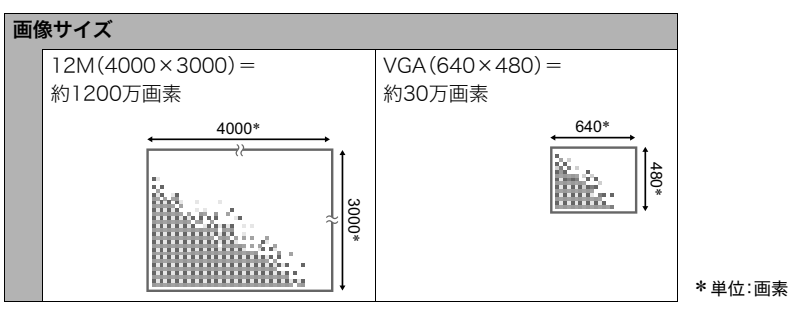

### サイズを決める目安

画像サイズが大きいほど画素数が多くなり、メモリーに保存できる枚数が少なくなります。

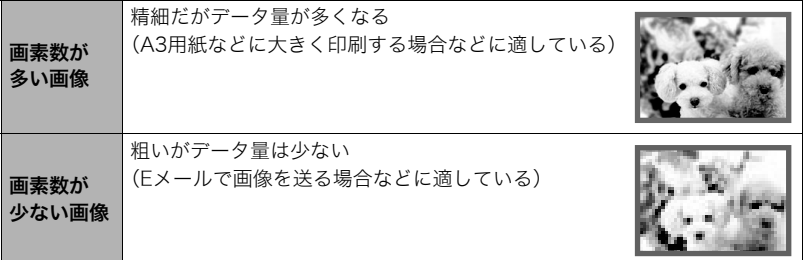

- 画像サイズ、画質と保存できる枚数→215ページ
- 動画の画像サイズについて→108ページ
- 撮影済み静止画の画像サイズを小さくする(リサイズ)→138ページ

### ■ 静止画の画像サイズを設定する

*1.* 撮影モードにして【SET】を押す

2. 【▲】【▼】で操作パネルの一番上の項目(静止画の画像サイズ)を選ぶ

# **3.** 【 <1 【 ▶ 】で画像サイズを選び、【SET】を押す

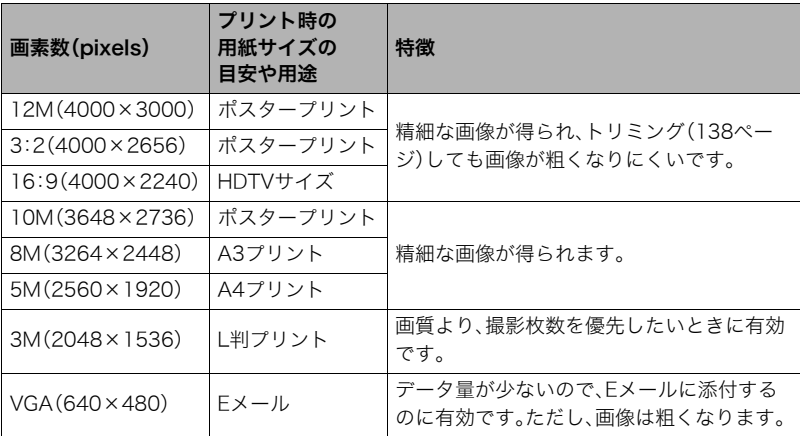

• お買い上げいただいたときは、12M(1200万画素・pixels)で撮影するように設定されて います。

- 3:2を選ぶと、プリント用紙の一般的な横縦の比率(3:2)に合うように、画像を3:2の比 率で撮影します。
- HDTVとはHigh Definition TeleVision(高精細テレビ)の略です。HDTVの画面の横縦比 は16:9で、従来のテレビの画面(4:3)より横長(ワイド画面)になります。本機はこの HDTVの画面(ワイド画面)の横縦比に合わせて撮影することができます。
- プリント用紙のサイズは、あくまでも参考のサイズとお考えください(印刷解像度が 200dpiの場合)。

• 一部機能では画像サイズの制限があります。

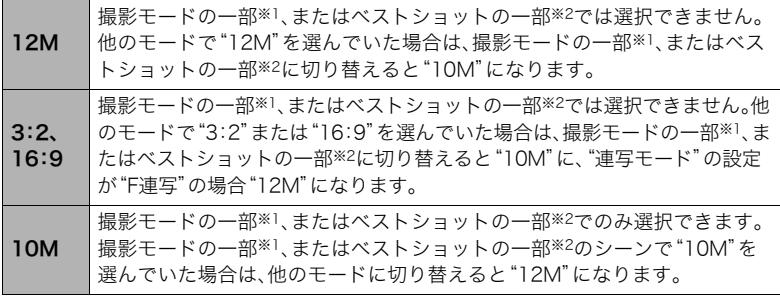

- 高速連写では画像サイズを"12M"、"3:2"、"16:9"に設定することはできません。他 のモードですでに設定していた場合は、"10M"で撮影されます。
- F連写では画像サイズを"3:2"、"16:9"に設定することはできません。他のモードで すでに設定していた場合は、"12M"で撮影されます。

※1 HDR、HDRアート、いち押しショット

※2 マルチ超解像ズーム、子供の動きを連写します、ペットの動きを連写します、スポー ツを連写します、ぴったりショット、HS夜景、HS夜景と人物、HS手ブレ補正

### ISO感度を変える(ISO感度)

ISO感度とは、光に対する感度を表したものです。

*1.* 撮影モードにして【SET】を押す

### 2. 【▲】【▼】で操作パネルの上から2番目の項目(ISO感度)を選ぶ

3. 【**4】【▶】で設定内容を選び、【SET】を押す** 

| <b>AUTO</b>     | 撮影条件により自動調整します。 |              |           |  |  |
|-----------------|-----------------|--------------|-----------|--|--|
| <b>ISO 100</b>  | 感度が低い           | シャッター速度が遅い   | なめらかに撮れる  |  |  |
| <b>ISO 200</b>  |                 |              | (ノイズが減る)  |  |  |
| <b>ISO 400</b>  |                 |              |           |  |  |
| <b>ISO 800</b>  |                 |              |           |  |  |
| <b>ISO 1600</b> |                 | シャッター速度が速い   | 多少ざらつく    |  |  |
| <b>ISO 3200</b> | 感度が高い           | (暗い場所での撮影向き) | (ノイズが増える) |  |  |

- •"AUTO"設定時のみ被写体ブレ補正(100ページ)が働きます。
- ISO感度を高い値に設定すると、ノイズが多少増えます。
- ISO感度を高い値に設定すると、ノイズ低減処理のために、撮影が終了するまでの時 間が長くなります。その間はキー操作を行わないでください。

# 色合いを調整する(ホワイトバランス)

曇りの日に写真を撮ると被写体が青っぽく写る、または白色蛍光灯の光で撮ると被写体が 緑がかって写るなどの現象を防ぎ、光源に合わせて被写体を自然な色合いで撮影できるよ うに調整します。

*1.* 撮影モードにして【SET】を押す

2. 【▲】【▼】で操作パネルの上から3番目の項目(ホワイトバランス)を選ぶ

# 3. 【**4】【▶】**で撮影条件を選び、【SET】を押す

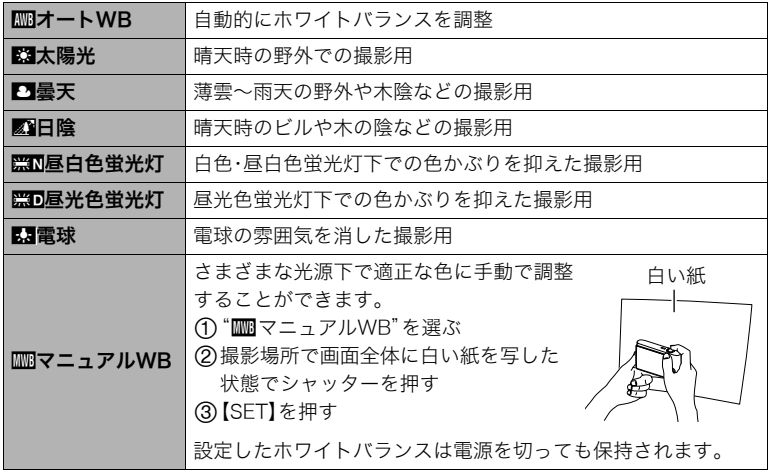

• "■オートWB"では、被写体の中から白色点を自動的に判断します。被写体の色や光源 の状況によってはカメラが白色点の判断に迷い、適切なホワイトバランスに調整されな いことがあります。この場合は、太陽光、曇天などの撮影条件を指定してください。

# 明るさを補正する(EVシフト)

撮影時の明るさに応じて、露出値(EV値)を手動で補正することができます。

- 露出補正値:-2.0EV~+2.0EV
- 補正単位:1/3EV
- *1.* 撮影モードにして【SET】を押す
- 2. 【▲1【▼】で操作パネルの上から4番目の項目(EVシフト)を選ぶ
	- 撮影モードがAモード、Sモードのときは"EVシフト"は上から5番目になります。

# *3.*【4】【6】で露出補正値を選ぶ

- 【6】:+方向に補正。白い物の撮影や逆光での 撮影に向きます。
- 【4】:-方向に補正。黒い物の撮影や晴天の野 外などの撮影に向きます。

露出補正値を元に戻したいときは、反対方向に 露出補正して"0.0"に合わせてください。

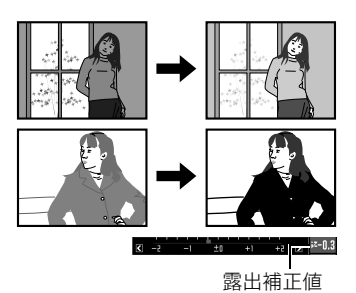

### *4.*【SET】を押す

露出値が補正されます。次に露出補正を変えるまで、設定した露出補正値で撮影できま す。ただし、電源を切ると設定は"0.0"に戻ります。

• 明るすぎたり、暗すぎたりするときは、露出補正ができない場合があります。

# フラッシュを使う(フラッシュ)

**1.** 撮影モードで【▼】(面4)を1回押す

2. 【<1】【▶】で発光方法を選び、【SET】を 押す

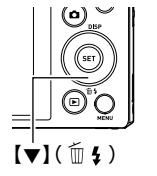

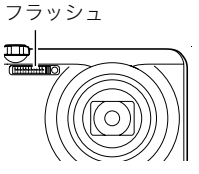

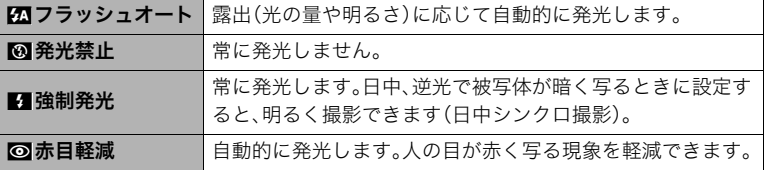

*3.* シャッターを押して撮影する

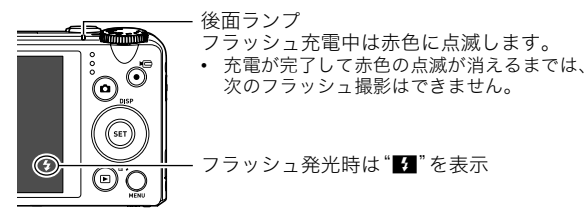

• フラッシュが届く範囲については、220ページをご覧ください。

- フラッシュが指やストラップで隠れないようにしてください。
- 被写体までの距離が遠すぎたり近すぎたりすると、適切な効果が得られません。
- フラッシュの充電時間(220ページ)は、使用条件(電池の状態や周囲の温度など)により 異なります。
- 暗い場所でフラッシュを発光禁止にして撮影すると、シャッター速度が遅くなり、手ブ レの原因になります。この場合、カメラを三脚などで固定してください。
- 赤目軽減機能では、フラッシュは露出に合わせて自動的に発光します。明るい場所では 発光しません。
- 外光や蛍光灯など他の光源があると、色味が変わることがあります。
- フラッシュ撮影が禁止されている場所では指示に従い、フラッシュを"??"(発光禁止)に 設定してください。
- 撮影モードがA、S、Mモードで、フラッシュの設定が"km"(フラッシュオート)または "◙"(赤目軽減)のときは、フラッシュは発光しません。フラッシュを発光させるときは、 フラッシュの設定を"■"(強制発光)にしてください。

### 赤目軽減について

夜や暗い室内などで人物をフラッシュ撮影したとき、目が赤く写ることがあります。これ は、フラッシュ光が目の網膜に反射するために起こる現象です。赤目軽減機能を使うと、フ ラッシュ撮影する前に赤目用プリ発光(写される人の瞳孔を小さくするためにフラッシュ が発光)をすることにより、人の目が赤く写ることを軽減します。 赤目軽減機能により撮影する場合は、下記の点に注意してください。

- 写される人がフラッシュを注視していないと効果がありません。
- 被写体までの距離が遠いと、効果が現れにくい場合があります。

# 操作パネル上の日付/時刻の表示を変える

- *1.* 撮影モードにして【SET】を押す
- 2. 【▲】【▼】で操作パネルの一番下の項目(日付/時刻の表示)を選ぶ 【4】【6】で日付または時刻の表示が選べます。

- 日付は"表示スタイル"(184ページ)の設定により、「月/日」と「日/月」の2つから選ぶ ことができます。
- 時刻は、24時間制で表示されます。

# ズーム撮影する

本機のズームには光学ズーム、HDズーム、シングル超解像ズーム、マルチ超解像ズーム、デ ジタルズームがあります。最大倍率は画像サイズ、デジタルズーム入/切の設定によって異 なります。

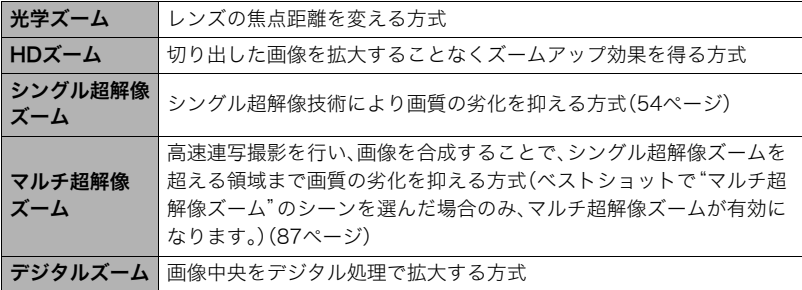

*1.* 撮影モードにして、ズームレバーをスライドさせる

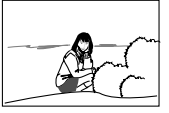

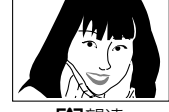

<sup>w</sup> ズームレバー 広角 <sup>z</sup>望遠

【w】(広角):被写体が小さくなり、写る範囲が広くなります。 【z】(望遠):被写体が大きくなり、写る範囲が狭くなります。

*2.* シャッターを押して撮影する

- 望遠で撮影するときは、手ブレがおきやすくなるため三脚の使用をおすすめします。
- 光学ズームを働かせると、レンズの絞り値が変わります。
- 動画撮影中(ハイスピード動画を除く)も光学ズームの操作ができます。ハイスピード動 画撮影中はズーム操作はできません。光学ズームを使いたいときは、【0】(ムービー)を押 す前にズーム操作をしてください。
- スライドパノラマ撮影ではズーム操作はできません。ワイド端に固定されます。

# ズームバーの見かた

ズーム中は、ズームバーでおおよその倍率が確認できます。

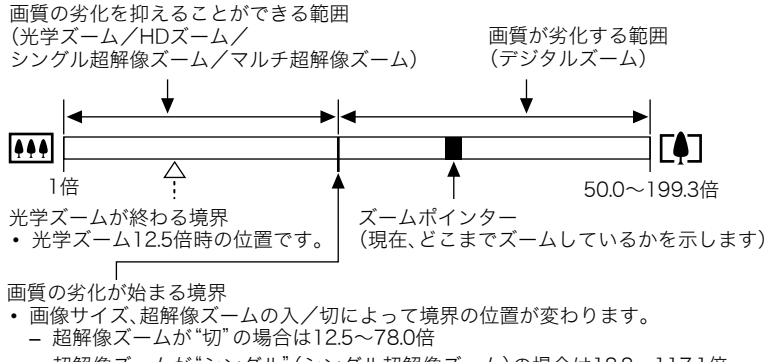

- 超解像ズームが"シングル"(シングル超解像ズーム)の場合は18.8~117.1倍
- ベストショットが"マルチ超解像ズーム"の場合は25.0~142.3倍

## ■ ズーム時のアイコンの変化について

ズーム倍率によって画面上に表示されるアイコンが変化します。

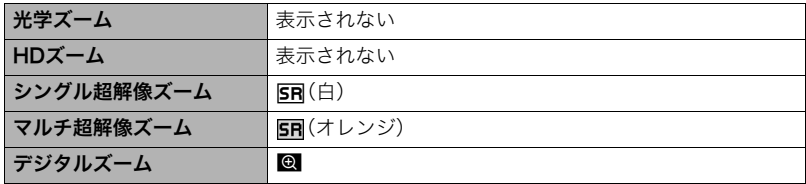

### ■ ズーム倍率について

デジタルズームの倍率は画像サイズ(40ページ)、超解像ズームの設定、ベストショットの "マルチ超解像ズーム"の使用の有無(87ページ)によって異なります。

• ベストショットで"マルチ超解像ズーム"のシーンを選んだ場合のみ、マルチ超解像ズー ムが有効になります。

| 画像<br>サイズ | 画質の劣化を抑えることができる最大倍率 |             | 総合最大倍率   |             |
|-----------|---------------------|-------------|----------|-------------|
|           | 超解像ズーム:切            | 超解像ズーム:シングル | 超解像ズーム:切 | 超解像ズーム:シングル |
| 12M       | 12.5倍               | 18.8倍       | 50.0倍    | 75.0倍       |
| 3:2       | 12.5倍               | 18.8倍       | 50.0倍    | 75.0倍       |
| 16:9      | 12.5倍               | 18.8倍       | 50.0倍    | 75.0倍       |
| 8M        | 15.4倍               | 23.0倍       | 61.3倍    | 91.8倍       |
| 5M        | 19.5倍               | 29.3倍       | 78.0倍    | 116.9倍      |
| зм        | 24.4倍               | 36.6倍       | 97.5倍    | 146.3倍      |
| VGA       | 78.0倍               | 117.1倍      | 199.3倍   | 199.3倍      |

最大画像サイズが"12M"に設定できる撮影モードの場合

### 最大画像サイズが"10M"に設定できる撮影モードの場合

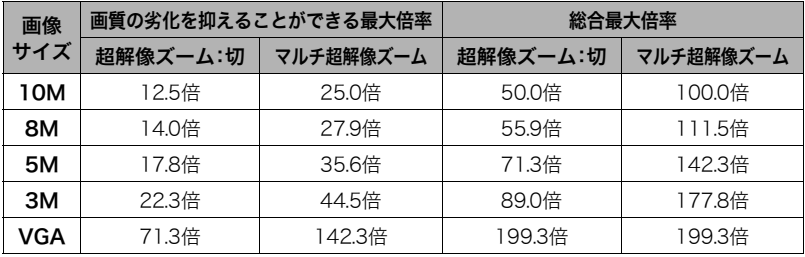

## 静止画の画質劣化を抑えてズーム範囲を広げる(超解像ズーム)

超解像ズームには"シングル超解像ズーム"と"マルチ超解像ズーム"があります。シングル 超解像ズームは、超解像技術により、画質の劣化を最小限に抑えながらズームの範囲を広げ ることができます。マルチ超解像ズームは、高速連写撮影を行い、画像を合成することで、シ ングル超解像ズームを超える領域まで画質の劣化を最小限に抑えることができます。超解 像ズームが有効な倍率の範囲については52ページをご覧ください。ここでは、シングル超 解像ズームの設定方法を説明します。マルチ超解像ズームについては87ページをご覧くだ さい。

#### *1.* 撮影モードにして【MENU】を押す

### 2. 【**4】【▶】**で"撮影設定"タブを選ぶ

### 3. 【▲】【▼】で"超解像ズーム"を選び、【▶】を押す

### **4.** 【▲】【▼】で"シングル"(シングル超解像ズーム)を選び、【SET】を押す

- この機能はきめ細かい模様などを撮影するときに効果があります。
- 動画撮影時は機能しません。
- 超解像ズームでは、下記の機能は使用できません。 トリプルセルフタイマー、HDR、HDRアート、スライドパノラマ、いち押しショット、 ベストショット撮影の一部

## 何枚も連続して撮影する(連写)

連続撮影を行うには、【些】(連続撮影切替)を押して1枚撮影 モード(26ページ)から連続撮影モードに切り替えます。連続 撮影モードで【些】(連続撮影切替)を押すと1枚撮影モード に戻ります。

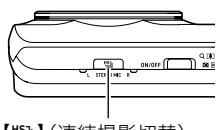

#### 【Õ】(連続撮影切替)

### 高速連写/パスト連写で撮影する

シャッターを全押ししている間、連続撮影をします。連写の速度は、3枚/秒、5枚/秒、 10枚/秒、15枚/秒、30枚/秒、40枚/秒のいずれかとなります。また、パスト連写では、 シャッターの半押し中は、常に静止画を一時的に記録していますので、シャッターを全押し する前から全押し後に指を離すまで最大30枚まで連続撮影ができます。30枚の画像は、 シャッター全押しの前後で振り分けて撮影できます。決定的シーンの撮り逃しを防ぐのに 利用できます。

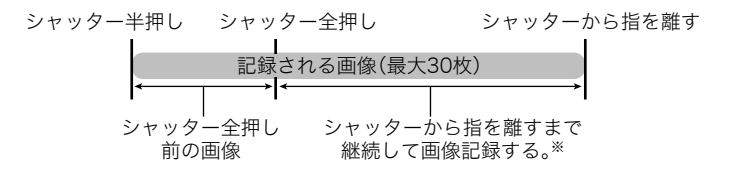

※1回の撮影で記録できる画像は、シャッター全押し前の画像との合計で最大30枚です。

- 1回の撮影で記録できる最大枚数を設定することができます。設定値は5枚、10枚、 20枚、30枚のいずれかです。
- シャッターの全押し前後で0.75秒間~10秒間までの連続撮影ができます。撮影できる最 長の時間は連写の速度により決まります。連写の速度は3から40fpsまでの間で調節で きます。

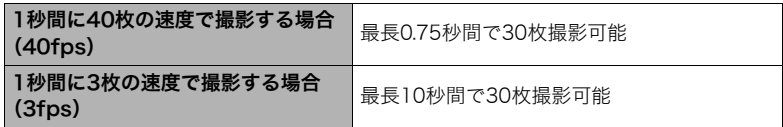

- 最大25枚までをシャッター全押し前までの連続撮影に割り当てることが可能です。
- シャッター全押し前に撮影できる画像の最小値は3枚です。撮影時間は連写fpsの設定に より変わります。
- シャッターの全押し前に撮影できる画像は、0枚に設定可能ですが、この場合は、パスト 連写撮影は行われません。普通の高速連写となります。

### ■ 準備をする

- 1. モードダイヤルを"■"(オート)に合わせる
- *2.* 撮影モードにして【MENU】を押す
- 3. 【**4】【▶】で**"撮影設定"タブを選ぶ
- **4. 【▲】【▼】で"連写モード"を選び、【▶】を押す**

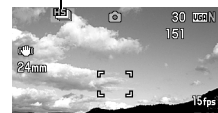

高速連写アイコン

5. 【▲1【▼】で"高速連写"を選び、【SET】を押す

- *6.*【Õ】(連続撮影切替)を押す
	- " $\blacksquare$ "(高速連写)が表示され、画面が黄色い枠で囲まれます。この表示にならないと きは、もう一度【些】を押してください。
- *7.*【SET】を押す
- 8. 【▲1【▼】で操作パネルの下から4番目の項目(高速連写fps)を選ぶ

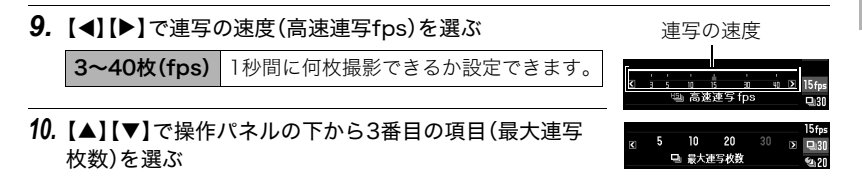

- *11.*【4】【6】で1回の撮影で記録する最大枚数を選ぶ
- 12. 【▲】【▼】で操作パネルの下から2番目の項目(パスト連写枚数)を選ぶ
- *13.* 最大30枚の画像のうちで、何枚まで、またはどのくらいの時間をシャッター全押 し前の撮影に割り当てるかを【▲】【▶】で選ぶ
	- シャッター全押し前の撮影枚数と撮影時間を0にすると、パスト連写撮影は行われ ません。

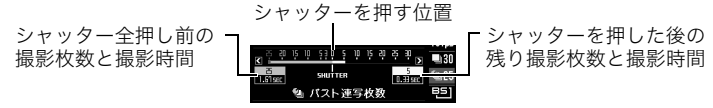

### *14.*【SET】を押す

- 連続撮影可能枚数(パスト連写を行わない場合は、 さらに連続撮影可能時間も表示されます。)
- 連続撮影できる枚数の目安が 画面に表示されます。

静止画撮影可能枚数

30 UGIN  $= 151$ 

#### $\blacksquare$  撮影する

*1.* シャッターを半押しして、パスト連写を開始する

シャッターを半押し中は、カメラ内に一時的にシャッター全押し前までの画像を設定 時間分繰り返し記憶します。

- シャッター半押し中は、シャッター音は出ません。
- このとき、シャッターを全押しする前にシャッターの半押しをやめると、それまでの 半押し中に記録した画像は消去されます。

*2.* シャッターを全押しし続ける

シャッターを全押しすると、全押し直前からの画像と現在の画像を記録します。シャッ ターを押し続けている間、連続撮影します。

*3.* シャッターから指を離すか、最大連写枚数で設定した枚数の画像が撮影されると 撮影を停止する

- 高速連写fpsを設定する場合は以下を参考にしてください。
	- 被写体の動きが速いときは、高速連写fpsを上げる。
	- 被写体の動きがそれほど速くないときは、高速連写fpsを下げる。
- 最大枚数を設定する場合は以下を参考にしてください。
	- 連写枚数が多いほど、撮影後の保存に時間がかかります。
- パスト枚数を設定する場合は以下を参考にしてください。
	- 撮りたい瞬間を知覚して、指がシャッターを押す動作が終了するまでの時間は、最低 でも0.1秒から0.3秒はかかってしまうため、パスト時間が最低でも0.3秒以上になる ようにパスト枚数を設定することをおすすめします。

### メカニカルシャッターのみを使用する高速連写で撮影する(F連写)

CMOS撮像素子の特性上、電子シャッターを用いる高速連写では動きの速い被写体が歪む ことがあります。F連写(フルピクセル連写)では、CMOS撮像素子の特性上の歪みを排した 画像を高速連写できます。ただし、連写の速度は3枚/秒、5枚/秒、10枚/秒、最大連写枚 数は5枚、10枚、20枚、30枚のいずれかとなります。また、パスト連写はできません。

#### ■ 準備をする

- **1.** モードダイヤルを"■"(オート)に合わせる
- *2.* 撮影モードにして【MENU】を押す
- 3. 【**4】【▶】で**"撮影設定"タブを選ぶ
- 4. 【▲】【▼】で"連写モード"を選び、【▶】を押す
- **5. 【▲】【▼】で"F連写"を選び、【SET】を押す**
- *6.*【Õ】(連続撮影切替)を押す
	- "回"(F連写)が表示されます。この表示にならないときは、もう一度【箇】を押して ください。

*7.*【SET】を押す

**8.** 【▲】【▼】で操作パネルの下から4番目の項目(F連写fps)を選ぶ

- **9.** 【◀】【▶】で連写の速度(F連写fps)を選ぶ 1秒間に何枚撮影できるか設定できます。
- 10. 【▲1【v】で操作パネルの下から3番目の項目(最大連写枚数)を選ぶ
- *11.*【4】【6】で1回の撮影で記録する最大枚数を選ぶ
- *12.*【SET】を押す

### ■ 撮影する

- *1.* シャッターを全押しし続ける シャッターを押し続けている間、連続撮影します。
- *2.* シャッターから指を離すか、最大連写枚数で設定した枚数の画像が撮影されると 撮影を停止する

▌参考

•"F連写"では連続して撮影した場合、次の撮影まで数秒間お待ちいただくことがあります。

### 連写時のご注意

- 連写撮影(高速連写、F連写)時はマニュアルモード撮影が可能です。モードダイヤルを "A"、"S"、"M"にしてください。
- 連写時は、静止画の画質が自動的に"標準-N"となります。
- 連写時に残り枚数が少なくなってきた場合、残り枚数分撮影できない場合があります。 メモリーカードに十分な空き容量がある状態で撮影してください。
- 高速連写、F連写では、露出/フォーカス位置は1枚目を撮影した際に固定されます。
- 連写中は、撮影が終了するまで、カメラを動かさないでください。
- 高速連写、F連写では、フラッシュは自動的に"図"(発光禁止)となります。
- 連写中はズーム操作はできません。
- 高速連写では画像サイズを"12M"、"3:2"、"16:9"に設定することはできません。他の モードですでに設定していた場合は、"10M"で撮影されます。
- F連写では画像サイズを"3:2"、"16:9"に設定することはできません。他のモードですで に設定していた場合は、"12M"で撮影されます。
- 高速連写、F連写時は、メモリーカードに十分な空き容量があっても、1回あたりの最大連 写可能撮影枚数が制限されます。

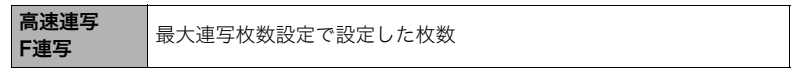

メモリーカードの空き容量がこの撮影可能枚数容量よりも少ない容量しか空きがない 場合は、撮影枚数が制限されたり、撮影できなかったりします。

- 連写では、トリプルセルフタイマーは使用できません。
- パスト連写ではセルフタイマー機能が使用できません。
- プレミアムオートでは連続撮影はできません。
- 高速連写では超解像ズームは使用できません。

# デジタル処理で白とびや黒つぶれのない写真を撮影する(HDR)

露出の異なる複数の撮影を連写して合成することで、明暗差の大きな被写体でも白とびや 黒つぶれのない写真が撮影(HDR撮影:ハイダイナミックレンジ撮影)できます。

#### *1.* 撮影モードにして、モードダイヤルを"h"(HDR)に合わせる

### *2.* シャッターを押して撮影する

• シャッターを押したあと、"処理中です しばらくお待ちください"とメッセージが 表示されるまでは撮影中ですので、そのままカメラ本体を動かさないでください。画 面にメッセージが表示されてからは、処理が終了するまでしばらく時間がかかりま すのでお待ちください。メッセージ表示中は撮影できません。

- 三脚で固定して撮影すると、より大きな効果が得られます。
- この機能での撮影では、フラッシュは自動的に"図"(発光禁止)になります。
- この機能での撮影では、通常より撮影範囲が狭くなります。
- 手ブレや被写体ブレをしている場合は、十分な効果が得られないことがあります。
- 撮影する環境や構図によっては、十分な効果が得られない場合があります。

# デジタル処理で芸術的な写真を撮影する(HDRアート)

HDR撮影(63ページ)を応用した従来の写真表現を超えた作品が作れます。また、本機では アート効果の強さを調節することができます。

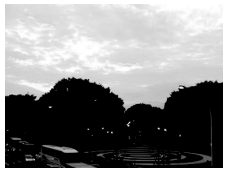

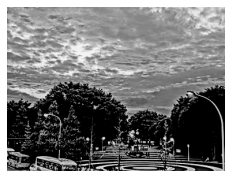

通常撮影時の画像 HDRアートで撮影した画像

### $1.$  撮影モードにして、モードダイヤルを"mmarT" (HDRアート)に合わせる

*2.*【SET】を押す

3. 【▲】【▼】で操作パネルの上から5番目の項目(アート効果)を選ぶ

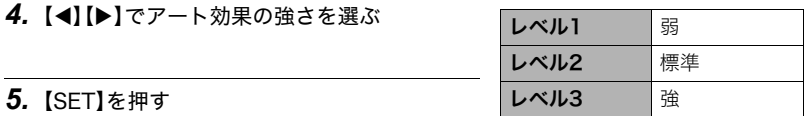

### *6.* シャッターを押して撮影する

• シャッターを押したあと、"処理中です しばらくお待ちください"とメッセージが 表示されるまでは撮影中ですので、そのままカメラ本体を動かさないでください。画 面にメッセージが表示されてからは、処理が終了するまでしばらく時間がかかりま すのでお待ちください。メッセージ表示中は撮影できません。

- 三脚で固定して撮影すると、より大きな効果が得られます。
- この機能での撮影では、フラッシュは自動的に"図"(発光禁止)になります。
- この機能での撮影では、通常より撮影範囲が狭くなります。
- 手ブレや被写体ブレをしている場合は、十分な効果が得られないことがあります。
- 撮影する環境や構図によっては、十分な効果が得られない場合があります。

### 良い顔の画像だけ撮影する(いち押しショット)

1回シャッターを押すと、連写した画像の中から自動的に、ブレていない画像、被写体の人 物すべての目が開いている画像、被写体の人物すべてができるだけ笑顔の画像を選んで、最 良の1枚を保存します。

#### **1.** 撮影モードにして、モードダイヤルを"d?"(いち押しショット)に合わせる

#### *2.* シャッターを押して撮影する

• シャッターを押したあと、"処理中です しばらくお待ちください"とメッセージが 表示されるまでは撮影中ですので、そのままカメラ本体を動かさないでください。画 面にメッセージが表示されてからは、処理が終了するまでしばらく時間がかかりま すのでお待ちください。

- この機能での撮影では、フラッシュは自動的に"KM"(発光禁止)になります。
- この機能での撮影では、通常より撮影範囲が狭くなります。
- 連写した画像が全てブレた画像の場合は、ブレた画像が保存されてしまいます。
- 以下のようなときは目をつぶっているかどうかや、笑っているかどうかの認識がされま せんので、笑っていない被写体の画像や、目をつぶった被写体の画像が保存されるとき があります。
	- 顔の一部、もしくは全面が、影などの影響で暗くなっている場合
	- 髪の毛が、目に被っている、もしくは接近している場合
	- 眼鏡をかけている場合
	- 顔が小さい場合
	- 顔が正面を向いていない場合
- 撮影される被写体の人数が多くなると、撮影後の処理に時間が多くかかります。

## パノラマ画像を撮影する(スライドパノラマ)

カメラを動かしている間、複数の画像を撮影し、画面上で合成する ことで、レンズの広角度を超えた最大360度のパノラマ画像を作 成することができます。

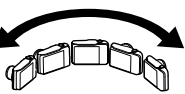

- 合成した画像は、下記のサイズで保存されます。 スライド方向が右/左方向の場合:最大11520x1080 pixels スライド方向が上/下方向の場合:最大1920x7296 pixels
- スライドパノラマ撮影ではズーム操作はできません。ワイド端に固定されます。
- パノラマ画像は最大で、横方向で約360度、縦方向で約180度の角度で撮影できます。
- 横方向の撮影角度が360度に満たなかった場合は、撮影できた領域によって60度、120 度、180度、240度、300度のいずれかのパノラマ画像になります。
- 1. 撮影モードにして、モードダイヤルを"II"(スライドパノラマ)に合わせる
- 2. 【SFT】を押し、【▲】【▼】で操作パネルの下から5番目の項目(スライド方向)を選 ぶ
- **3. 【▲】【▶】でスライド方向(カメラを動かす方向)を選び、【SET】を押す** スライド方向は、右/左/上/下の4種類があります。
- *4.* 被写体の端にカメラを向けてシャッターを半押しし、ピントを合わせる
- *5.* シャッターを全押しし、画面上に表示されるスライド カーソルが画面の端(スライド方向が右の場合は右端)に 着くまで、カメラを矢印の方向にゆっくり動かす
	- スライドカーソルが画面の端に着くまでカメラを動かす と、画像の合成が始まります。
	- カメラを動かすのを止めると、自動的に画像の合成が始ま ります。カメラを動かすのを止めたあと、"処理中です し ばらくお待ちください"とメッセージが表示されてから、 処理が終了するまでしばらく時間がかかりますのでお待ち ください。メッセージ表示中は撮影できません。

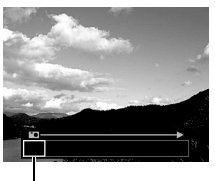

スライドカーソル

- 以下の場合は、スライドパノラマ撮影に適していません。
	- 電灯や太陽など、周囲と明るさの差が大きい被写体
	- 川、波、滝など、模様が常に変化する被写体
	- 空や砂浜など、似たような模様が続く被写体
	- 主な被写体とカメラとの距離が近い
	- 動いている被写体
- 以下の場合、スライドパノラマ撮影が中断されることがあります。
	- 被写体ブレ、または手ブレが大きい場合
	- カメラを動かす速度が早すぎた、または遅すぎた場合
- 撮影時にシャッターを半押ししてピント合わせをした場所の画像と、合成した他の画像 で明るさや色合い、ピント位置が極端に異なる場合、うまく撮影できないことがありま す。このような場合は、ピント合わせの位置を変えてみてください。
- 複数の画像を合成するため、合成後のつなぎ目が滑らかにならないことがあります。
- ちらつきのある光源(蛍光灯など)がある場所で撮影した場合、合成された画像の明るさ や、色合いが一定でなくなることがあります。
- 周囲が暗い状況で撮影した場合、画像がブレたり、撮影ができなかったりすることがあ ります。
- カメラは画面上の矢印の方向に同じ速度でゆっくり動かしてください。
- カメラは画面に表示される矢印に対して、できる限り平行に動かしてください。
- スライドパノラマ撮影時の露出とホワイトバランスは、シャッターを半押ししたときの 状態に固定されます。
- 連写撮影がうまくいかなかった場合は、エラーメッセージが表示されます。
- 動いている被写体を撮影したときは、うまく画像を合成できない場合があります。
- この機能での撮影では、フラッシュは自動的に"Ma"(発光禁止)になります。

# 動画を撮影する

# 動画を撮影する

ここでは、標準的な動画(STD動画)の撮影方法を説明します。 他の動画撮影については下記をご覧ください。 高精細な動画(FHD動画)→73ページ ハイスピード動画(HS動画)→74ページ

- 1. モードダイヤルを"■"(オート)に合わせる
- *2.* 撮影モードにして【MENU】を押す
- 3. 【**4】【▶】で**"画質設定"タブを選ぶ

### 4. [▲] [▼]で"©画質"を選び、[▶]を押す

- **5.** 【▲】【▼】で"STD"(スタンダード)を選び、【SET】を押す
	- 画像サイズが640×480 pixels、フレームレートが 30フレーム/秒で撮影されます(STD動画)。画像サイ ズの変更はできません。
	- 画面上に半透明のグレーの枠が表示されますが、これ は動画撮影時の撮影範囲です。枠の内側の範囲が動画 で撮影されます。

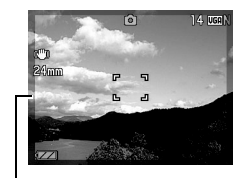

半透明のグレーの枠

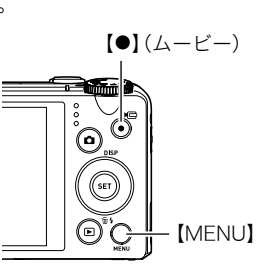

### **6.**【●】(ムービー)を押す

撮影が開始され、液晶モニターに"■ が表示されます。 撮影中は音声(ステレオ)も録音されます。

### *7.* もう一度【0】(ムービー)を押して撮影を終了する

• 撮影可能な動画は、1ファイル最大4GBまでです。こ れを越えると自動的に撮影は終了します。

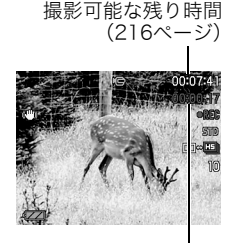

撮影時間

#### ベストショットを利用した動画撮影

ベストショット(81ページ)を利用して、カメラが提案するシーンを選ぶだけできれいな動 画を撮影できます。たとえば、ベストショットの"緑を鮮やかに写します"を選んでから動画 を撮影すると、森や草原の緑が鮮やかに撮影できます。

• 以下のベストショットでは動画撮影できません。 マルチ超解像ズーム、ぴったりショット、HS手ブレ補正

#### 動画撮影時の手ブレ軽減

FHD動画、STD動画では、手ブレを軽減しながら動画撮影することができます(100ペー ジ)。ただし、ブレ軽減できるのは手ブレだけで、被写体ブレには効果がありません。

音声について

撮影中は音声(ステレオ)もマイクで録音されます。

### ■ 緑音時のご注意

- 音声も同時に記録されますので、次の点に注意してください。
	- 指などでマイクをふさがないでください。
	- 録音の対象がカメラから遠くに離れると、きれいに録音され ません。
	- 撮影中にズーム操作を行うと、ズームやオートフォーカスの 動作音が録音されることがあります。

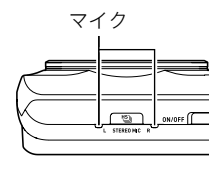

- 撮影中にボタン操作をすると、操作音が録音されることがあ ります。
- ムービーモードが"HS"の場合は、フレームレートが"30-240fps"の場合に限り、30fps での撮影中のみ音声が録音されます。これ以外のフレームレートでは録音されません。

#### ᛵ

- 動画を長時間撮影した場合、本機は若干熱を持ちますが、故障ではありません。
- 高い気温など高温の環境で動画を長時間撮影した場合、撮影画像にノイズ(輝点)が入る ことがあります。また、内部温度の上昇により動画撮影の途中で強制的に動画撮影が終 了する場合があります。その場合は本機の温度が下がってから動画撮影を行うようにし てください。
- 内蔵メモリーを使用して動画を撮影するとコマ落ちします。動画を撮影する場合は内蔵 メモリーではなく高速なメモリーカードをご使用ください。

• 使用するメモリーカードによっては、記録時間がかかるため、コマ落ちする場合があり ます。コマ落ちしている場合は、画面に表示されている"Y"が黄色になります。動作確認 済みのメモリーカードについては、カシオデジタルカメラオフィシャルWebサイト (http://casio.jp/dc/)内のサポートページにある「サポート情報」内の「他社製SDメモ リーカード/マルチメディアカード動作確認一覧」をご覧ください。

- 動画撮影中(ハイスピード動画を除く)もズームの操作ができます(50ページ)。ハイス ピード動画撮影中はズーム操作はできません。光学ズームを使いたいときは、【0】(ムー ビー)を押す前にズーム操作をしてください。
- 動画撮影時は超解像ズーム、マルチ超解像ズームは無効です(54、87ページ)。
- アップで撮影したり、高倍率ズームにしたとき、被写体のブレが目立つため手ブレにご 注意ください。三脚を使用することをおすすめします。
- •"フォーカス方式"を"AF"または"マクロ"にした場合、動画撮影中(ハイスピード動画を 除く)は常時"コンティニュアスAF"が動作します(104ページ)。
- ハイスピード動画の撮影中は、フォーカスが撮影開始時の位置で固定となります。ピン トを合わせる場合は、動画撮影をはじめる前にシャッターを半押しするか、マニュアル フォーカスでピントを合わせてから撮影してください。
- 動画(FHD、STD、ハイスピード)撮影中は、顔検出機能は無効となります。
- 動画撮影、パストムービー、YouTubeでは、Aモード、Sモード、Mモードでの撮影はでき ません。"■"(オート)での撮影になります。
- 下記のベストショット撮影では、常にハイスピード動画撮影となるため、"国画質"の設 定は無効となります。 子供をスローで録画します、ペットをスローで録画します、スポーツをスローで録画し ます
- 下記の機能では動画撮影はできません。 HDR、HDRアート、スライドパノラマ、いち押しショット
# 高精細な動画を撮影する

本機は高精細な動画(FHD動画)が撮影できます。この動画はアスペクト比が16:9、画像サ イズが1920×1080 pixels、フレームレートが30フレーム/秒になります。画質、画像サイ ズの変更はできません。

- 1. モードダイヤルを"■"(オート)に合わせる
- *2.* 撮影モードにして【MENU】を押す
- 3. 【**4】【▶】で**"画質設定"タブを選ぶ
- 4. 【▲】【▼】で"©画質"を選び、【▶】を押す
- **5.** 【▲】【▼】で"FHD"を選び、【SET】を押す
- *6.* 通常の動画撮影と同様に撮影する(69ページ) 【0】(ムービー)を押すと撮影が開始し、再度押すと終了します。

# ハイスピード動画を撮影する

本機では最高1000コマ/秒のハイスピード動画が撮影できます。動画のアスペクト比は フレームレート(動画の撮影速度)によって異なります。

• ムービーモードが"HS"の場合は、フレームレートが"30-240fps"の場合に限り、30fps での撮影中のみ音声が録音されます。これ以外のフレームレートでは録音されません。

### 1. モードダイヤルを"■"(オート)に合わせる

### *2.* 撮影モードにして【MENU】を押す

3. 【**4】【▶】で**"画質設定"タブを選ぶ

### **4.** [▲] 【▼】で"©画質"を選び、【▶】を押す

**5.** 【▲】【▼】で撮影速度(フレームレート)を選び、【SET】を押す

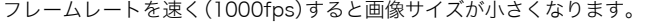

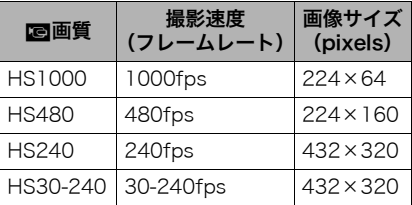

※fps(frame per second)は1秒間 あたりの画像の数を示す単位です。 *6.* 通常の動画撮影と同様に撮影する(69ページ)

【0】(ムービー)を押すと撮影が開始し、再度押すと終了します。

- ハイスピード動画の撮影中は、フォーカスが撮影開始時の位置で固定となります。ピ ントを合わせる場合は、動画撮影をはじめる前にシャッターを半押しするか、マニュ アルフォーカスでピントを合わせてから撮影してください。
- •"30-240fps"の撮影では、撮影前は30fpsに固定されます。撮影中のみ30fpsと 240fpsのスピードに切り替えが可能です。30fpsでの撮影中のみ音声が録音されま す。

スピードの調節は、【4】【6】または【SET】を押して切り替えてください。

- 撮影速度(フレームレート)が高くなるほど、撮影時の周囲の明るさが必要になります。 ハイスピード動画撮影時は明るい環境で撮影してください。
- 動画の種類によっては、撮影中の画面が狭くなります。ハイスピード動画の撮影時は画 面の上下左右に黒い帯が入ります。
- ハイスピード動画では光源フリッカ(ちらつき)が横帯として写ることがあります。
- ハイスピード動画撮影時は、液晶モニターの表示内容の切り替えはできません。

# 撮影開始前のシーンも動画に記録する(パストムービー)

パストムービーではカメラ内に常に過去の映像を一時的に記録していますので、撮影開始 5秒前からの動画を記録することができます。決定的シーンの撮り逃しを防ぐことができ ます。標準的な動画(STD動画)、高精細な動画(FHD動画)、ハイスピード動画(HS動画)のい ずれのムービーモードでも、パストムービーの撮影が可能です。

• ハイスピード動画撮影では、撮影開始前の記録時間は2秒になります。

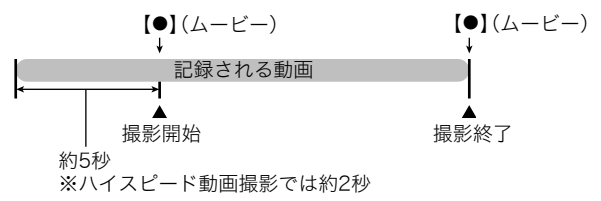

### ■ パストムービーの準備をする

- 1. モードダイヤルを"BSI"(ベストショット)に合わせる
- *2.* 撮影モードにして【MENU】を押す
- 3. 【**4】【▶】で**"画質設定"タブを選ぶ

4. 【▲】【▼】で"©画質"を選び、【▶】を押す

**5. 【▲】【▼】で撮影したいムービーモードを選ぶ** 

*6.*【SET】を押す

### *7.*【SET】を押す

**8. [▲][▼][◀][▶]**で"パストムービー"のシーンを選び、【SFT】を押す 液晶モニターに"KZ"(パストムービー)が表示されます。

### ■ パストムービーを撮影する

*1.* カメラを被写体に向け、【0】(ムービー)を押して撮影を開始する 【0】(ムービー)を押す約5秒前(ハイスピード動画撮影時は約2秒前)から動画の撮影 が始まっています。

### *2.* もう一度【0】(ムービー)を押して撮影を終了する

- パストムービー撮影をやめ、静止画撮影状態に戻るには、モードダイヤルを"■" (オート)に合わせます。
- ハイスピード動画撮影の"30-240fps"でのパストムービー撮影では、過去の動画撮 影記録時は、fpsの切り替えができません。【0】(ムービー)を押したあとは、fpsの切 り替えができます。

- パストムービーで動画撮影を開始する前は、シャッターを押しても、静止画撮影はでき ません。動画撮影中は静止画の撮影ができます(FHD動画/STD動画の場合のみ)。
- パストムービーでハイスピード動画を撮影するときは、"左右キー設定"を"EVシフト"や "ホワイトバランス"に設定していても、左右キーを押しても"EVシフト"や"ホワイトバ ランス"の設定を変更することはできません。これらの設定を変更する場合は、操作パネ ルから変更してください。

# YouTube用の動画を撮影する(YouTube)

YouTube, LLC社が運営する動画サイトYouTubeに掲載するのに最適な動画データを、撮影 することができます。標準的な動画(STD動画)、高精細な動画(FHD動画)、ハイスピード動画 (HS動画)のいずれのムービーモードでも、YouTubeに掲載できる動画の撮影が可能です。

- *1.* 撮影モードにして【MENU】を押す
- 2. 【▲】【▶】で"画質設定"タブを選ぶ
- 3. 【▲】【▼】で"©画質"を選び、【▶】を押す
- **4.** 【▲】【▼】で撮影したいムービーモードを選ぶ
- *5.*【SET】を押す
- **6.** モードダイヤルを"B "(ベストショット)に合わせる

## *7.*【SET】を押す

**8. [▲][▼][◀][▶]で"YouTube"のシーンを選び、【SET】を押す** 液晶モニターに" "(YouTube)が表示されます。

### *9.* 動画を撮影する

動画データは、メモリー内の「100YOUTB」という記録フォルダに保存されます。

- •"YouTube"で撮影した動画ファイルを、パソコンで簡単にYouTubeのWebサイト へアップロードするには、付属のCD-ROMに収録されているYouTube Uploader for CASIOをパソコンにインストールします(162ページ)。
- YouYubeの撮影をやめ、静止画撮影状態に戻るには、モードダイヤルを"mm"(オー ト)に合わせます。

- •"YouTube"で撮影した動画は専用のフォルダに記録されますので、パソコンで簡単に検 索することができます(177ページ)。なお、このシーンでは、ムービーモードの設定(69 ページ)で設定した画像サイズ、撮影速度、画質で撮影されます。
- •"YouTube"では動画の撮影中、撮影前にかかわらず静止画の撮影はできません。
- 1回の撮影で保存できるファイルのサイズは、1つのファイルにつき最大2048MBまた は、再生時間が15分までです。撮影するムービーモードによって、1回の撮影での最大撮 影可能時間は異なります(217ページ)。

# 動画撮影中に静止画を撮影する(スチルインムービー)

本機では動画撮影中でも静止画を撮影することができます。1枚撮影モードでは1枚ずつ撮 影できます。また、連写撮影モードでは1回の撮影で約10fps(1秒間で約10枚)の速さで、最 大7枚まで連写撮影可能です。1回の動画撮影中には合計で、最大28枚まで撮影可能です。

#### *1.* 動画撮影中に、シャッターを押す

- 連写撮影モードでは、シャッターを押し続けている 間、連続撮影します。
- 静止画撮影中も動画撮影は途切れません。
- 動画撮影中のみ撮影モードを切り替えることができ ます。【啕】(連続撮影切替)、【◀】、【▶】、【SET】のいず れかを押すと、1枚撮影モードと連写撮影モードの切 り替えができます。画面の"画"が赤くなると連写撮

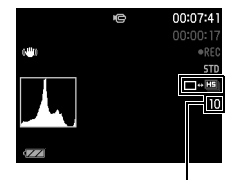

静止画撮影可能枚数

影モードになり、"■■"が赤くなると1枚撮影モードになります。

- スチルインムービーでの撮影枚数は最大28枚までです。
- 動画撮影中の静止画撮影(スチルインムービー)では、フラッシュ撮影はできません。
- FHD動画、STD動画撮影時以外はスチルインムービーでの静止画撮影はできません。
- 記録する静止画のサイズは、動画撮影を開始する前の画像サイズ設定で、"12M"、 "3:2"、"16:9"が選択されている場合は"10M"になります。他は選択されているサイズ で記録されます。
- スチルインムービーで撮影された静止画は、1枚撮影モードで撮影される画像よりも撮 影範囲が狭くなります。
- スチルインムービーでの静止画撮影ではピント合わせはできません。動画撮影時のピン トと同じになります。
- FHD動画撮影中に撮影した静止画は、FHD動画より広い範囲で撮影されます。
- 連写時は、静止画の画質が自動的に"標準-N"となります。
- スチルインムービーは"■"(オート)で撮影されます。

# 撮りたいシーンを選んで撮影する(ベストショット)

さまざまな撮影シーンがカメラに収録されています。各シーンには被写体や撮影条件に 合った最適なカメラの設定が記録されています。望みのシーン(ベストショット)を選ぶだ けで最適なカメラの設定が完了します。

### ■ 撮影シーンの例

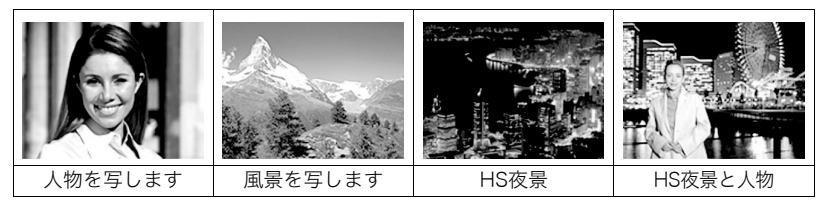

# ベストショットで撮影する

- *1.* 撮影モードにして、モードダイヤル を"B "(ベストショット)に合わせ る
- *2.*【SET】を押す

ベストショットのシーン一覧が表示 されます。

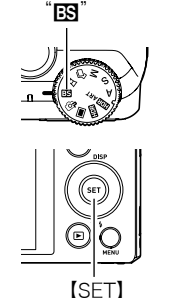

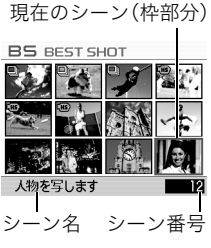

### 3. 【▲】【▼】【◀】【▶】で枠を移動し、シーンを選ぶ

- 【▲】【▼】を押していくと、別のシーン一覧が表示されます。
- 選んだシーンの詳しい内容を確認できます。
- 通常の静止画撮影に戻るには、モードダイヤルを"■"(オート)に合わせてくださ い。

#### *4.*【SET】を押して、選んだシーンに決める

撮影できる状態に戻ります。

- 別のシーンに切り替えるまで、同じシーンの設定で撮影されます。
- 別のシーンを選び直すには、手順1からの操作を繰り返します。
- **5.** 静止画を撮影するときはシャッターを、動画を撮影するときは【●】(ムービー)を 押す

### ■ シーンの説明画面での操作

選んだシーンの説明画面を見たいときは、シーン一覧でズーム レバーをスライドさせてください。

- 一覧表示に戻る→ズームレバーをスライドさせる
- 次の(前の)シーンを表示する→【4】【▶】
- 表示中のシーンに決めて撮影できる状態に戻る→【SET】

### ■ ベストショット撮影の注意

- シーンに使用されているサンプル画像は本機で撮影されたものではありません。
- 被写体の条件によっては、十分な効果が得られなかったり、正しく撮影されない場合が あります。
- 選んだシーンの設定内容は変更することができますが、シーンを選び直したり電源を入 れ直すと、設定内容は初期状態に戻ります。

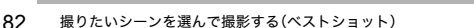

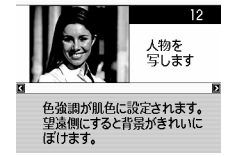

- 下記のベストショット撮影では、静止画撮影はできません。 ベストショット内の動画撮影シーン、パストムービー、YouTube
- 下記のベストショット撮影では、動画撮影はできません。 マルチ超解像ズーム、ぴったりショット、HS手ブレ補正
- 下記のベストショット撮影では、FHD動画、STD動画撮影はできません。必ずハイスピー ド動画の撮影となります。 子供をスローで録画します、ペットをスローで録画します、スポーツをスローで録画し ます
- ベストショット撮影では、シーンを選択する前が1枚撮影モード、連続撮影モードにかか わらず、選択したベストショットシーン固有の撮影となります。
- 下記のベストショット撮影では、画像サイズを"12M"、"3:2"、"16:9"に設定することは できません。他のモードですでに設定していた場合は、"10M"で撮影されます。 マルチ超解像ズーム、子供の動きを連写します、ペットの動きを連写します、スポーツを 連写します、ぴったりショット、HS夜景、HS夜景と人物、HS手ブレ補正
- 各ベストショットのシーンが選ばれているときの動画撮影は、FHD/STD動画撮影では 各シーンに適した動画撮影となりますが、ハイスピード動画撮影では、選択されている シーンには依存せずオートでの動画撮影となります。
- 下記のベストショット撮影では、"超解像ズーム"の設定は無効になります。 マルチ超解像ズーム、子供の動きを連写します、ペットの動きを連写します、スポーツを 連写します、ぴったりショット、HS夜景、HS夜景と人物、HS手ブレ補正

# 自分好みの設定を登録する(カスタム登録)

設定内容をベストショットに登録(最大999件)して、同じ設定で撮影することができます。

### *1.* ベストショットのシーンで「BEST SHOT(新規登録)」のシーンを選ぶ

### 2. 【4】【▶】で登録したい静止画を選ぶ

3. 【▲I【▼】で"登録"を選び、【SET】を押す

登録したシーンには、"マイベストショット"という名前が付きます。

■参考

- 静止画のみ静止画用のベストショットのシーンとして登録できます。動画の登録はでき ません。
- 各シーンの設定状態はメニューをたどり、各機能の設定内容を表示させることにより、 確認できます。
- 登録したシーン番号は、登録した順に、U1、U2・・・となります。
- 登録される設定内容 顔検出、フォーカス方式、EVシフト、ホワイトバランス、フラッシュ、ISO感度、測光方式、 ライティング、フラッシュ光量、カラーフィルター、シャープネス、彩度、コントラスト
- カスタム登録したシーンは、内蔵メモリー内の「SCENE」(静止画用)フォルダに保存され ます(177ページ)。
- 内蔵メモリーをフォーマット(189ページ)すると、カスタム登録したシーンファイルは 消えてしまいます。
- 登録したシーンを削除する場合は下記の手順で削除してください。 1シーンの説明画面(82ページ)から削除したいシーンを表示させる **②【▼】( 而 4)** を押したあと "解除"を選び、【SET】を押す
- 下記の機能で撮影した静止画は、カスタム登録できません。 プレミアムオート、HDR、HDRアート、スライドパノラマ、いち押しショット

# デジタル処理で夜景をきれいに撮影する (HS夜景/HS夜景と人物)

手持ち撮影か三脚撮影かをカメラが自動的に判定し、手持ち撮影と判定されたときは1回の シャッターで連写をし、連写画像を自動的に合成してブレの少ない夜景撮影または夜景と人 物撮影ができます。三脚と判定されたときは長時間露光の1枚撮影となり、さらにきれいに撮 影できます。"HS夜景"の場合はフラッシュは発光禁止となり、フラッシュの設定を変更する ことはできません。人物を一緒に撮影したい場合は、"HS夜景と人物"を選んでください。"HS 夜景と人物"ではフラッシュが"20" (フラッシュオート)になります。

### **1.** 撮影モードにして、モードダイヤルを"B "(ベストショット)に合わせる

### *2.*【SET】を押す

*3.*"HS夜景"または"HS夜景と人物"を選び、【SET】を押す

#### *4.* シャッターを押して撮影する

• シャッターを押したあと、"処理中です しばらくお待ちください"とメッセージが 表示されるまでは撮影中ですので、そのままカメラ本体を動かさないでください。画 面にメッセージが表示してからは、処理が終了するまでしばらく時間がかかります のでお待ちください。メッセージ表示中は撮影できません。

- これらのベストショットシーンでの撮影時に、手持ち撮影を行うときは連写撮影となり ますので、被写体はできるだけ動かないようにしてください。
- •"HS夜景と人物"では、手持ち撮影でも撮影環境によっては1枚撮影となる場合があります。
- この機能での撮影では、通常より撮影範囲が狭くなります。
- 三脚にセットしてあっても揺れがある場合は、手持ちと判定されることがあります。
- •"HS夜景"または"HS夜景と人物"では、周囲が極端に暗い場合、露出不足により適正な明 るさで撮影できないことがあります。
- この機能での撮影では、"ISO感度"は"AUTO"に固定されます。

# デジタル処理で手ブレ補正をする(HS手ブレ補正)

1回シャッターを押すと連写をし、連写した画像を自動的に合成することで、光学手ブレ補 正で補正できないような場面でも手ブレが軽減された撮影ができます。

### **1.** 撮影モードにして、モードダイヤルを"BST"(ベストショット)に合わせる

### *2.*【SET】を押す

### *3.*"HS手ブレ補正"を選び、【SET】を押す

#### *4.* シャッターを押して撮影する

• シャッターを押したあと、"処理中です しばらくお待ちください"とメッセージが 表示されるまでは撮影中ですので、そのままカメラ本体を動かさないでください。画 面にメッセージが表示してからは、処理が終了するまでしばらく時間がかかります のでお待ちください。メッセージ表示中は撮影できません。

- この機能での撮影では、フラッシュは自動的に"®"(発光禁止)になります。
- この機能での撮影では、通常より撮影範囲が狭くなります。
- この機能の許容範囲以上の手ブレがあったり、被写体が動いていたりするときは、補正 できずにブレた画像となることがあります。
- この機能での撮影では、"ISO感度"は"AUTO"に固定されます。

# ズーム領域を拡大し解像感を高めた写真を撮影する (マルチ超解像ズーム)

超解像技術の応用と連写した複数枚の画像を用いることにより、ズーム領域を拡大し、画像 全体の解像感をさらに高めた画像を撮影することができます。

#### **1.** 撮影モードにして、モードダイヤルを"B "(ベストショット)に合わせる

### *2.*【SET】を押す

- *3.*"マルチ超解像ズーム"を選び、【SET】を押す
- *4.* シャッターを押して撮影する
	- シャッターを押したあと、"処理中です しばらくお待ちください"とメッセージが 表示されるまでは撮影中ですので、そのままカメラ本体を動かさないでください。画 面にメッセージが表示されてからは、処理が終了するまでしばらく時間がかかりま すのでお待ちください。メッセージ表示中は撮影できません。

- この機能はきめ細かい模様などを撮影するときに効果があります。
- この機能での撮影では、"超解像ズーム"(54ページ)の設定は無効となります。
- この機能での撮影では、フラッシュは自動的に"KM"(発光禁止)になります。
- この機能での撮影では、通常より撮影範囲が狭くなります。
- 手ブレや被写体ブレをしている場合は、十分な効果が得られないことがあります。
- 撮影する環境や構図によっては、十分な効果が得られない場合があります。

# 撮りたい瞬間により近い画像を撮影する(ぴったりショット)

撮りたい瞬間にシャッターを押しても、シャッターを押す動作が遅れてしまい、その瞬間が 撮影できないことがあります。"ぴったりショット"を使うことで撮りたい瞬間により近い画 像を撮影することができます。"ぴったりショット"では、シャッターを半押しして構え、そこ から撮りたい瞬間にシャッターを全押しすると、その時点の静止画とその前の静止画が4枚 一時的に記録されます。その後、液晶モニターで保存したい1枚を選ぶことができます。

### **1.** 撮影モードにして、モードダイヤルを"BST"(ベストショット)に合わせる

### *2.*【SET】を押す

- *3.*"ぴったりショット"を選び、【SET】を押す
- *4.* 被写体にカメラを向けてシャッターを半押しする カメラ内に一定の時間静止画を一時的に記録します。
	- このとき、シャッターを全押しする前にシャッターの半押しをやめると、それまでの 半押し中に記録した画像は消去されます。
- *5.* シャッターを全押しして撮影する 撮影が終わると、保存する予定の画像が3秒間表示されます。

### *6.* 他の候補(画像)を見たいときは、撮影した画像が表示されてから3秒以内に 【SET】を押す

3秒以内に【SET】を押さないと、手順4で表示された画像が保存されます。

#### *7.*【4】【6】で保存したい画像を表示させる

【4】【6】で保存する画像を下記の順で表示できます。

-0.4sec. ← -0.3sec. ← -0.2sec. ← -0.1sec. ← SHUTTER<br>(0.4秒前) (0.3秒前) (0.2秒前) (0.1秒前) (シャッタ-(0.4秒前) (0.3秒前) (0.2秒前) (0.1秒前) (シャッター全押し時)

• ここで選んだ画像によって、次回撮影時に手順4で表示される画像が決まります。こ こで0.3秒前の画像を選んだときは、次回撮影時に、手順4で0.3秒前の画像が表示さ れます。

### *8.*【SET】を押す

表示されている画像を保存します。

- この機能での撮影では、フラッシュは自動的に"図"(発光禁止)になります。
- この機能での撮影では、通常より撮影範囲が狭くなります。
- この機能での撮影では、セルフタイマーは無効になります。
- フォーカスや露出はシャッターを半押ししたときの値で固定されます。
- シャッターを半押ししないで全押しした場合や、半押しの時間が十分でない場合(0.4秒 以下)は撮影できません。
- 被写体に対する注意がそれているようなときは、撮りたい瞬間からシャッターを全押し するまでの時間が大幅に延びてしまうことがあるため、その場合はこの機能を使っても 遅れてしまうことがあります。
- この機能の撮影では、"撮影レビュー"(106ページ)の設定は無効となり、シャッター全押 し直後は常に画像を表示します。

## 連写でいろいろな被写体を撮る

本機には、気軽に高速連写で撮影するためのシーンが収録されています(子供の動きを連写 します、ペットの動きを連写します、スポーツを連写します)。シャッターを全押ししている 間、連続撮影をします。連写の速度は各シーン毎に最適な値が設定されています。また、 シャッターの半押し中は、常に静止画を一時的に記録していますので、シャッターを全押し する前から全押し後に指を離すまで、最大30枚までの連続撮影ができます(パスト連写 (55ページ))。30枚の画像は、シャッター全押しの前後で振り分けて撮影でき、決定的シー ンの撮り逃しを防ぐのに最適です。

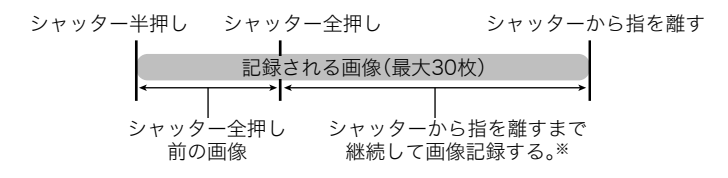

※1回の撮影で記録できる画像は、シャッター全押し前の画像との合計で最大30枚です。

### **1.** 撮影モードにして、モードダイヤルを"BSI"(ベストショット)に合わせる

### *2.*【SET】を押す

### *3.* 用途に合ったシーンを選び、【SET】を押す

各シーンでの設定内容は下記の通りです。

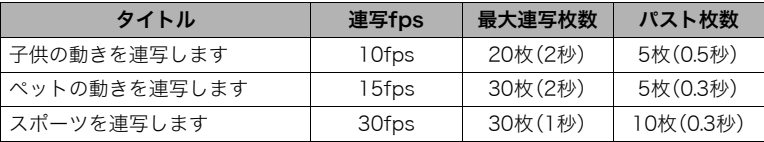

※これらの設定は変更することができます。詳しくは55ページをご覧ください。

### *4.* シャッターを半押しして、パスト連写を開始する

シャッターを半押し中は、カメラ内に一時的にシャッター全押し前までの画像を設定 時間分繰り返し記憶します。

- このとき、シャッターを全押しする前にシャッターの半押しをやめると、それまでの 半押し中に記録した画像は消去されます。
- シャッター半押し中は、シャッター音は出ません。

### *5.* シャッターを全押しし続ける

シャッターを全押しすると、全押し直前からの画像と現在の画像を記録します。シャッ ターを押し続けている間、連続撮影します。

### *6.* シャッターから指を離すか、最大連写枚数で設定された枚数の画像が撮影される と撮影を停止する

▌参考

- •"連写モード"の設定("高速連写"、"F連写")は無効となり、常に高速連写での撮影となり ます。操作パネルや撮影のしかた、機能上の注意事項は、"高速連写"(55ページ)と同様で す。ただし、撮影モードのA、S、Mモードは使用できません。
- シャッターを半押ししないで全押しした場合は、パスト連写(シャッター全押し前から の撮影)は行われません。できるだけシャッター半押しでカメラを構えた状態から、 シャッター全押しを行ってください。

## ハイスピード動画でいろいろな被写体を撮る

本機には、気軽にハイスピード動画で撮影するためのシーンが収録されています(子供をス ローで録画します、ペットをスローで録画します、スポーツをスローで録画します)。

### **1.** 撮影モードにして、モードダイヤルを"B "(ベストショット)に合わせる

### *2.*【SET】を押す

*3.* 用途に合ったシーンを選び、【SET】を押す

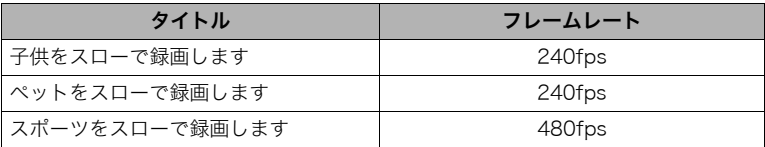

*4.* 通常の動画撮影と同様に撮影する(69ページ)

【0】(ムービー)を押すと撮影が開始し、再度押すと終了します。

- ハイスピード動画の撮影中は、フォーカスが撮影開始時の位置で固定となります。ピ ントを合わせる場合は、動画撮影をはじめる前にシャッターを半押しするか、マニュ アルフォーカスでピントを合わせてから撮影してください。
- この動画撮影をやめ、静止画撮影状態に戻るには、モードダイヤルを"■"(オート) に合わせます。

- このベストショット撮影では常にハイスピード動画撮影となるため、"■画質"の設定は 無効となります。
- 撮影のしかたや機能上の注意事項は、ハイスピード動画撮影時(74ページ)と同様です が、以下の機能は使用できません。
	- 撮影モードのA、S、M
	- パストムービー
	- YouTube用動画撮影

# よりよい撮影のための設定

本機では、メニューを操作していろいろな設定ができます。

# メニュー操作を覚える

### ■ メニュー画面の操作例

- *1.* 撮影モードにして【MENU】を押す メニュー画面が表示されます。
	- メニューの内容は、撮影モードと 再生モードで異なります。
- **2.**【▲】【▶】で設定したい項目のある タブを選ぶ
- 3. 【▲】【▼】で設定したい項目を選 び、【6】を押す
- 4. 【▲】【▼】で設定したい内容を選ぶ
- *5.*【SET】を押して決定する
	- 【◀】を押すと、選んだ内容に決定され、メニュー画面に戻ります。
	- 他のタブを選ぶときは、【◀】を押したあと【▲】でタブの位置に戻り、【◀】【▶】で切 り替えます。
	- •【MENU】を押すと、メニュー操作を中断し、メニューを消します。

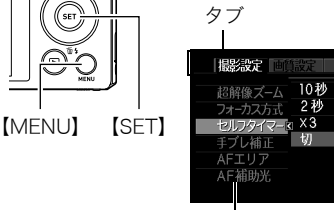

【▲】【▼】【◀】【▶】 例: "撮影設定" タブ、

"セルフタイマー" 選択時

 $1.173$ 

設定項目

#### 当 重要

• オート撮影モード(26ページ)をプレミアムオートに設定すると、一部のメニューは使用 できなくなります。

#### ■ メニュー操作の本書記載について

本書ではメニュー操作の手順を下記のように記載します。前記の「メニュー画面の操作例」 (94ページ)の操作手順を例とすると次のような表記になります。

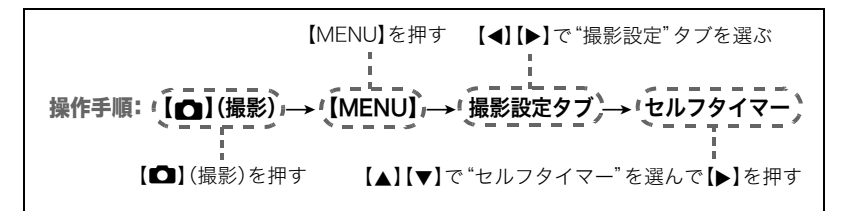

# 撮影設定について(撮影設定)

静止画の画質劣化を抑えてズーム範囲を広げる(超解像ズーム)

操作手順: 【ra】(撮影)→【MENU】→撮影設定タブ→超解像ズーム 詳しくは54ページをご覧ください。

# ピントの合わせ方を変える(フォーカス方式)

操作手順: 【■】(撮影) → 【MENU】→ 撮影設定タブ→ フォーカス方式

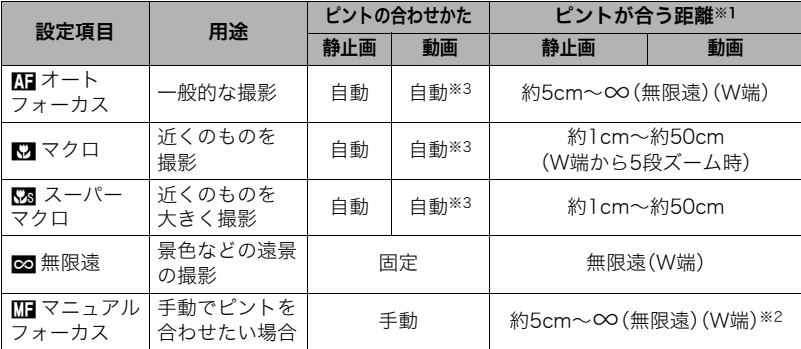

※1 ピントが合う距離はレンズ表面からの距離です。

※2 ピントが合う距離は光学ズームの位置で変わります。

※3 ハイスピード動画の撮影中は、フォーカスが撮影開始時の位置で固定となります。 ピントを合わせる場合は、動画撮影をはじめる前にシャッターを半押しするか、マ ニュアルフォーカスでピントを合わせてから撮影してください。

#### スーパーマクロについて

被写体にもっとも近寄って撮影できる状態に光学ズームを固定することにより、被写体を より近くで、より大きく撮影することができます。

#### ▌参考

• スーパーマクロに設定するとズーム状態は固定され、ズームレバーをスライドさせても ズームは作動しなくなります。

#### マニュアルフォーカス時のピント合わせ方法

- *1.* ピントを合わせたい被写体を黄色枠に入れる
- 2. 液晶モニターを見ながら【▲】(近く)【▶】(遠く)でピ ントを合わせる
	- このとき、ピント合わせがしやすいように拡大表示に なります。約2秒間操作をしないと、手順1の画面に戻 ります。

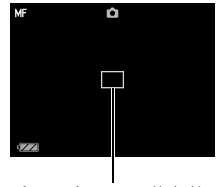

ピント合わせの黄色枠

- 被写体がオートフォーカスの範囲よりも近距離にあり、ピントが合わない場合には、自 動的にマクロの範囲までピント調整します(オートマクロ)。
- 被写体がマクロの範囲より遠距離にあり、ピントが合わない場合には、自動的にオート フォーカスの範囲までピント調整します(オートマクロ)。
- 動画撮影時のオートマクロ機能は、撮影開始前は動作しますが撮影中は固定焦点となり ます。
- マクロ(接写)でフラッシュ撮影すると、フラッシュの光がレンズ部にさえぎられて、画 像にレンズ部の影が映し込まれることがあります。

• オートフォーカス/マクロ/マニュアルフォーカス撮影時に光学ズームを行うと、画面 上に下記のような撮影可能な距離の範囲が表示されます。オートフォーカスの時のみ オートマクロの範囲を含んだ距離の範囲を表示します。

例:○○cm - ∞

※○○には数字が入ります。

- マニュアルフォーカスを選択しているとき、"左右キー設定"で設定した【◀】【▶】の設定 は使用できません(105ページ)。
- "顔検出"を使用している場合は、"フォーカス方式"は必ず"MT"(オートフォーカス)とな りますが、"フォーカス方式"を"M"以外に切り替えると、"顔検出"は"切"となります。

#### フォーカスロックについて

フォーカスフレームに入らない被写体にピントを合わせて 撮影したいときは、フォーカスロックを使います。 ピントを合わせたい被写体

- AFエリアは、"画丽スポット"または"画丽追尾"にしてお きます(101ページ)。
- *1.* ピントを合わせたい被写体をフォーカスフレームに 入れて、シャッターを半押しする
- *2.* シャッターを半押ししたまま、撮影したい構図にカ メラを動かす
	- AFエリアを"DII」追尾"にした場合は、被写体と一緒 にフォーカスフレームが動きます。

*3.* シャッターを最後まで押し込む

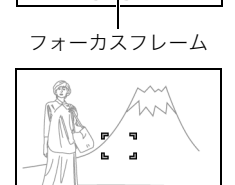

#### ▌参考

• フォーカスロックと同時に露出(AE)もロックされます。

# セルフタイマーを使う(セルフタイマー)

### 操作手順: 【ra】(撮影)→【MENU】→撮影設定タブ→セルフタイマー

シャッターを押してから一定の時間後にシャッターが切れる(撮影される)ようにすること ができます。

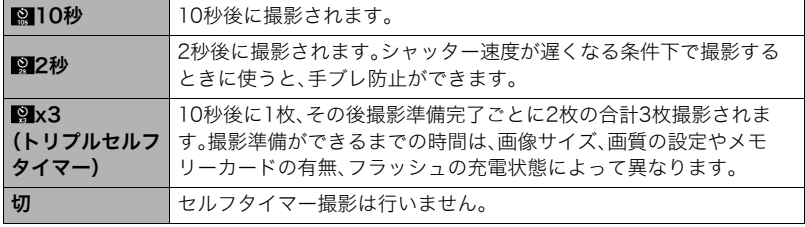

- 設定した時間をカウントしている最中は前面ランプが点滅しま す。
- カウントダウン中に【SET】を押すと、セルフタイマーを解除する ことができます。

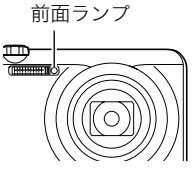

- セルフタイマーが使用できない撮影機能 高速連写でパスト連写を行っているとき、パストムービー、ぴったりショット、子供の動 きを連写します、ペットの動きを連写します、スポーツを連写します、スライドパノラマ
- トリプルセルフタイマーのみが使用できない撮影機能 動画撮影、高速連写、マルチ超解像ズーム、子供をスローで録画します、ペットをスロー で録画します、スポーツをスローで録画します、いち押しショット、YouTube

# 手ブレや被写体ブレを軽減する(手ブレ補正)

### 操作手順: 【■】(撮影) → 【MFNU】→ 撮影設定タブ→ 手ブレ補正

遠くの被写体を望遠で撮影したり、動きの速い被写体を撮影したり、薄暗い場所で撮影した りするときに画像がぼやけたり流れて見えることがあります。これはシャッターを押すと きにカメラが動いたり(手ブレ)、被写体の動きが速すぎる(被写体ブレ)ことが原因です。手 ブレ補正の機能を使って、このようなブレを少なくすることができます。

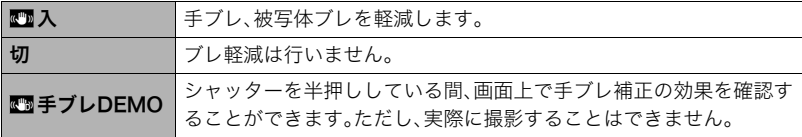

- FHD動画/STD動画撮影時は手ブレ補正だけが動作します。
- ハイスピード動画撮影時は手ブレ補正機能は動作しません。
- •"入"に設定時は、シャッターを半押ししても、画面上にISO感度、絞り、シャッター速度が 表示されません(撮影直後の画像確認画面に表示されます)。
- •"入"で撮影した画像は、多少ざらついた感じがしたり解像感が劣る場合があります。
- 手ブレや被写体ブレが大きい場合、ブレを軽減できない場合があります。
- 三脚使用時は、手ブレ補正が正常に動作しません。"手ブレ補正"の設定を"切"に設定し てください。

# オートフォーカスの測定範囲を変更する(AFエリア)

# 操作手順:【△】(撮影)→【MENU】→撮影設定タブ→AFエリア

静止画撮影時のオートフォーカスの測定範囲を変更することができます。

•動画撮影時の設定は"DI スポット"に固定になります。

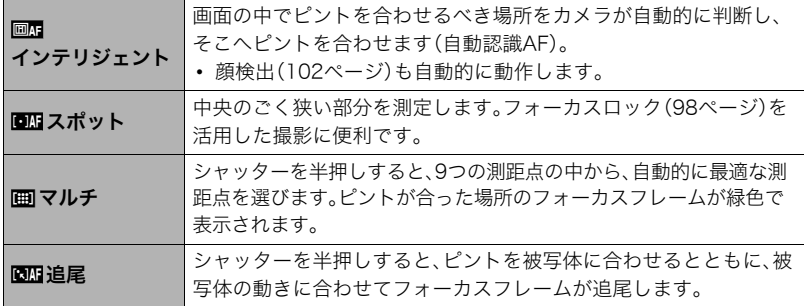

"画』インテリジェント"

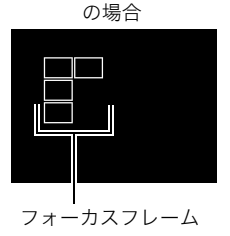

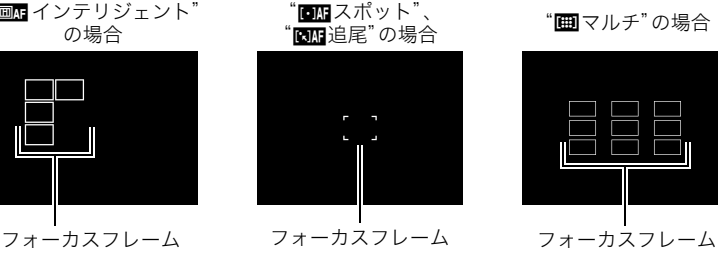

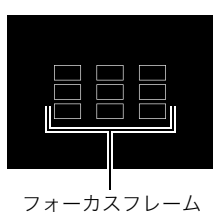

- 一部のベストショット撮影では"■理追尾"は使用できません。
- 顔検出機能の使用中は、"■マルチ"は使用できません。

# ピント合わせを補助するライト(AF補助光)

### 操作手順: 【☎】(撮影) → 【MENU】→ 撮影設定タブ → AF補助光

暗い場所での撮影のときなど、ピント合わせをしやすくするため に、シャッター半押し時に必要に応じて前面ランプがAF補助光と して発光します。至近距離で人物撮影をするときなどは"切"に設定 することをおすすめします。

### 卷重要

- 前面ランプをのぞいたり、人の目に当てないでください。
- 前面ランプに指がかからないようにしてください。

## 人物の顔にピントと明るさを合わせて撮影する(顔検出)

### 操作手順: 【ra】(撮影)→【MENU】→撮影設定タブ→顔検出

人物を撮影するときに、一度に最大10人まで人物の顔を検出し、ピントと明るさを合わせ て撮影します。

### **1. 【4】【▶】で"入"を選び、【SET】を押す**

# *2.* 人物にカメラを向ける

人物の顔を検出すると、顔にフレームが表示されます。

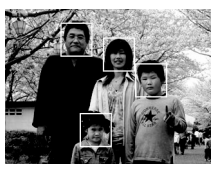

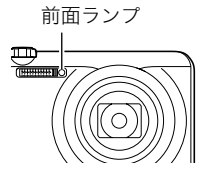

### *3.* シャッターを半押しする

ピントと明るさが合った顔に、緑色のフレームが表示されます。

#### *4.* シャッターを全押しして撮影する

#### よりよい顔検出撮影のために

- 顔が検出できない場合は、中央にピントを合わせます。
- フォーカス方式は必ずオートフォーカス(AF)となります。
- 次のような場合、顔が検出できません。
	- 顔の一部が頭髪、サングラス、帽子などでさえぎられている人物、または顔に濃い影が 落ちている人物
	- 顔が構を向いていたり斜めに傾いていたりする人物
	- 距離が遠すぎて顔が小さすぎる人物、または距離が近すぎて顔が大きすぎる人物 – 極端に暗い場所での人物
	- ペットなど人物以外の被写体

#### 当 重要

- 下記の撮影では、顔検出撮影はできません。
	- ベストショット撮影の一部
	- 動画撮影(ハイスピード動画撮影を行う一部のベストショットを含む)
	- 高速連写でパスト連写を行っているとき(高速連写撮影を行う一部のベストショット を含む)
- "顔検出"を使用すると"フォーカス方式"は必ず"M7"(オートフォーカス)に固定されま す。"フォーカス方式"を切り替えたいときは"顔検出"を"切"にしてください。

### 常にオートフォーカスを動作させる(コンティニュアスAF)

操作手順: 【ra】(撮影)→【MENU】→撮影設定タブ→コンティニュアスAF "入"にすると、静止画撮影時はシャッターを半押しするまで常にオートフォーカス動作を 行い、ピントを合わせ続けます。

• シャッターを半押しする前は画面の中央にピントを合わせ続けます。

### 連写モードを変える(連写モード)

### 操作手順: 【□】(撮影)→【MENU】→撮影設定タブ→連写モード

連続撮影時の動作方法を変えることができます。

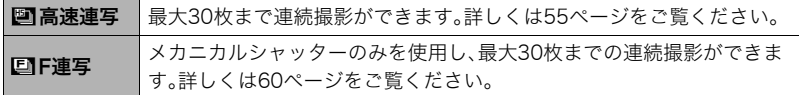

### デジタルズームを設定する(デジタルズーム)

操作手順: 【ra】(撮影) → 【MENU】→ 撮影設定タブ → デジタルズーム

デジタルズーム(50ページ)を使用したいときは"入"にしてください。

- 下記の撮影では、デジタルズームは使用できません。
	- ハイスピード動画撮影中

# 左右キーに機能を割当てる(左右キー設定)

## 操作手順: 【←】(撮影)→【MENU】→撮影設定タブ→左右キー設定

【4】【6】キーに以下の7つのうちどれか1つの機能を割り当てることができます(キーカス タマイズ)。

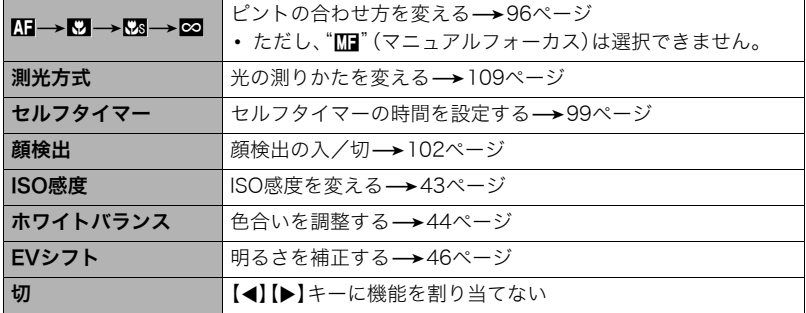

### 撮影時、液晶モニターに基準線を表示する(グリッド表示)

操作手順: 【ra】(撮影)→【MENU】→撮影設定タブ→グリッド表示

撮影時、液晶モニターに方眼を表示します。カメラを水平や垂直 に保つ目安線になります。"入"にするとグリッドを表示します。

### 撮影直後の画像を表示する(撮影レビュー)

#### 操作手順: 【ra】(撮影)→【MENU】→撮影設定タブ→撮影レビュー

- "入"にすると、撮影直後の画像が約1秒間表示されます。
- 撮影レビューは1枚撮影時に有効となります。連写時は機能しません。

### 画面上のアイコンの意味を確認する(アイコンガイド)

操作手順: 【ra】(撮影) → 【MENU】 → 撮影設定タブ → アイコンガイド "入"にすると、各種撮影機能を切り替えるときに、アイコンの意味が表示されます。

#### アイコンの意味を確認できる機能

- 撮影モード
- 左右キー設定で設定できる項目
- シャッター半押し時の露出警告

# 各種設定を記憶させる(モードメモリ)

# 操作手順: 【△】(撮影) → 【MENU】→撮影設定タブ→モードメモリ

"入"にすると電源を切ったときにその時点の設定を記憶します。"切"にすると電源を切っ たときに初期設定に戻ります。

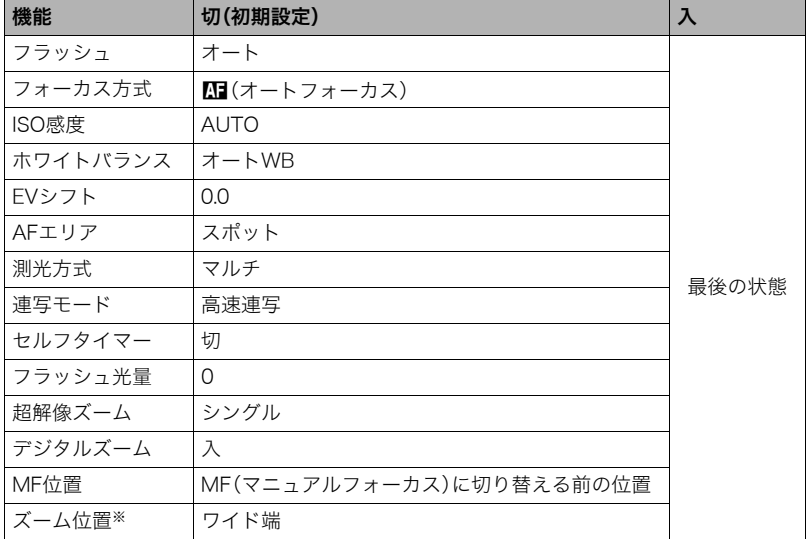

※ズーム位置では光学ズームの位置だけを記憶します。

# 画質設定について(画質設定)

# 静止画の画質を設定する(回画質)

# 操作手順: 【11】(撮影)→【MENU】→画質設定タブ→ □画質(静止画)

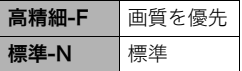

- 枝や木の葉が密集しているようなきめ細かい自然画や複雑 な模様を撮影するときは、"高精細-F"にすることで、緻密な 画質で撮影できます。
- 画質によって、撮影できる枚数が異なります(215ページ)。

# 動画の画質を設定する(8回画質)

### 操作手順: 【□】(撮影) → 【MENU】→画質設定タブ→ ■画質(動画) 動画の画質と撮影方法を設定することができます。

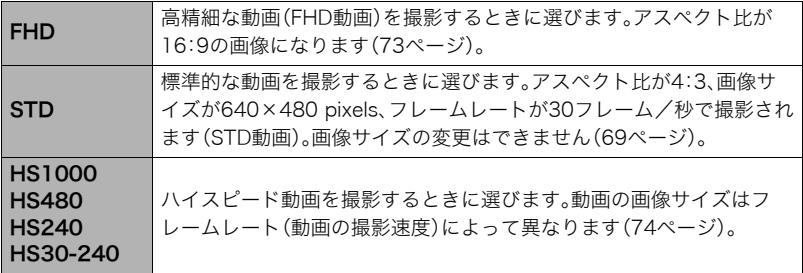
# 光の測りかたを変える(測光方式)

# 操作手順: 【■】(撮影)→【MENU】→画質設定タブ→測光方式

測光方式とは、被写体のどの部分の露出を測るかを決定する方式のことです。

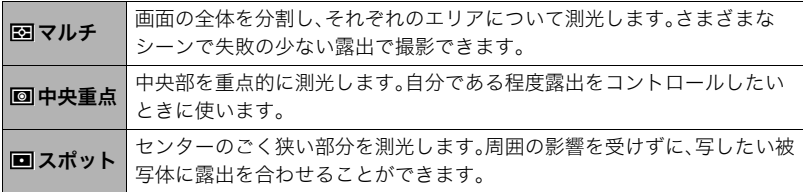

# 画像の明るさを最適化する(ライティング)

### 操作手順: 【■】(撮影) → 【MENU】→画質設定タブ→ライティング

明るい所と暗い所の明るさのバランスを最適に調整して撮影できます。

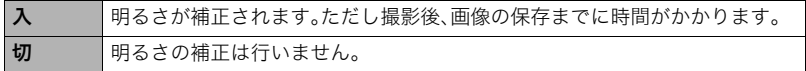

### フラッシュの明るさを変える(フラッシュ光量)

#### 操作手順: 【ra】(撮影)→【MENU】→画質設定タブ→フラッシュ光量

+2(フラッシュの明るさが最も強い)から-2(フラッシュの明るさが最も弱い)までの5段 階から選べます。

• 被写体が遠すぎたり近すぎたりする場合、強さが変わらないことがあります。

# 全体の色調を変える(カラーフィルター)

操作手順: 【ra】(撮影)→【MENU】→画質設定タブ→カラーフィルター 設定できる内容:切/白黒/セピア/赤/緑/青/黄/ピンク/紫

# 鮮鋭さを変える(シャープネス)

操作手順: 【ra】(撮影)→【MENU】→画質設定タブ→シャープネス +2(もっとも鮮鋭度が高い)から-2(もっとも鮮鋭度が低い)までの5段階から選べます。

## 色の鮮やかさを変える(彩度)

操作手順:【rつ】(撮影)→【MENU】→画質設定タブ→彩度

+2(色の鮮やかさがもっとも高い)から-2(色の鮮やかさがもっとも低い)までの5段階か ら選べます。

# 明暗の差を変える(コントラスト)

#### 操作手順: 【ra】(撮影) → 【MENU】→画質設定タブ→コントラスト +2(明暗の差がもっとも大きい)から-2(明暗の差がもっとも小さい)までの5段階から選 べます。

# 静止画や動画を再生する

# 撮影した静止画を見る

操作方法については30ページを参照してください。

# 撮影した動画を見る

- 1. [p](再生)を押して、【<】【▶】で再生し たい動画(ムービー)を表示させる
- *2.*【SET】を押して、再生を始める

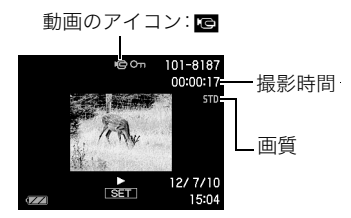

#### 動画の再生中にできること

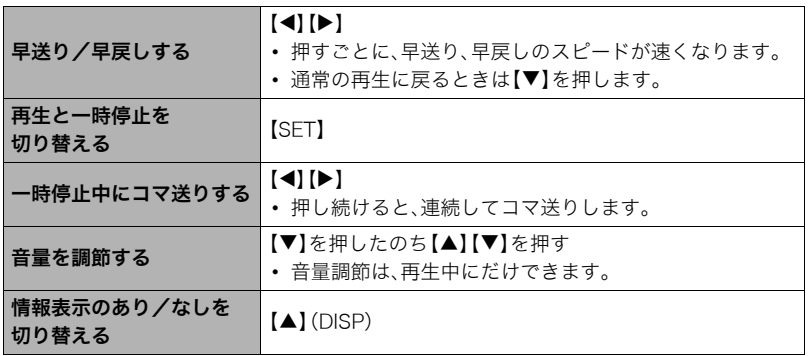

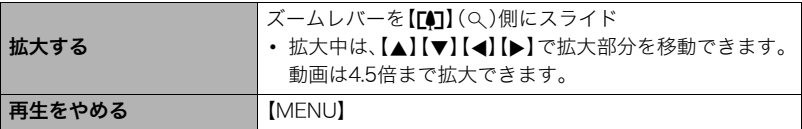

• このカメラで撮影した動画以外は、再生できない場合があります。

# 撮影したパノラマ画像を見る

- 1. [p](再生)を押して、【<1<sup>】</sup>】で再生したいパノラ マ画像を表示させる
- *2.*【SET】を押して、パノラマ画像を再生する パノラマ画像が、左右または上下にスクロールして再生 されます。

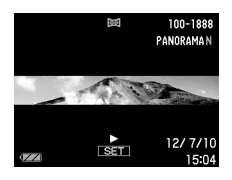

再生中にできること

| 再生と一時停止を切り替える        | <b>ISETI</b>                                                                    |
|----------------------|---------------------------------------------------------------------------------|
| 一時停止中にコマ送りする         | 【◀】【▶】(スライド方向が右方向、左方向の場合)<br>【▲】【▼】(スライド方向が上方向、下方向の場合)<br>• 押し続けると、連続してコマ送りします。 |
| 情報表示のあり/なしを<br>切り替える | $A$ (DISP)                                                                      |
| 再生をやめる               | <b>[MENU]</b>                                                                   |

• パノラマ画像は下記の機能が使用できません。 ダイナミックフォト、ムービーへ変換、モーションプリント、ムービーカット、トリミン グ、リサイズ、ライティング、ホワイトバランス、明るさ編集、回転表示

# 連写した静止画を見る

本機では、1回の連写で撮影した複数の画像は1つのグループにまとまった形(連写グルー プ)で再生されます。

*1.*【p】(再生)を押して、【4】【6】で再生したい連写グループを表示させる

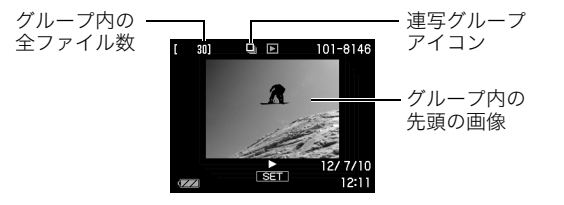

*2.* グループを表示させた後、約1秒経過すると自動的にグループ内の連写画像が高 速で再生される

- グループ内の連写画像が最後まで再生されると、元の連写グループ表示に戻ります。
- この状態では連写画像を1枚1枚コマ送りやコマ戻しをしたり、再生速度を変えるこ とはできません。この状態で【SET】を押すと、再生の一時停止や再生スピードの調 整、再生方向の変更、1枚ごとのコマ送りやコマ戻し、連写画像の拡大・縮小、1枚ごと の消去が可能になります。

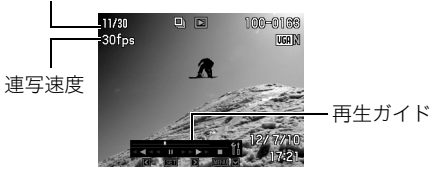

表示中の画像番号/グループ内の画像総数

# 【SET】を押したあとの操作について

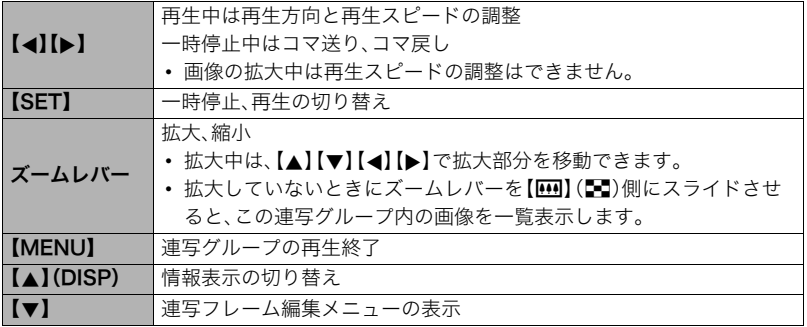

# ┃連写画像の消去

再生中または一時停止中に消去できます。

# ■ 1ファイルずつ消去する

*1.* 連写画像を【SET】を押して再生しているとき、または一時停止中に【2】を押す "連写フレーム編集"のメニューが表示されます。

# 2. 【▲】【▼】で"消去"を選び【SET】を押す

3. 【▲】【▶】で消去したいファイルを表示させる

# **4.** 【▲】【▼】で"消去"を選び、【SET】を押す

- 続けて別のファイルを消去する場合は手順3~4を繰り返します。
- 消去をやめるには、【MENU】を押してください。

#### ■ 選択したファイルを消去する

- *1.* 連写画像を【SET】を押して再生しているとき、または一時停止中に【2】を押す "連写フレーム編集"のメニューが表示されます。
- 2. 【▲】【▼】で"消去"を選び【SET】を押す
- 3. 【▲】【▼】で"選択フレーム消去"を選び、【SET】を押す
	- 消去ファイル選択用の一覧画面が表示されます。

**4.** 【▲】【▼】【▲】【▶】で消去したいファイルに赤枠を移動し、【SET】を押す

- 選択したファイル左下の□にチェックが入ります。
- *5.* 消去したいファイルの選択が終了したら、【MENU】を押す

### **6.** 【▲】【▼】で"はい"を選び、【SET】を押す

- 選択したファイルが消去されます。
- 消去をやめるには、手順6で"いいえ"を選び、【SET】を押してください。

#### ■ 連写グループ内のすべてのファイルを消去する

- *1.* 連写画像を【SET】を押して再生しているとき、または一時停止中に【2】を押す "連写フレーム編集"のメニューが表示されます。
- 2. 【▲】【▼】で"消去"を選び【SET】を押す
- 3. 【▲1【▼】で"グループ内全消去"を選び、【SET】を押す
- **4.** 【▲】【▼】で"はい"を選び、【SET】を押す

# 連写画像をグループ解除する(連写グループ解除)

グループ内の画像を通常の静止画のように1枚ずつの画像にできます。

### ■ 1グループずつグループ解除する

- *1.* 連写グループ表示中、または連写グループ内の画像の自動再生中に【MENU】を押 す
- 2. 【▲】【▶】で"再生機能"タブを選ぶ
- 3. 【▲】【▼】で"連写グループ解除"を選び、【▶】を押す
- **4.** 【▲】【▶】でグループ解除したい連写グループを表示する

#### 5. 【▲I【▼】で"解除"を選び、【SET】を押す

• 続けて別のファイルを解除する場合は手順4~5を繰り返します。

#### ■ すべてのグループを解除する

#### 卷 重要

- 一度、連写グループを解除すると再グループ化はできません。
- *1.* 連写グループ表示中、または連写グループ内の画像の自動再生中に【MENU】を押 す
- 2. 【▲】【▶】で"再生機能"タブを選ぶ
- 3. 【▲】【▼】で"連写グループ解除"を選び、【▶】を押す

# **4.** 【▲】【▼】で"全グループ解除"を選び、【SET】を押す

### **5. 【▲】【▼】で"はい"を選び、【SFT】を押す**

# 連写画像をコピーする(コピー)

連写画像内の画像を1枚ずつ選んでグループ外にコピーすることができます。

*1.* 連写画像を【SET】を押して再生しているとき、または一時停止中に【2】を押す "連写フレーム編集"のメニューが表示されます。

# 2. 【▲】【▼】で"コピー"を選び【SET】を押す

3. 【▲】【▶】でグループ外にコピーしたいファイルを表示させる

# **4.** 【▲】【▼】で"コピー"を選び、【SFT】を押す

#### ▌参考

• 連写グループ内の静止画は下記の機能が使用できません。"コピー"で1枚の静止画とし て保存してから下記の機能をご使用ください。 ホワイトバランス、明るさ編集、トリミング、回転表示、リサイズ

# 画像を拡大して表示する

### *1.* 再生モードにして【4】【6】で再生したい画像を表示させる

### 2. ズームレバーを【[4]】(Q)側にスライドさせて、画像を拡 大表示させる

【▲】【▼】【◀】【▶】で、拡大表示される位置を変えることがで きます。ズームレバーを【■1側にスライドさせると、縮小表 示されます。

- 液晶モニターに情報を表示しているときは、画像の右下 に拡大されている位置が表示されます。
- 元の表示に戻るには【MENU】を押します。
- 最大8倍まで拡大できますが、画像のサイズによって は、8倍まで拡大できないことがあります。
- 拡大中に【SET】を押すと、静止画拡大倍率を保ったまま、 【4】【6】で次の画像を見ることができます。もう一度 【SET】を押すと、画像の拡大表示される位置を移動できる状態へ戻ります。 ただし、この機能は連写した画像や動画では使用できません。また、拡大した状態で の【◀】【▶】では連写した画像、動画が表示されません。

# 画像を一覧表示する

1. 再生モードにしてズームレバーを【<u>[44</u>](】=1)側にスライ ドさせる

【▲】【▼】【◀】【▶】を押していくと、前後の画像を表示します。 通常表示(1枚表示)で見たいときは【▲】【▼】【▲】【▶】を押し て、見たい画像に枠を合わせて【SET】を押します。

• 動画や連写した画像は先頭の画像が表示されます。

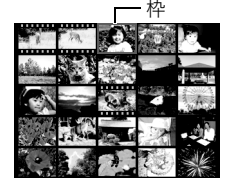

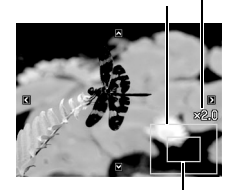

画像の外周

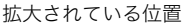

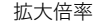

# テレビで静止画や動画を見る

*1.* 付属のAVケーブルでカメラとテレビをつなぐ

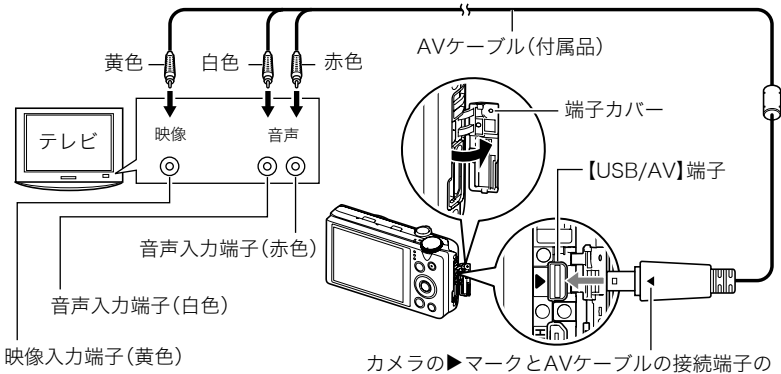

4マークが合うようにして差し込みます。

- AVケーブル接続時は、ケーブルのコネクタをカチッとクリック感があるまでカメラ へ押し込んでください。完全に挿入しないと、通信不良や製品の故障の原因となりま す。
- 完全に挿入しても、イラストのようにコネクタの金属部が 見えます。
- ケーブルの抜き差しは、カメラ本体の電源を切ってから 行ってください。テレビは、テレビの取扱説明書に従って設 定をしてから、ケーブルの抜き差しを行ってください。

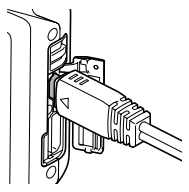

#### *2.* テレビの映像入力を"ビデオ入力"に切り替える

テレビに映像入力が2つ以上ある場合は、カメラをつないだ映像入力を選んでくださ い。

### *3.*【p】(再生)を押してカメラの電源を入れる

テレビの画面に画像が表示されます(液晶モニターには何も表示されません)。

- AVケーブルを接続しているときは、【ON/OFF】(雷源)や【■】(撮影)を押しても再 生モードで電源を入れることができません。
- 画面の横縦比とビデオ出力の方式を変更できます(187ページ)。

#### *4.* 以後、カメラで再生の操作を行う

#### ■ 董要

- テレビに画像を映すとき、カメラの【■】(撮影)/【■】(再生)の動作を必ず"パワーオ ン"または"パワーオン/オフ"に設定しておいてください(186ページ)。
- 音声は最大で出力されます。はじめにテレビの音量を小さくしておき、テレビ側で音量 を調節してください。

#### ▌参考

- 音声はステレオになります。
- お使いのテレビによっては、映像や音声が正常に出ないことがあります。
- 液晶モニターに表示されるアイコンなどは、そのままテレビ画面に表示されます。また、 【8】(DISP)で表示内容を切り替えることもできます。

# ハイビジョンテレビで高画質で見たいときは

市販のHDMIケーブルでカメラとテレビをつなぎ ます。再生の方法は122ページの手順2以降の操 作をご覧ください。

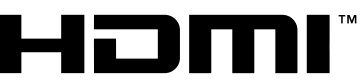

• HDMIケーブル(市販品)は右記のロゴのある ものをお使いください。

HIGH DEFINITION MULTIMEDIA INTERFACE

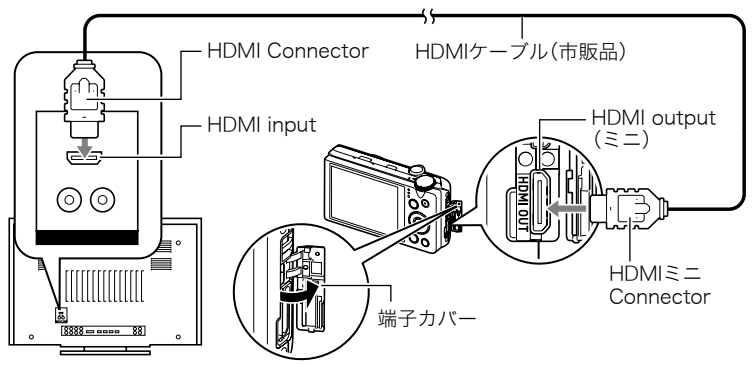

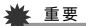

• 撮影モードではテレビ出力できません。

▌参考

- カメラ本体側はHDMIミニConnector、テレビ側はテレビのHDMI Connectorに合った HDMIケーブルをご使用ください。
- 一部の機器では、映像や音声が出ないなど正常に動作しない場合があります。
- カメラ本体と接続機器のHDMI output(出力端子)同士での接続は故障の原因となりま すので行わないようにしてください。
- ケーブルの抜き差しは、カメラ本体の電源を切ってから行ってください。テレビは、テレ ビの取扱説明書に従って設定をしてから、ケーブルの抜き差しを行ってください。
- USB/AV端子とHDMI output(出力端子)の両方にケーブルが差し込まれている場合は、 HDMI output(出力端子)を優先に出力します。
- HDMI出力を行わない場合は、接続したHDMIケーブルを抜いてください。カメラ本体の 表示が正常に動作しない場合があります。
- 音声はステレオになります。
- お使いのテレビによっては、映像や音声が正常に出ないことがあります。
- 音声は最大で出力されます。はじめにテレビの音量を小さくしておき、テレビ側で音量 を調節してください。

# ■ HDMI出力の出力方法を変える(HDMI出力)

#### 操作手順: 【MFNU】→設定タブ→HDMI出力

HDMIケーブルでテレビに接続するときのデジタルビデオ信号の形式が変更できます。

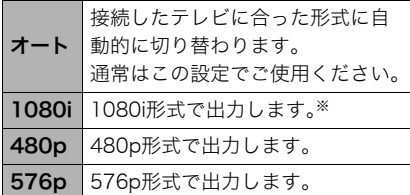

- ※1080iは、1080 60iに対応しています が、1080 50iには対応していません。そ のため、1080iの60iに対応していない PAL受信地域でのデジタルTVをご使用 の際には、576p出力となる場合があり ます。PAL受信地域で、オートで表示さ れない場合は、576pに設定を変更して ください。
- •"オート"でテレビに表示されない場合には、テレビに合わせて他の設定に変更してください。

#### 当 重要

• テレビとカメラがHDMIケーブルで接続された状態では"HDMI出力"の設定は変更でき ません。いったんカメラからHDMIケーブルを抜いて"HDMI出力"の設定を変更してくだ さい。

#### カメラの画像をDVDレコーダーやビデオデッキに録画する

例として、付属のAVケーブルを次のように接続します。

- DVDレコーダーやビデオデッキ側:映像入力端子、音声入力端子
- カメラ側:USB/AV接続端子

このとき、カメラでスライドショーを実行すれば、静止画や動画を記録した思い出のDVD やビデオテープが簡単に作れます。スライドショーの設定を"»のみ"にすれば、動画だけ の録画もできます(126ページ)。

DVDレコーダーやビデオデッキから出力される画像の見方や録画方法については、それぞ れの機器の取扱説明書をご覧ください。

# 再生時のその他の機能(再生機能)

ここでは再生モードで操作や設定ができるメニュー項目について説明します。

#### メニューの操作方法については、94ページをご覧ください。

# 自動的にページ送りして楽しむ(スライドショー)

# 操作手順: 【p】(再生)→【MENU】→再生機能タブ→スライドショー

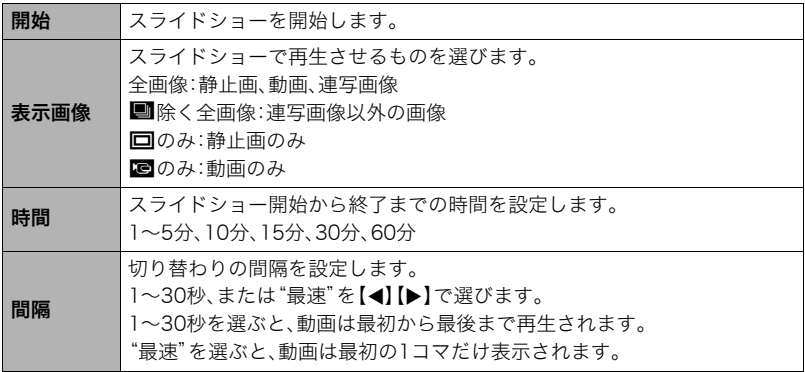

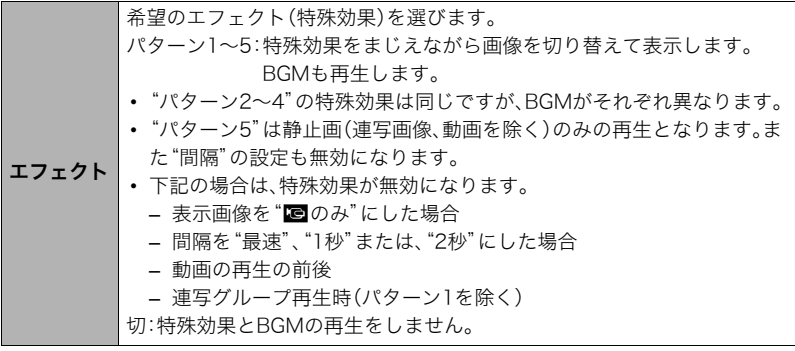

- •【SET】を押すとスライドショーを中断します。また、【MENU】を押すと中断してメ ニューに戻ります。
- 音量を調節するには、再生中に【▼】を押したのち【▲】【▼】を押します。
- 画面の切り替わり中はボタン操作ができません。
- 本機以外で撮影した画像では、切り替わる間隔が長くなる場合があります。

# 好みのBGMをパソコンからメモリーへコピーする

スライドショーの"エフェクト"を実行したときの内蔵BGMを、好みのBGMに切り替える ことができます。

#### 使用可能なファイル

- PCM形式(16ビット、モノラル/ステレオ)のWAVファイル
- サンプリング周波数:11.025kHz/22.05kHz/44.1kHz

### 使用可能なファイル数:9ファイル ファイル名:SSBGM001.WAV~SSBGM009.WAV

- パソコンには、上記の名称で保存してください。
- どのエフェクトパターンを選んでも、切り替えたBGMをファイル名の順で繰り返し連続 再生します。
- *1.* カメラとパソコンを接続する(157、171ページ)

メモリーカードにBGMファイルを入れたいときは、あらかじめカメラにメモリーカー ドを入れておいてください。

*2.* 次のように操作して、メモリーカードまたは内蔵メモリーを開く 「リムーバブルディスク(ドライブ)」として認識します。

- Windows
	- 1 Windows 7/Windows Vista:"スタート"\*"コンピュータ"の順でクリック Windows XP: "スタート"→ "マイコンピュータ"の順でクリック
	- 2"リムーバブルディスク"をダブルクリック
- Macintosh 1 表示されたドライブをダブルクリックする
- *3.*"SSBGM"フォルダを作成する
- *4.* 作成した"SSBGM"フォルダをダブルクリックし、好みのBGMファイルをコピー する
	- ファイルのコピーのしかたは、パソコンに付属の取扱説明書を参照してください。
	- メモリーカードと内蔵メモリーの両方にBGMファイルを入れた場合は、メモリー カードが優先されます。
	- フォルダについては177ページを参照してください。

# *5.* カメラをパソコンから取りはずす(159、172ページ)

# 動画から静止画を作成する(モーションプリント)

#### 操作手順: 【p】(再生)→素材にしたい動画を表示→【MENU】→ 再生機能タブ→モーションプリント

*1.*【4】【6】で静止画にしたい場面を探す 【4】【6】を押し続けると、早戻し/早送りができます。

# 2. 【▲I【▼】で"作成"を選び、【SET】を押す

• このカメラで撮影した動画以外は、モーションプリントできません。

# 動画をカットする(ムービーカット)

# 操作手順: 【p】(再生) → カットしたい動画を表示 → 【MENU】 → 再生機能タブ→ムービーカット

以下の3通りの方法で動画の一部をカット(削除)できます。

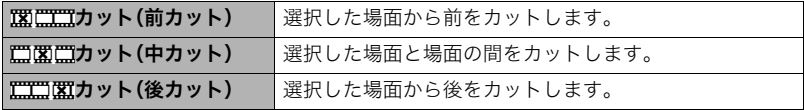

# **1. [▲][v]**でカット方法を選び、【SET】を押す

*2.* 以下の操作で、カットしたい位置(境界のコマ)を探す

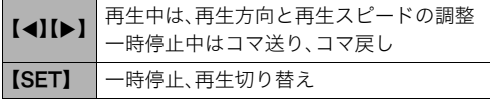

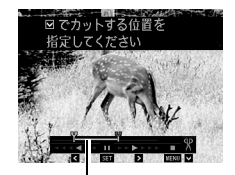

カットされる範囲 (黄色い部分)

3. カットしたい位置が決まったら、【▼】を押す

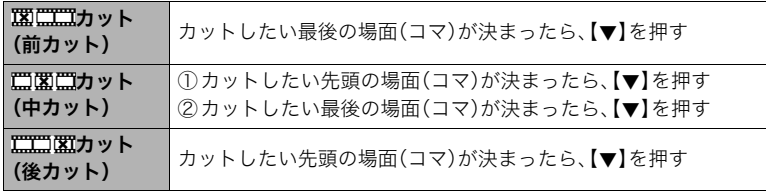

### **4.** 【▲】【▼】で"はい"を選び、【SET】を押す

カットには、しばらく時間がかかります。"処理中です しばらくお待ちください"の表 示が消えるまで待ってください。カットする動画が長いときは時間がかかることがあ ります。

#### ▲ 重要

• カット編集すると、元の動画は残りません。一度カットすると、カットした場面を元に戻 すことはできません。

#### ▌参考

- 5秒未満の短い動画は、カットできません。
- このカメラで撮影した動画以外は、ムービーカットできません。
- カットしようとしている動画ファイルよりも残りのメモリー容量が少ない場合は、ムー ビーカットできません。不要なファイルを消去するなどして、残りのメモリー容量を増 やしてください。
- 動画を二つに分けたり、二つの動画を一つにすることはできません。
- 動画再生中に【SET】を押して一時停止し、【2】を押してカットすることもできます。

# 画像の明るさを最適化する(ライティング)

#### 操作手順: 【p 】(再生)→静止画を表示→【MENU】→再生機能タブ→ ライティング

撮影した画像の明るい所と暗い所の明るさのバランスを最適に調整します。

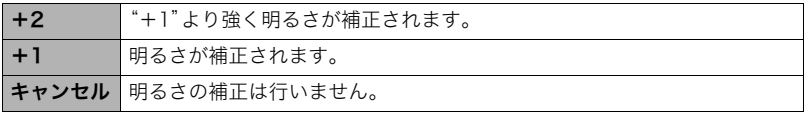

#### ▌参考

- 撮影時にライティング補正をした方が、より良好な結果が得られます(109ページ)。
- 補正した画像は、補正する前の画像とは別に最新ファイルとして保存されます。
- 補正した画像をカメラで表示した場合、日付は補正した日付ではなく、撮影した日付が 表示されます。

# 画像の色味を変える(ホワイトバランス)

#### 操作手順:【pつ】(再生) → 静止画を表示 → 【MENU】 → 再生機能タブ → ホワイトバランス

撮影した静止画像の色味を、さまざまな光源下で撮影したような色味に変えることができ ます。

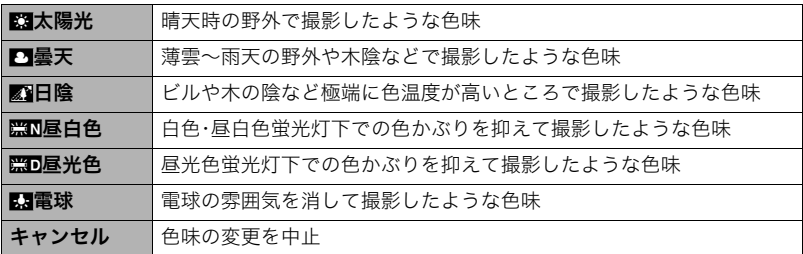

#### ▌参考

- 撮影時にホワイトバランスを補正することもできます(44ページ)。
- 補正前の画像はそのまま残ります。
- 補正した画像をカメラで表示した場合、日付は補正した日付ではなく、撮影した日付が 表示されます。

# 画像の明るさを変える(明るさ編集)

### 操作手順:【pつ】(再生) → 静止画を表示 → 【MENU】 → 再生機能タブ → 明るさ編集

+2(画像がもっとも明るい)からー2(画像がもっとも暗い)までの5段階から選べます。

#### ▌参考

- 補正前の画像はそのまま残ります。
- 補正した画像をカメラで表示した場合、日付は補正した日付ではなく、撮影した日付が 表示されます。

# 印刷する画像を選ぶ(プリント設定)

### 操作手順: 【p】(再生)→静止画を表示→【MENU】→再生機能タブ→ プリント設定(DPOF)

詳しくは148ページをご覧ください。

# ファイルを消去できないようにする(プロテクト)

### 操作手順: 【▶】(再生) → 【MENU】 → 再生機能タブ → プロテクト

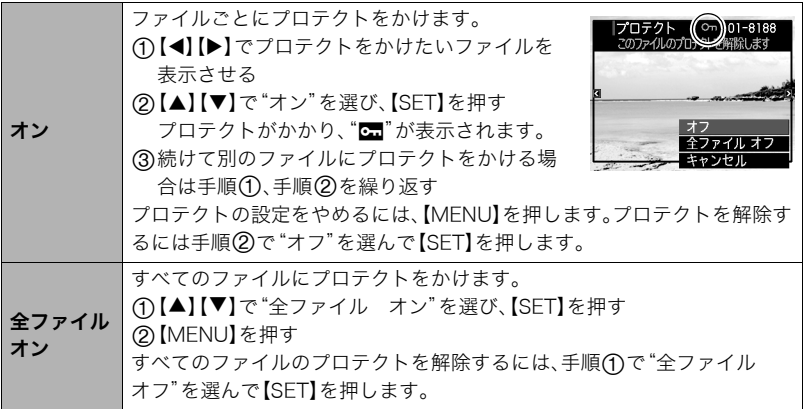

★ 重要

• プロテクトをかけたファイルでも、フォーマット操作(189ページ)を行うと、消去されて しまいます。

▌参考

• 連写グループ表示時にプロテクトを行うと、連写グループ内の画像全てにプロテクトを かけることができます。また、連写グループ内の画像を再生中にプロテクトを行うと、連 写グループ内の画像を個別にプロテクトをかけることができます。

### ■ 連写グループ内の画像ごとにプロテクトする

連写グループ内の画像を1枚ずつ選んで消去できないようにすることができます。

- *1.* 連写画像を【SET】を押して再生しているとき、または一時停止中に【2】を押す "連写フレーム編集"のメニューが表示されます。
- 2. 【▲】【▼】で"プロテクト"を選び、【SET】を押す
- 3. 【<】【▶】でプロテクトしたい画像を表示させる

#### **4. 【▲】【▼】で"オン"を選び、【SFT】を押す**

プロテクトがかかり、"■"が表示されます。

- プロテクトを解除するには、"オフ"を選んで【SET】を押します。
- この操作を終えるには"キャンセル"を選んで【SET】を押します。

▌参考

• プロテクトをかけたファイルでも、フォーマット操作(189ページ)を行うと、消去されて しまいます。

#### ■ 連写グループ内のすべての画像をプロテクトする

連写グループ内のすべての画像が消去できないようにすることができます。

- *1.* 連写グループ表示中、または連写グループ内の画像の自動再生中に【MENU】を押 す
- 2. 【**4】【▶】で**"再生機能"タブを選ぶ
- 3. 【▲】【▼】で"プロテクト"を選び、【SET】を押す

# *4.*【4】【6】でプロテクトしたい連写グループを表示させる

## 5. 【▲I【▼】で"オン"を選び、【SET】を押す

プロテクトがかかり、 "団"が表示されます。

• すべてのファイルのプロテクトを解除するには、"オフ"を選んで【SET】を押します。

## *6.*【MENU】を押す

#### ▌参考

• プロテクトをかけたファイルでも、フォーマット操作(189ページ)を行うと、消去されて しまいます。

# 撮影画像の日時を修正する(日時編集)

#### 操作手順:【pつ】(再生)→静止画を表示→【MENU】→再生機能タブ→ 日時編集

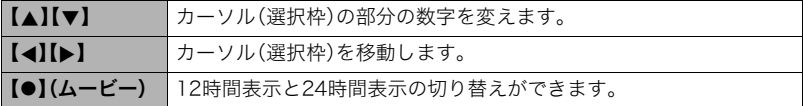

日時を変更した後は【SET】を押して修正結果を確定させます。

#### ▌参考

- タイムスタンプ機能(183ページ)で写し込んだ日付と時刻は修正できません。
- プロテクトのかかったファイルは、日時を修正できません。
- 入力できる日付は、1980年~2049年です。

# 画像を回転させる(回転表示)

# 操作手順: 【▶】(再生)→静止画を表示→【MENU】→再生機能タブ→ 回転表示

**1. 【▲】【▼】で"回転"を選び、【SET】を押す** 

【SET】を押すごとに、90°左回りに回転します。

# *2.* 希望の表示状態になったら【MENU】を押す

▌参考

- 連写画像はグループ単位で一括して回転されます。連写グループ内の画像を個別に回転 することはできません。
- パノラマ画像は回転できません。
- 画像データそのものが回転するわけではありません。液晶モニターでの表示のしかたを 変えているだけです。
- プロテクトをかけた画像、拡大表示された画像を回転させることはできません。
- 画像一覧表示では、回転前の画像が表示されます。

# 画像サイズを小さくする(リサイズ)

### 操作手順:【▶】(再生) → 静止画を表示 → 【MENU】 → 再生機能タブ → リサイズ

撮影した静止画のサイズを小さくして、新しい静止画として保存できます。元の静止画も残 ります。リサイズ後の画像は8M/5M/VGAの3種類が選択できます。

- •"3:2"、"16:9"の画像をリサイズすると、画像の両脇が削られ、画像の横縦比が 4:3になります。
- リサイズした静止画の日付は、元の静止画を撮影した日付になります。

# 静止画の一部を切り抜く(トリミング)

#### 操作手順:【▶】(再生)→静止画を表示→【MENU】→再生機能タブ→ トリミング

撮影した静止画の一部を切り抜いて、新しい静止画として保存 できます。元の静止画も残ります。

ズームレバーで静止画を拡大/縮小、【▲】【▼】【◀】【▶】で表示 位置を変えるなどして、切り抜く部分を決めて【SET】を押しま す。

- •"3:2"、"16:9"の画像をトリミングすると、画像の横縦比が 4:3になります。
- トリミング後の静止画の日付は、元の静止画を撮影した日付 になります。

拡大倍率

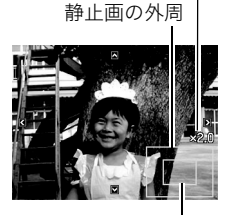

切り抜かれる部分

# ファイルをコピーする(コピー)

### 操作手順:【▶】(再生)→静止画を表示→【MENU】→再生機能タブ→ コピー

内蔵メモリーからメモリーカードへ、またはメモリーカードから内蔵メモリーへ、ファイル をコピーすることができます。

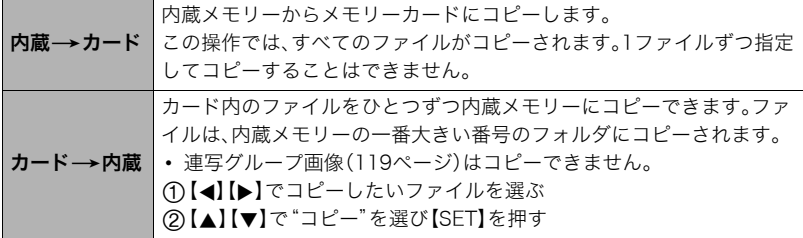

#### ▌参考

• コピーできるのは、カメラで撮影した静止画、動画ファイルだけです。

# 連写画像をグループ解除する(連写グループ解除)

操作手順: 【▶】(再生) → 【MENU】→ 再生機能タブ → 連写グループ解除 詳しくは118ページをご覧ください。

# 連写画像を1枚の静止画にまとめる(連写マルチプリント)

### 操作手順:【▶】(再生)→素材にしたい連写グループを表示→【MENU】→ 再生機能タブ→連写マルチプリント

- 1. 【▲I【v】で"作成"を選ぶ
	- 【◀】【▶】で他の連写グループを選ぶことができます。

# *2.*【SET】を押す

縦5コマ、横6コマの最大30コマの画像(12M(4000×3000))に変換します。

- このカメラで撮影した連写グループ以外は、連写マルチプリントできないか、正しく 変換されないことがあります。
- 変換後の静止画の日付は、元の画像を撮影した日付になります。
- 縦方向に再生される連写グループと横方向に再生される連写グループとでは、変換 後の画像の配置順と向きが異なります。

# 連写画像を編集する(連写フレーム編集)

#### |操作手順:【p>】(再生) → 【MENU】→ 再生機能タブ → 連写フレーム編集

詳しくは下記をご覧ください。 プリント設定(DPOF):149ページ プロテクト:135ページ コピー:119ページ 消去:116ページ

ダイナミックフォト機能

本機の内蔵メモリーに格納されたキャラクターサンプルを、静 止画や動画と合成することにより、貼り付けたキャラクターを 動かすことができます(ダイナミックフォト)。

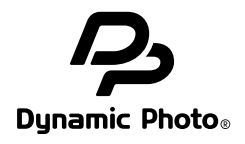

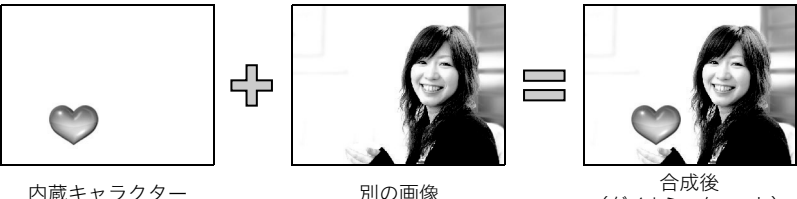

(ダイナミックフォト)

# キャラクターを画像に貼り付ける(ダイナミックフォト)

キャラクターを静止画(パノラマ画像を除く)や動画に貼り付けます。

### |操作手順:【p>】(再牛) → 【MENU】→ 再牛機能タブ → ダイナミックフォト

# *1.*【4】【6】で背景の画像を選び、【SET】を押す

- 次の条件を満たす画像のみ、背景の画像として使用することができます。
	- 本機で撮影した静止画や動画、またはPhoto Transport(164ページ)で本機に転送 した静止画
	- 画像サイズが"4:3"のアスペクト比の静止画

**2. 【◀】【▶】で内蔵されているキャラクターサンプルの中から貼り付けたいキャラ** クターを選び、【SET】を押す

3. 動画にキャラクターを貼り付ける場合は、【◀】【▶】で キャラクターを貼り付ける時間帯を設定し、【SET】を 押す

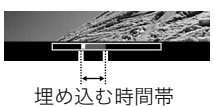

- 合成した動画は、キャラクターを貼り付けた場面から最 長で20秒となり、前後は削除されます。ただし、背景の 動画が20秒以下の場合は、背景の動画と同じ長さの動画が保存されます。
- 静止画にキャラクターを貼り付ける場合は、手順4に進んでください。
- **4.** ズームレバーでキャラクターの大きさを調整し、【▲】【▼】【◀】【▶】でキャラク ターを貼り付ける位置を決める

*5.* 貼り付ける位置が決まったら、【SET】を押す キャラクターと別の画像を合成し、貼り付けたキャラクターが動くダイナミックフォ トを制作します。

- 静止画に動くキャラクターを貼り付けると、サイズが2M以下の20枚の静止画で構 成されたダイナミックフォトとして保存されます。
- 動画にキャラクターを貼り付けると、ダイナミックフォトは動画ファイルとして保 存されます。

▌参考

• 内蔵されているキャラクターサンプルは、消去やフォーマットを行っても消えません。

# ダイナミックフォト(合成ファイル)を再生する

#### *1.*【p】(再生)を押して、【4】【6】で再生したいダイナミックフォトを表示させる

- *2.* ダイナミックフォトを動かしたい場合は、【SET】を押す
	- ダイナミックフォトが繰り返し再生されます。
	- ダイナミックフォトを表示し、約2秒間放置しておくと、自動的に再生されます。

# 静止画に動くキャラクターを貼り付けたダイナミックフォトを 動画に変換する(ムービーへ変換)

静止画に動くキャラクターを貼り付けた場合は、20枚の連写画像(静止画)の状態でカメラ に保存されています。この20枚の連写画像を1つの動画ファイルに変換することができま す。

#### 操作手順: 【▶】(再生) → ダイナミックフォトを表示 → 【MENU】 → 再生機能タブ→ムービーへ変換

- 動画はH.264形式となります。
- 動画のサイズは、640×480 pixelsとなります。

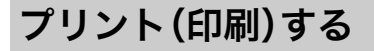

# 静止画のプリント方法

### お店で プリントする※

画像が入ったメモリーカードを、プリントサービスのお店に 持参してプリントします。

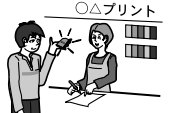

# プリンターで プリントする※

メモリーカードスロット付のプリンターで印刷する プリンターのスロットにメモリーカードを直接セットして プリントできます。詳しくは、プリンターに付属の説明書に 従って操作してください。

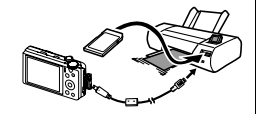

カメラを直接プリンターにつないで印刷する PictBridgeに対応しているプリンターでプリントします。

# パソコンを使って プリントする

画像をパソコンに取り込んだ後、市販のプリントソフトを 使ってプリントします。

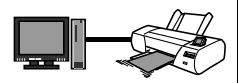

※プリントしたい画像や枚数、日付の情報を設定しておくことができます。→148ページ
# カメラをPictBridge対応のプリンターにつないでプリントする

付属のUSBケーブルでPictBridge対応のプリンターとカメラを接続し、カメラの液晶モニ ター上でプリントする画像を選んでプリントできます。

## ■ 接続前の設定

*1.* カメラの電源を入れ、【MENU】を押す

2. "設定"タブ→ "USB"と選び、【▶】を押す

3. 【▲】【▼】で"PTP(PictBridge)"を選び、【SET】を押す

## ■ プリンターとの接続

付属のUSBケーブルでカメラとプリンターのUSB端子を接続します。

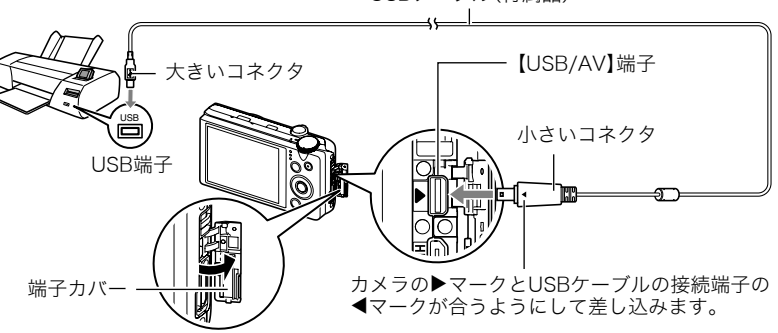

USBケーブル(付属品)

- USBケーブルからは電源は供給されません。電池残量が十分な電池をカメラに入れてか ら接続してください。
- USBケーブル接続時は、ケーブルのコネクタをカチッとクリック感があるまでカメラへ 押し込んでください。完全に挿入しないと、通信不良や製品の故障の原因となります。
- 完全に挿入しても、イラストのようにコネクタの金属部が見え ます。
- USBケーブル接続時は、それぞれの機器のUSB端子の形状と ケーブルの接続端子の形状を合わせてください。
- ケーブルの抜き差しは、カメラ本体の電源を切ってから行って ください。プリンターは、プリンターの取扱説明書に従って設定 をしてから、ケーブルの抜き差しを行ってください。

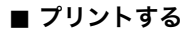

- *1.* プリンターの電源を入れ、印刷用紙をセットする
- *2.* カメラの電源を入れる

プリントメニュー画面が表示されます。

- **3.** 【▲】【▼】で"用紙サイズ"を選び、【▶】を押す
- **4.** 【▲】【▼】でプリントする用紙サイズを選び、【SET】を押す
	- 用紙サイズは次の通りです。 L判、2L判、はがき、A4、Letter、プリンタで設定
	- •"プリンタで設定"を選ぶと、プリンター側で設定した用紙サイズでプリントされま す。
	- 用紙について設定できる内容は、プリンターの取扱説明書をご覧ください。

#### **5.**【▲】【▼】でプリントの方法を指定する

- 1枚プリント :1枚ずつプリントする場合に選び、【SET】を押します。続けて【◀】 【6】でプリントしたい画像を選びます。
- DPOFプリント:複数の画像やすべての画像をプリントする場合に選び、【SET】を押し ます。DPOF機能(148ページ)で設定した画像がプリントされます。
- 日付印刷の有無を切り替えるには、【●】(ムービー)を押します。"あり"を表示させる と、日付がプリントされます。

#### **6.** 【▲】【▼】で"プリント"を選び、【SET】を押す

- プリントが始まり、液晶モニターに"処理中です しばらくお待ちください"と表示さ れます。しばらくすると表示が消えますが、プリントは終了していません。カメラのい ずれかのボタンを押すと、プリントの状況が再び表示されます。プリントが終了する と、プリントメニュー画面に戻ります。
- •"1枚プリント"で別の画像をプリントする場合は、手順5から同様の操作を行ってく ださい。

*7.* プリントが終了したらカメラの電源を切り、カメラとUSBケーブルをはずす

# プリントする画像や枚数を指定しておく(DPOF)

# ■ DPOF(Digital Print Order Format)とは

プリントしたい「画像の種類」「枚数」「日付印刷の有無」を設定し、メモリーカー ドなどの記録媒体に記録するための規格です。DPOF対応の家庭用プリンター やプリントサービス店でプリントすることができます。

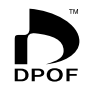

- プリンターによっては、DPOFに対応していない場合があります。
- お店でプリントをする場合、DPOF機能を利用できない場合があります。

#### ■ 画像ごとにプリント枚数を指定する

#### 操作手順: 【▶】(再生)→静止画を表示→【MENU】→再生機能タブ→ プリント設定(DPOF)  $\rightarrow$  選択画像

*1.*【4】【6】でプリントしたい画像を表示させる

## 2. 【▲】【▼】でプリントする枚数を決める

99枚まで設定できます。プリントしたくない場合は"00"にしてください。

- 日付をプリントしたい場合は【●】(ムービー)を押して日付印刷を"あり"にします。
- 他の画像をプリントする場合は、手順1~2を繰り返してください。

## *3.*【SET】を押す

#### ■ すべての画像に同じプリント指定をする

#### 操作手順: 【▶】(再生)→静止画を表示→【MENU】→再生機能タブ→  $7'$ リント設定(DPOF)  $\rightarrow$  全画像

#### **1. 【▲】【▼】**でプリントする枚数を決める

99枚まで設定できます。プリントしたくない場合は"00"にしてください。

- 連写グループ内のすべての画像も指定した枚数で印刷されます。
- 日付をプリントしたい場合は、【●】(ムービー)を押して日付印刷を"あり"にします。

## *2.*【SET】を押す

#### ▌参考

• 連写グループ内の画像を再生中にプリント設定を行うと、その連写グループ全ての画 像、またはその連写グループ内の画像を個別にプリントの枚数を指定することができま す。

#### ■ 連写グループ内の画像ごとにプリント枚数を指定する

連写グループ内の画像を1枚ずつ選んでプリントする枚数を指定することができます。

- *1.* 連写画像を【SET】を押して再生しているとき、または一時停止中に【2】を押す "連写フレーム編集"のメニューが表示されます。
- 2. 【▲】【▼】で"プリント設定(DPOF)"を選び、【SET】を押す

## 3. 【▲】【▼】で"選択画像"を選び、【SET】を押す

**4.**【▲】【▶】でプリントしたい画像を表示させる

## 5. 【▲】【▼】でプリントする枚数を決める

99枚まで設定できます。プリントしたくない場合は"00"にしてください。

- 日付をプリントしたい場合は、【●】(ムービー)を押して日付印刷を"あり"にします。
- 他の画像をプリントする場合は、手順4~5を繰り返してください。

## *6.*【SET】を押す

#### ■ 連写グループ内のすべての画像に同じプリント指定をする

連写グループ内のすべての画像に同じプリント指定をすることができます。

- *1.* 連写画像を【SET】を押して再生しているとき、または一時停止中に【2】を押す "連写フレーム編集"のメニューが表示されます。
- 2. 【▲】【▼】で"プリント設定(DPOF)"を選び【SET】を押す
- 3. 【▲】【▼】で"グループ内全フレーム"を選び【SET】を押す
- **4.** 【▲】【▼】でプリントする枚数を決める 99枚まで設定できます。プリントしたくない場合は"00"にしてください。 • 日付をプリントしたい場合は、【0】(ムービー)を押して日付印刷を"あり"にします。
- *5.*【SET】を押す

#### プリントが完了してもDPOFの設定は解除されません

次回プリント時に前回設定した画像がある場合は、前回設定のままプリントされます。設定 を解除する場合は、全画像プリントの枚数設定を"00"にしてください。

#### お店でプリントするときに気をつけていただきたいこと

お店にプリントを注文する場合は、注文時に「DPOFでプリントする画像、枚数、日付を設定 済みです」とお伝えください。お伝えいただかないと、設定された内容(画像、枚数、日付)が 反映されず、すべての画像がプリントされたり、日付がプリントされないことがあります。

## ■ 日付プリントについて

以下の方法で、画像に撮影時の日付を入れてプリントできます。

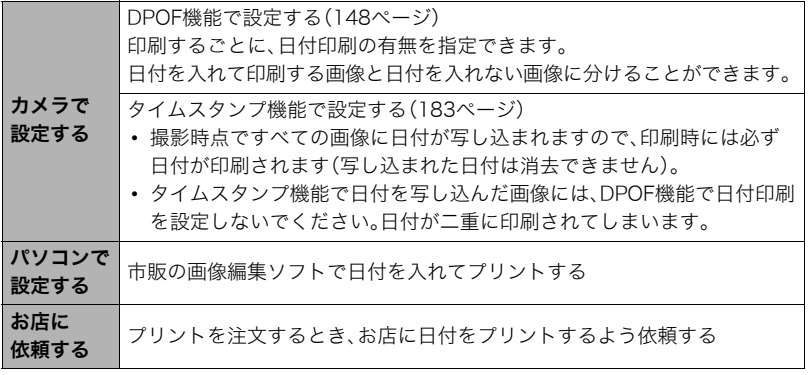

# ■ 本機の対応規格

• PictBridge

カメラ映像機器工業会(CIPA)制定の規格です。本製品はPictBridge対 応プリンターに直接接続し、デジタルカメラのモニター上で写真選択 や印刷開始を指示することができます。

- PRINT Image Matching III PRINT Image Matching III対応プリンターでの出力および対応ソフ トウェアでの画像処理において、撮影時の状況や撮影者の意図を忠実 に反映させることが可能です。PRINT Image Matching及びPRINT Image Matching IIIに関する著作権はセイコーエプソン株式会社が所 有しています。
- Exif Print

Exif Printは、対応プリンターをお使いの場合に画像ファイルに記録さ れた撮影情報を印刷出力に反映させることを可能にします。Exif Print 対応プリンターの機種名やプリンターのバージョンアップ等について は、各プリンターメーカーにお問い合わせください。

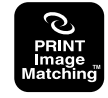

PictBridge

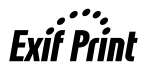

パソコンを利用する

# パソコンを使ってできること

### カメラをパソコンに接続して、次のことができます。

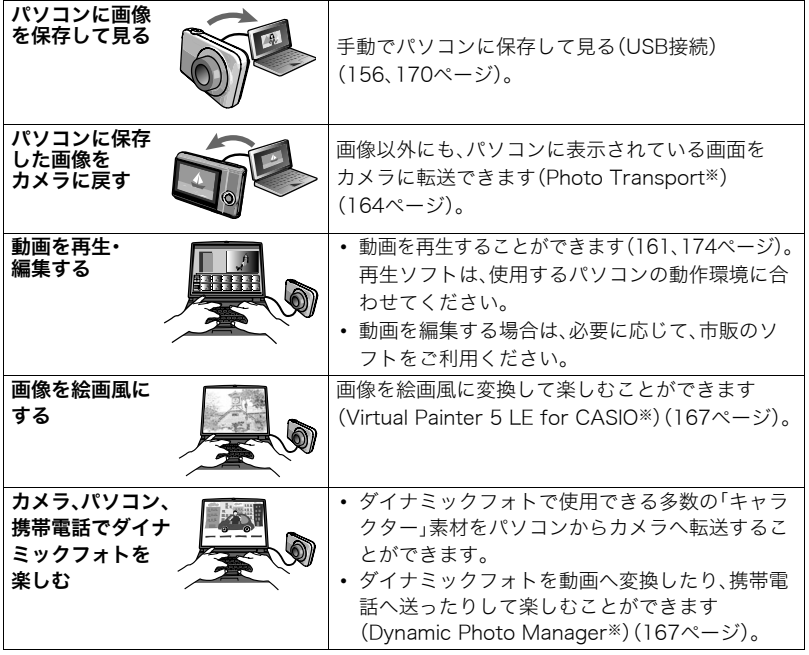

※Windows専用です。

カメラとパソコン、付属のソフトを使ってできることや操作のしかたは、Windowsパソコ ンの場合とMacintoshの場合で異なります。

- Windowsパソコンの場合→「Windowsパソコンを利用する」(154ページ)
- Macintoshの場合→「Macintoshを利用する」(170ページ)

# Windowsパソコンを利用する

#### OSのバージョンおよび使用目的に応じて、必要なソフトをインストールしてください。

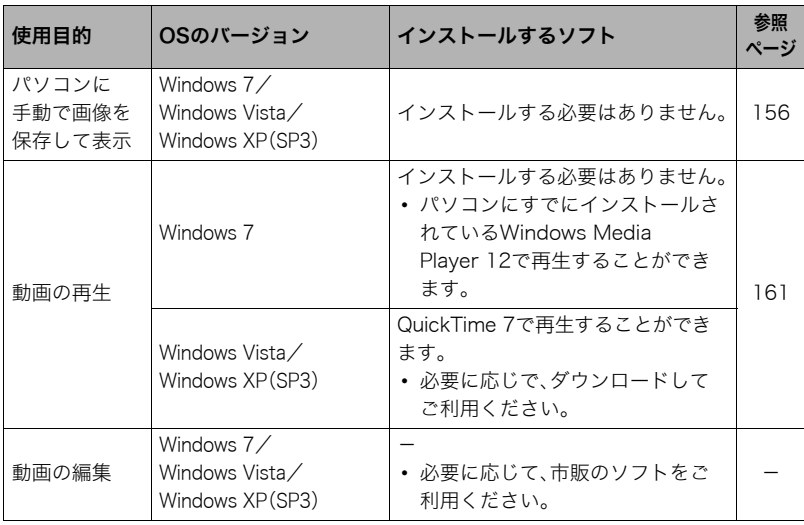

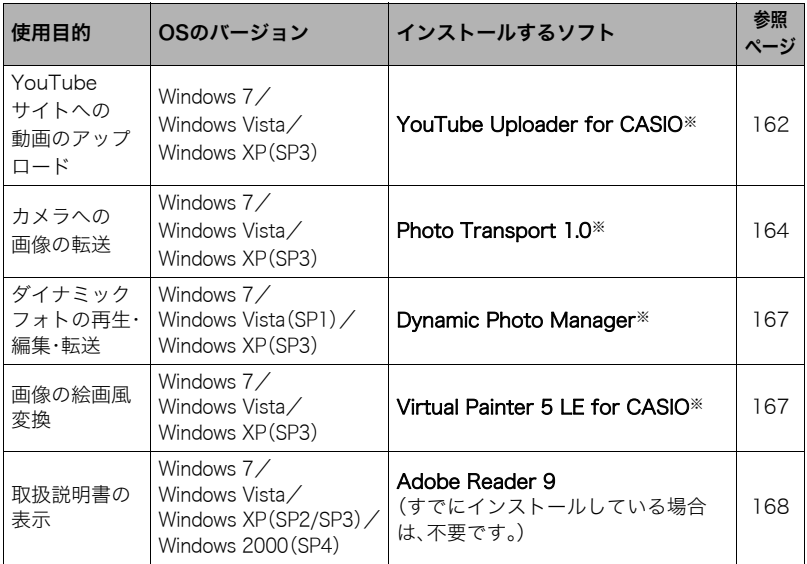

※YouTube Uploader for CASIO、Photo Transport、Dynamic Photo Manager、および Virtual Painter 5 LE for CASIOは、64bitのWindows OSには対応していません。

## ■ 同梱ソフト使用時の動作環境について

使用するソフトによって、パソコンに必要な動作環境が異なります。各ソフトをインストー ルするときに"お読みください"を読んでご確認ください。「同梱ソフト使用時の動作環境に ついて(201ページ)」にもまとめて記載しています。

## ■ 英語版のソフトを利用するときは

- CD-ROMから英語のソフトをインストールしてください。ただし、日本語版と英語版を2 重インストールしないでください。
- 英語版のソフトをインストールするときは、CD-ROMをパソコンにセットして、MENU 画面が表示されたら、"Language"の"English"をクリックします。

### ■ 同梱ソフトをWindowsで使用する場合のご注意

- 同梱ソフトは、管理者(Administrator)権限以外は使用できません。
- 自作パソコンでのサポートは行っていません。
- お客様のパソコン環境によっては、対応できない場合があります。

## 画像をパソコンに保存する/パソコンで見る

カメラをパソコンに接続して、画像(静止画や動画などのファイル)をパソコンに保存した り、パソコンで見ることができます。

### ■ カメラとパソコンを接続してファイルを保存する

- *1.* カメラの電源を入れ、【MENU】を押す
- 2. "設定"タブ→ "USB"と選び、【▶】を押す
- 3. 【▲】【▼】で"Mass Storage"を選び、【SET】を押す
- *4.* カメラの電源を切り、 付属のUSBケーブルで カメラとパソコンの USB端子を接続する
	- USBケーブルからは 電源は供給されませ ん。電池残量が十分な 電池をカメラに入れ てから接続してくだ さい。
	- USBケーブル接続時 は、ケーブルのコネク タをカチッとクリッ ク感があるまでカメ ラへ押し込んでくだ

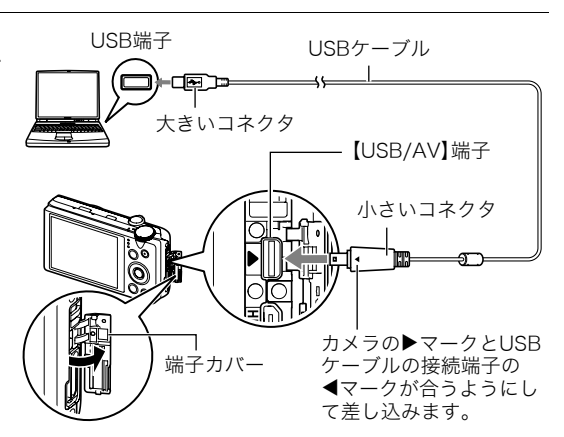

さい。完全に挿入しないと、通信不良や製品の故障の原因となります。

- 完全に挿入しても、イラストのようにコネクタの金属部が見えます。
- USBケーブル接続時は、それぞれの機器のUSB端子の形状 とケーブルの接続端子の形状を合わせてください。
- USBケーブルをUSBハブ等を経由してパソコンと接続をし ていると、正常に認識しない場合があります。パソコンの USB端子に直接接続してください。

## *5.* カメラの電源を入れる

- *6.* Windows 7/Windows Vista: Windows 7 Windows XP "スタート" $\rightarrow$ "コンピュータ"の  $\frac{1}{2}$  uses - 1 **Change Hotel**  $60 - 11$ O W Photo 順でクリックする **B** to ast-th-way 238714 **Since**  $0.96599$ Windows XP: "スタート"→ Q snapp tu **M** HKSqiper  $2413 - 283$ et no  $\bigcirc$  index that 图 v( x/t)-> 393 30 30 40 50 50 "マイコンピュータ"の順で ■ミッモートテスクトップ## **G**-210-ARAU  $\frac{1}{\sqrt{2}}$  where  $L$  =  $\ell$  =  $3$  =  $2$ N en **BOTTAL FAX**  $\begin{pmatrix} 0 \\ 0 \end{pmatrix}$  We<br>does 19  $27$ クリックする  $\sum$  vures (b) THOUSANDON-F **49 ASTER-10**  $D$ waqi 图 2521-9-080 **PERMITTEN** TATOZONSA **HELBOURNE D**
- *7.*"リムーバブルディスク" をダブルクリックする
	- メモリーカードまたは 内蔵メモリーは、「リ ムーバブルディスク」と して認識されています。

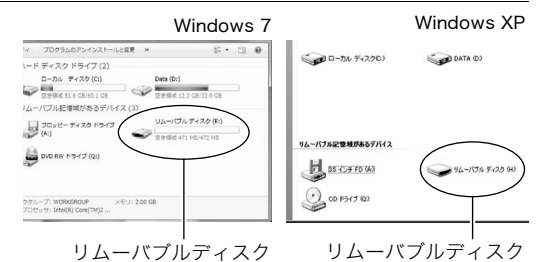

*8.*"DCIM"フォルダを右ボタン でクリックする

#### Windows 7 Windows XP

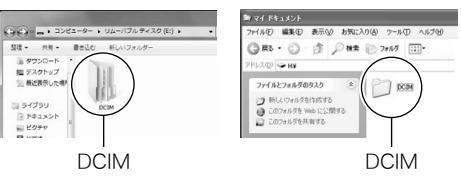

## *9.* メニューの"コピー"をクリックする

*10.* Windows 7/Windows Vista: "スタート" ━ \* ドキュメント"の順でクリック する

Windows XP: "スタート" → "マイドキュメント"の順でクリックする

• すでに"DCIM"フォルダが保存されている場合は、上書きされてしまいます。すでに 保存されている"DCIM"フォルダの名前を変えるなどしてからコピーしてください。

11. Windows 7: "ドキュメント"メニューで、"整理"→ "貼り付け"の順でクリック する

Windows Vista: "ドキュメント"メニューで、 "編集"→ "貼り付け"の順でク リックする

Windows XP: "マイドキュメント"メニューで、"編集"→ "貼り付け"の順でク リックする

"DCIM"フォルダ(画像ファイルが保存されているフォルダ)が"ドキュメント" (Windows 7/Windows Vista)または"マイドキュメント"(Windows XP)フォルダ にコピーされ、画像も一緒にパソコンに保存されます。

## *12.* コピーが終了したらカメラをパソコンからはずす

カメラの【ON/OFF】(電源)を押して電源を切り、後面ランプが消灯したのを確認して からカメラをパソコンからはずしてください。

### ■ パソコンに保存した画像を見る

*1.* コピーした"DCIM"フォルダをダブルクリックして、 フォルダを開く

*2.* 見たい画像が入ったフォルダをダブルクリックして 開く

- *3.* 見たい画像ファイルをダブルクリックして画像を表 示させる
	- ファイル名については「メモリー内のフォルダ構造」 (177ページ)を参照ください。
	- カメラ内で回転表示させた画像をパソコンで見た場合 は、回転させる前の画像が表示されます。
	- 連写グループをパソコンで見た場合、個別の画像で表 示されます。グループ単位では表示されません。

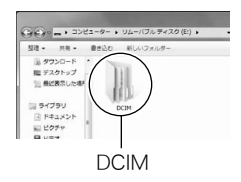

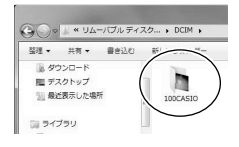

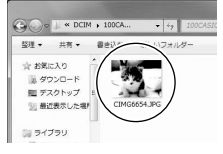

内蔵メモリーやメモリーカード内の画像に対して、パソコンで修正・削除・移動・名前の 変更などを行わないでください。

画像管理データと整合性がとれず、カメラで再生できなくなったり、撮影枚数が極端に 変わったりします。修正・削除・移動・名前の変更などはパソコンに保存した画像で行っ てください。

#### 当 重要

• 画像を見たり保存している途中でケーブルを抜いたり、カメラの操作を行わないでくだ さい。データが破壊される恐れがあります。

## 動画を再生する

パソコンに動画をコピーしてから、画像ファイルをダブルクリックして再生してください。 ご使用のOSによっては再生できない場合があります。その際は別途ソフトをインストール する必要があります。

- Windows 7では、Windows Media Player 12で再生することができます。
- 動画が再生できない場合は、下記アドレスからQuickTime 7をダウンロードし、パソコ ンにインストールして再生してください。 http://www.apple.com/jp/quicktime/download/

#### ■ 動画再牛時の動作環境

カメラで撮影した動画をパソコンで再生する場合、以下の動作環境を推奨します。

- OS :Windows 7/Windows Vista/Windows XP(SP3)
- CPU :画質FHDの場合:Core 2 Duo 3.0GHz以上 画質STD、HSの場合:Pentium 4 3.2GHz以上

必要なソフトウェア: QuickTime 7 (Windows 7の場合は不要です。)

- 上記の動作環境は推奨の環境であり、動作を保証するものではありません。
- 設定状態やインストールされているソフトウェアによっては、正しく動作しない場合が あります。

#### ■ 動画再生のご注意

- 必ず動画データはパソコンに保存してから再生してください。ネットワーク上やメモ リーカードなどにある動画データを再生しても、正しく再生できない場合があります。
- お使いのパソコンの性能によっては、正しく動作しない場合があります。その場合は以 下をお試しください。
	- 動画の画質を"STD"に設定して撮影する。
	- 開いている他のソフトウェアを閉じたり、常駐ソフトを止める。

なお、パソコンで正しく動作しない場合でも、付属のAVケーブルを使って映像入力端子を 持ったテレビやパソコンで再生することができます。

# YouTubeに動画をアップロードする

ベストショットの"YouTube"シーンで撮影した動画ファイルを簡単にYouTubeのWebサ イトへアップロードするには、付属のCD-ROMに収録されているYouTube Uploader for CASIOをパソコンにインストールします。

# ■ YouTubeとは

YouTube, LLC社が運営する動画サイトです。YouTubeでは、動画の閲覧や動画をアップ ロードすることができます。

## ■ YouTube Uploader for CASIOをインストールする

- *1.* CD-ROMのメニュー画面で"YouTube Uploader for CASIO"を選ぶ
- *2.*"お読みください"をクリックしてインストールの条件や動作環境を読んだ後、イ ンストールする

## ■ 動画ファイルをYouTubeにアップロードする

- YouTube Uploader for CASIOを使用する前にYouTubeのWebサイト (http://www.youtube.com/)でユーザー会員登録をしてください。
- 著作権(著作隣接権を含みます)により保護されているビデオは、ご自身が権利を有してい るか、関係する権利者から許可を得ている場合を除いてアップロードしないでください。
- アップロードできるファイルのサイズは、1つのファイルにつき最大2048MBまたは、再 生時間が15分までです。
- *1.* ベストショットの"YouTube"シーンで動画を撮影する(78ページ)
- *2.* あらかじめパソコンをネットワークに接続しておく
- *3.* カメラをパソコンに接続する(156ページ)

#### *4.* カメラの電源を入れる

YouTube Uploader for CASIOが自動的に起動します。

- 初めて起動したときは、YouTubeのユーザーID、パスワード、お使いのネットワーク の環境を設定し、[OK]ボタンをクリックしてください。
- *5.* 画面左側に動画ファイルをアップロードするのに必要なタイトル、カテゴリー等 が表示されるので、動画ファイルをアップロードする際に必要な情報を入力する
- *6.* 画面右側に動画ファイルのリストが表示されるので、アップロードしたい動画 ファイルのチェックボックスにチェックを入れる

## *7.* すべての準備が整ったら、[アップロード]ボタンをクリックする 動画ファイルがWebサイトに転送されます。

• ファイル転送が終わったら、[終了]ボタンをクリックし、アプリケーションを終了し てください。

# ■┃パソコンに保存した画像をカメラに戻す

パソコンに取り込んだ画像をもう一度カメラへ戻すには、付属のCD-ROMに収録されてい るPhoto Transportをパソコンにインストールします。

## ■ Photo Transportをインストールする

- *1.* CD-ROMのメニュー画面で"Photo Transport"を選ぶ
- *2.*"お読みください"をクリックしてインストールの条件や動作環境を読んだ後、イ ンストールする

### ■ 画像をカメラに転送する

- *1.* カメラをパソコンに接続する(156ページ)
- 2. "スタート"→"すべてのプログラム"→ "CASIO"→ "Photo Transport"の順 でクリックする

Photo Transportが起動します。

*3.* 転送したい画像ファイルを [転送ボタン]にドラッグア ンドドロップする

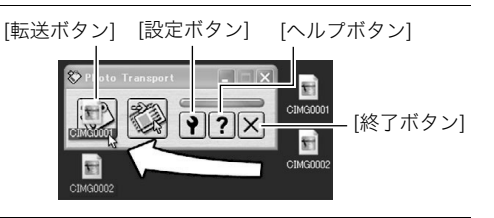

#### *4.* 画面の指示に従って操作する

画像ファイルがカメラに転送されます。

• 画面の指示や転送される画像の詳細はPhoto Transportの設定によって異なりま す。詳しくは[設定ボタン]や[ヘルプボタン]を押して設定内容を確認してください。

#### 転送するデータについて

- 転送できる画像は下記の拡張子の画像データです。 .jpg、.jpeg、.jpe、.bmp(.bmpはJPEG画像に変換されて転送されます)
- 画像によっては一部転送できない場合があります。
- 動画は転送できません。

## ■ パソコンの画面をカメラに転送する

- *1.* カメラをパソコンに接続する(156ページ)
- 2. "スタート"→"すべてのプログラム"→"CASIO"→"Photo Transport"の順 でクリックする

Photo Transportが起動します。

*3.* 転送したい画面を表示する

- *4.* [キャプチャーボタン]をクリックする
- *5.* 転送したい範囲を囲む 転送したい部分の左上に"a"(矢印)を移 動してマウスの左ボタンを押したままに し、そのままマウスを右下へずらします。
- *6.* 画面の指示に従って操作する 囲んだ範囲の画像がカメラに転送されま す。
	- キャプチャーした画像はJPEG画像に 変換されて転送されます。
	- 画面の指示や転送される画像の詳細は Photo Transportの設定によって異な ります。詳しくは[設定ボタン]や[ヘル プボタン]を押して設定内容を確認し てください。

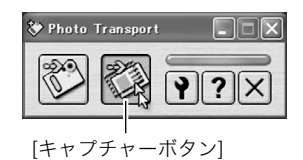

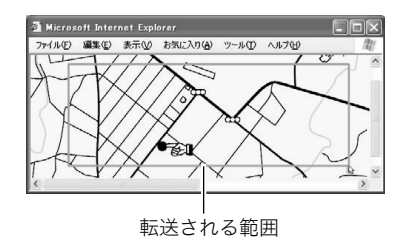

## ■ 設定/ヘルプについて

設定内容の変更は[設定ボタン]をクリックして変更します。設定内容、操作方法やトラブル シューティングについては、Photo Transportの[ヘルプボタン]をクリックしてヘルプを ご覧ください。

# カメラ、パソコン、携帯電話でダイナミックフォトを楽しむ

ダイナミックフォトで使用できる多数の「動くキャラクター」素材を、パソコンからカメラ へ転送することができます。また、ダイナミックフォトを動画へ変換したり、携帯電話へ 送ったりして楽しむこともできます。この機能を利用するには、付属のCD-ROMに収録さ れているDynamic Photo Managerをパソコンにインストールします。

Dynamic Photo Managerの詳細については、製品に同梱されている別紙をご覧ください。

### 画像を絵画風にする

付属のCD-ROMに収録されているVirtual Painter 5 LE for CASIOをパソコンにインス トールすると、撮影した画像を手描きの絵画風タッチに変換することができます。水彩、 油彩、色鉛筆、パステルの4種類が選べ、仮想画家(バーチャルペインター)達が世界にただ 一つの作品を描いてくれます。

• 協力:梅村高ソフトウェアデザイン(有)

## ■ Virtual Painter 5 LE for CASIOをインストールする

- *1.* CD-ROMのメニュー画面で"Virtual Painter 5 LE for CASIO"を選ぶ
- *2.*"お読みください"をクリックしてインストールの条件や動作環境を読んだ後、イ ンストールする インストール中にシリアル番号を確認してきたときは、「11-08-900006-deeNEe」と 入力してください。

#### ▲ 重要

- シリアル番号を入力するときは、下記の点にご注意ください。
	- シリアル番号は半角で入力してください。
	- アルファベットは大文字小文字に注意してください。

#### ■ 画像を絵画風に変換する

**1.** "スタート"→"すべてのプログラム"→ "Virtual Painter 5 LE for CASIO"の 順でクリックする

Virtual Painter 5 LE for CASIOが起動します。

- *2.* ツールバーの[ファイル]-[開く]をクリックし、絵画風に変換したい画像ファイ ルを選ぶ
	- フォルダのアイコンをクリックしても選ぶことができます。
- *3.* ツールバーの[仮想画家]またはキャンパスのアイコンをクリックし、絵画風に変 換する

詳しくはVirtual Painterの[ヘルプボタン]をクリックして、ヘルプをご覧ください。

#### 当 重要

- 本ソフトは、カシオのデジタルカメラ(EXILIMシリーズ)で撮影した画像(JPEG画像)の みに対応しております。他社のカメラの画像は、変換処理できません。
- 絵画風に変換した画像を保存するときは、必ず「名前を付けて保存」するか、「ファイル名 を変更して保存」するようにしてください。「上書き保存」すると、オリジナルの画像は消 えてしまいますので、ご注意ください。

## 取扱説明書(PDFファイル)を読む

- *1.* パソコンを起動し、付属のCD-ROMをパソコンのCD-ROMドライブに入れる
	- パソコンの設定によっては、自動的にメニュー画面が表示されない場合があります。 その場合は、CD-ROMが割り当てられているドライブを開き、AutoMenu.exeをダ ブルクリックしてください。

*2.*"取扱説明書"をクリックして選び、お読みになりたいアプリケーションソフトの 名前をクリックする

#### ▲ 重要

• 取扱説明書をお読みになるには、パソコンにAdobe ReaderまたはAdobe Acrobat Readerがインストールされている必要があります。インストールされていない場合は、 "ソフトのインストール"でAdobe Readerをインストールしてください。

# ユーザー登録をする

パソコンからインターネットを通してのみ、「カシオデジタルカメラオフィシャルWebサ イト」へのユーザー登録をすることができます。

• 下記のアドレスからユーザー登録ができます。 http://casio.jp/reg/dc/

ユーザー登録はデジタルカメラ本体や付属ソフトのバージョンアップのご連絡その他情報 発信を目的としています。付属ソフトウェアについては、ユーザー登録をしなくてもインス トールや使用は可能です。

下記の方法でも登録できます。

- *1.* CD-ROMのメニュー画面で"オンラインユーザ登録"を選んだ後、画面の指示に 従って操作する
- *2.* ユーザー登録が終了したら、インターネットの接続を終了する

# Macintoshを利用する

Mac OSのバージョンおよび使用目的に応じて、必要なソフトをインストールしてください。

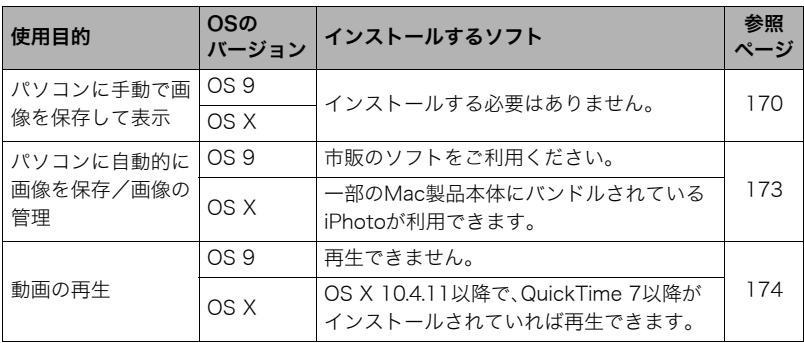

# 画像をパソコンに保存する/パソコンで見る

#### 卷 重要

• Mac OS 8.6以前、またはMac OS Xの10.0ではご使用できません。Mac OS 9、X(10.1、 10.2、10.3、10.4、10.5、10.6)のみで使用できます(OS標準のUSBドライバを使用)。

## ■ カメラとパソコンを接続してファイルを保存する

- *1.* カメラの電源を入れ、【MENU】を押す
- 2. "設定"タブ→ "USB"と選び、【▶】を押す

## 3. 【▲】【▼】で"Mass Storage"を選び、【SET】を押す

- *4.* カメラの電源を切り、 付属のUSBケーブルで カメラとパソコンの USB端子を接続する
	- USBケーブルからは 電源は供給されませ ん。電池残量が十分な 電池をカメラに入れ てから接続してくだ さい。
	- USBケーブル接続時 は、ケーブルのコネク タをカチッとクリッ ク感があるまでカメ ラへ押し込んでくだ

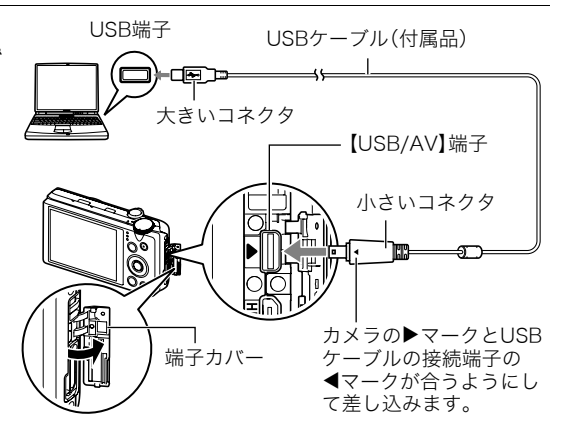

さい。完全に挿入しないと通信不良や製品の故障の原因となります。

- 完全に挿入しても、イラストのようにコネクタの金属部が 見えます。
- USBケーブル接続時は、それぞれの機器のUSB端子の形状 とケーブルの接続端子の形状を合わせてください。
- USBケーブルをUSBハブ等を経由してパソコンと接続をし ていると、正常に認識しない場合があります。パソコンの USB端子に直接接続してください。

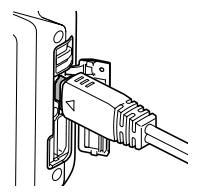

## *5.* カメラの電源を入れる

カメラの後面ランプが緑色に点灯します。パソコンは、カメラ内のメ モリーカードまたは内蔵メモリーを「ドライブ」として認識します。 Mac OSのバージョンにより、表示されるアイコンが異なる場合が あります。

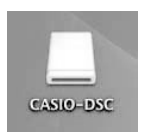

#### *6.* 表示されたドライブをダブルクリックする

- *7.*"DCIM"フォルダをデスクトップにドラッグアンドドロップして、画像をパソコ ンにコピーする
- *8.* コピーが終了したらドライブを"取り出し"または"ゴミ箱"へドラッグアンドド ロップする
- *9.* カメラの【ON/OFF】(電源)を押して電源を切り、緑の後面ランプが消灯したのを 確認してから、カメラをパソコンからはずす

#### ■ パソコンに保存した画像を見る

- *1.* 表示されたドライブをダブルクリックする
- *2.*"DCIM"フォルダをダブルクリックして、フォルダを開く
- *3.* 見たい画像が入ったフォルダをダブルクリックして開く

#### *4.* 見たい画像ファイルをダブルクリックして画像を表示させる

- ファイル名については「メモリー内のフォルダ構造」(177ページ)を参照ください。
- カメラ内で回転表示させた画像をパソコンで見た場合は、回転させる前の画像が表 示されます。
- 連写グループをパソコンで見た場合、個別の画像で表示されます。グループ単位では 表示されません。

#### 内蔵メモリーやメモリーカード内の画像に対して、パソコンで修正・削除・移動・名前の 変更などを行わないでください。

画像管理データと整合性がとれず、カメラで再生できなくなったり、撮影枚数が極端に 変わったりします。修正・削除・移動・名前の変更などはパソコンに保存した画像で行っ てください。

#### ▲ 重要

• 画像を見たり保存している途中でケーブルを抜いたり、カメラの操作を行わないでくだ さい。データが破壊される恐れがあります。

## パソコンに自動的に画像を保存する/画像を管理する

Mac OS Xをお使いの場合は、一部のMac製品本体にバンドルされているiPhotoを使って 画像ファイルの管理ができます(Mac OS 9等をお使いの場合は、市販のソフトをご利用く ださい)。

## 動画を再生する

動画はMacintoshにすでにインストールされているQuickTimeで再生することができます。 Macintoshに動画をコピーしてから、画像ファイルをダブルクリックして再生してください。

#### ■ 動画再生時の動作環境

カメラで撮影した動画をパソコンで再生する場合、以下の動作環境を推奨します。 OS :画質FHDの場合:Mac OS X 10.4.11以降 画質STD、HSの場合:Mac OS X 10.3.9以降

必要なソフトウェア:QuickTime 7以降

- 上記の動作環境は推奨の環境であり、動作を保証するものではありません。
- 設定状態やインストールされているソフトウェアによっては、正しく動作しない場合が あります。
- OS 9では動画ファイルは再生できません。

#### ■ 動画再牛時のご注意

お使いのMacintoshの性能によっては、正しく動作しない場合があります。その場合は、以 下をお試しください。

- STD動画で撮影する
- 最新のQuickTimeにバージョンアップする
- 実行中の他のソフトウェアを終了する

なお、Macintoshで正しく動作しない場合でも、付属のAVケーブルを使って映像入力端子 を持ったテレビやMacintoshで再生することができます。

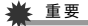

• 必ず動画データはパソコンに保存してから再生してください。ネットワーク上やメモ リーカードなどにある動画データを再生しても、正しく再生できない場合があります。

# ユーザー登録をする

パソコンからインターネットを通してのみ、「カシオデジタルカメラオフィシャルWebサ イト」へのユーザー登録をすることができます。

• 下記のアドレスからユーザー登録ができます。 http://casio.jp/reg/dc/

ユーザー登録はデジタルカメラ本体や付属ソフトのバージョンアップのご連絡その他情報 発信を目的としています。

# ファイルとフォルダについて

本機では、撮影した静止画などのひとつひとつが個別のデータとして記録されます。個別の データのことを「ファイル」と呼びます。各ファイルは、「フォルダ」と呼ばれるまとまりにグ ループ分けされます。ファイル、フォルダには、区別のための名前が自動的に付きます。 • フォルダ構造の詳細は、「メモリー内のフォルダ構造」(177ページ)をご覧ください。

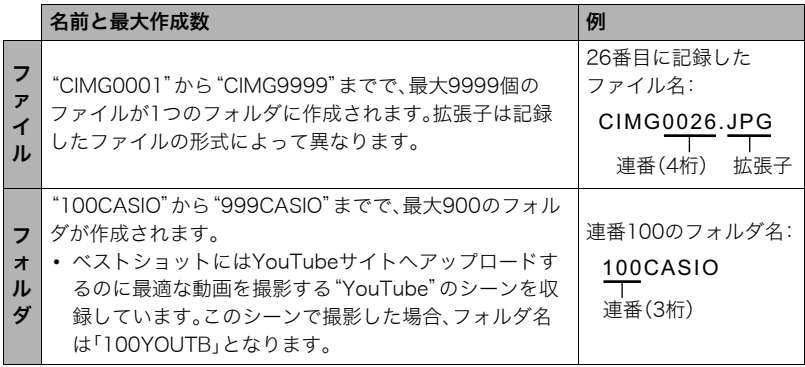

- フォルダ名、ファイル名は、パソコンで見ることができます。カメラの液晶モニターでの 表示については、12、13ページをご覧ください。
- 保存できるフォルダ数、ファイル数は、サイズや画質、メモリーカードの容量によって異 なります。

# メモリー内のデータについて

本機で撮影された画像は、DCF(Design rule for Camera File system)規格に準拠した方 法でメモリーへ保存されます。

## ■ DCF規格について

- 本機で撮影した画像をDCF規格対応の他社のカメラで見ることができます。
- 本機で撮影した画像をDCF規格対応の他社のプリンターで印刷することができます。
- DCF規格対応の他社のカメラの画像を本機で見ることができます。

ただし、上記項目の動作はすべて保証するものではありません。

## ■ メモリー内のフォルダ構造

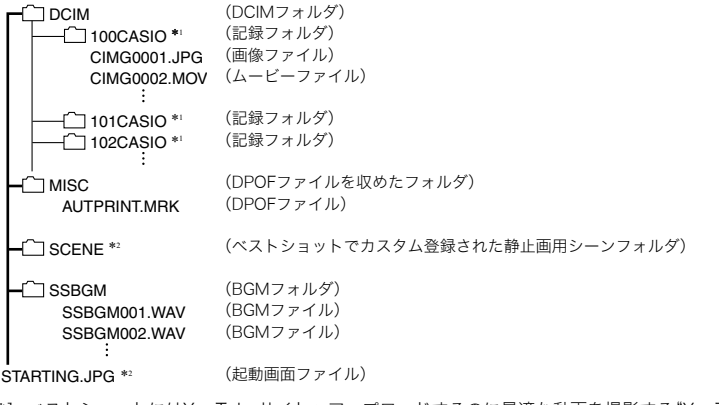

- \*1 ベストショットにはYouTubeサイトへアップロードするのに最適な動画を撮影する"YouTube"の シーンを収録しています。このシーンで撮影した場合、記録フォルダ名は「100YOUTB」となります。 \*2 内蔵メモリー内にのみ作成されるフォルダ、ファイルです。
	-

### ■ このカメラで扱える画像ファイル

- 本機で撮影した画像ファイル
- DCF規格に対応している画像ファイル

DCF規格の画像ファイルでも、使用できない機能がある場合があります。また、本機以外で 撮影された画像の場合、再生にかかる時間が長くなる場合があります。

## ■ パソコン上で内蔵メモリー/メモリーカードを扱うときのご注意

- メモリーの内容をパソコンに保存する際は"DCIM"フォルダごと保存してください。そ の際"DCIM"フォルダの名前を年月日などに変えておくと、あとで整理するときに便利 です。ただし、パソコンに保存したファイルをカメラに戻す場合は、フォルダ名をパソコ ン上で"DCIM"に戻しておいてください。本機では"DCIM"以外の名前のフォルダは認識 されません。"DCIM"フォルダ内の他のフォルダ名を変えた場合も同様です。
- フォルダやファイルをカメラで正しく認識させるためには、メモリー内のフォルダ構造 が177ページのフォルダ構造の通りである必要があります。
- メモリーカードはPCカードアダプターやメモリーカードリーダー/ライターで直接パ ソコンに読み込むことができます。

# その他の設定について

ここでは撮影モードと再生モードのどちらでも操作や設定ができるメニュー項目について 説明します。

メニューの操作については、94ページをご覧ください。

# 液晶モニターの明るさを変える(液晶設定)

#### 操作手順:【MENU】→設定タブ→液晶設定

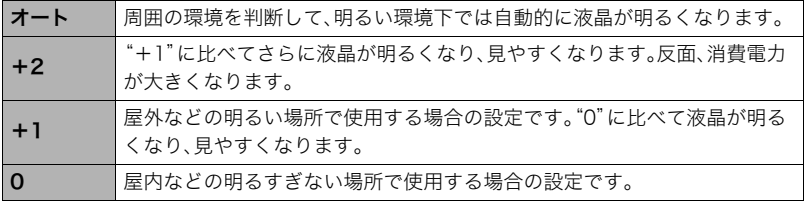

# 画像縦横方向を感知し自動で回転して表示する(縦横自動回転)

## 操作手順:【MENU】→設定タブ→縦横自動回転

縦撮りか横撮りかの撮影状況をカメラが自動で感 知し、再生時にその縦横方向に合わせて画像を表 示します。静止画のみに対応し、動画には対応して いません。

入 縦横自動回転が作動します。

切 縦横自動回転が作動しません。

# カメラの音を設定する(操作音)

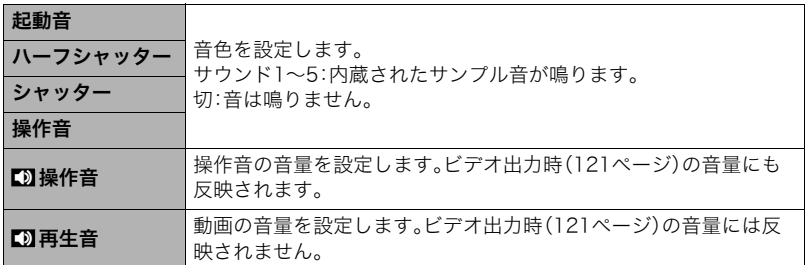

#### 操作手順:【MENU】→設定タブ→操作音

• 音量を"0"に設定すると、音は鳴りません。
### 画像の連番のカウント方法を切り替える(ファイルNo.)

#### 操作手順:【MENU】→設定タブ→ファイルNo.

撮影時に画像に付く連番(176ページ)のカウント方法を切り替えます。

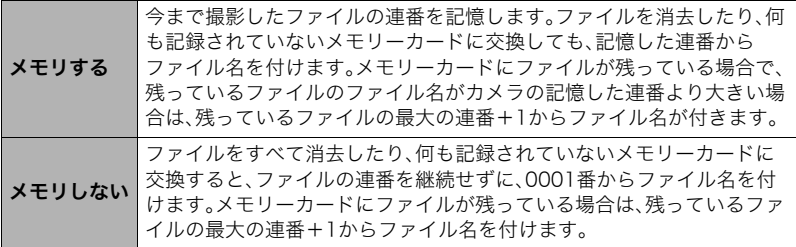

### 画像保存用のフォルダを作成する(フォルダ作成)

#### 操作手順:【MENU】→設定タブ→フォルダ作成

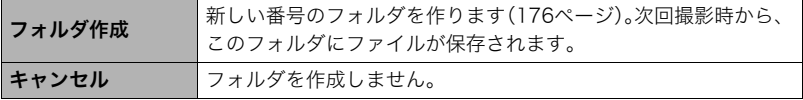

- ベストショットの"YouTube"のシーンで撮影したファイルは専用フォルダに保存され るため、この操作で作成したフォルダにファイルは保存されません。
- フォルダ内のファイルをすべて消去すると、作成したフォルダも削除されます。

### 海外旅行先での時刻を設定する(ワールドタイム)

#### 操作手順:【MENU】→設定タブ→フールドタイム

自宅の日時とは別に、海外旅行などで訪問する都市の日時を1都市選んで表示することが できます。世界162都市(32タイムゾーン)に対応しています。

#### 1. 【▲】【v】で"訪問先"を選び、【▶】を押す

• 通常の時刻表示の地域・都市を変更するときは"自宅"を選びます。

#### 2. 【▲】【▼】で"都市"を選び、【▶】を押す

• "訪問先"の設定でサマータイムを設定するときは. 【▲】【▼】で"サマータイム"を選 び、"入"に設定します(サマータイムとは、夏の一定期間、日照時間を有効に使うた め、通常の時刻から1時間進める夏時間制度のことです)。

### 3. 【▲】【▼】【◀】【▶】で地域を選び、【SET】を押す

### **4.** 【▲】【▼】で都市を選び、【SET】を押す

#### *5.*【SET】を押す

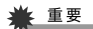

• ワールドタイムを設定する前に、自宅の都市が自分の住んでいる地域になっているかど うかを確認してください。自分の住んでいる地域になっていない場合は、手順1で"自宅" を選んで自宅の都市を変更し、続けて日時を設定し直してください(183ページ)。

### 日付や時刻を写し込む(タイムスタンプ)

#### 操作手順:【MENU】→設定タブ→タイムスタンプ

撮影時に画像の右下に、日付や時刻を写し込むことができます。

例)2012年7月10日 午後1時25分

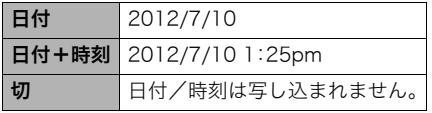

- いったん画像に写し込まれた日付や時刻 を変更したり、消すことはできません。
- タイムスタンプ機能を使用しなくても DPOF機能や印刷用ソフトで、日付や 時刻を入れてプリントすることができ ます(151ページ)。
- 写し込む内容は、日時設定(183ページ)と表示スタイルの設定(184ページ)に従って写 し込みます。

### カメラの日時を設定し直す(日時設定)

#### 操作手順:【MENU】→設定タブ→日時設定

日時を変更した後は、"決定"を選び【SET】を押して修正結果を確定させます。

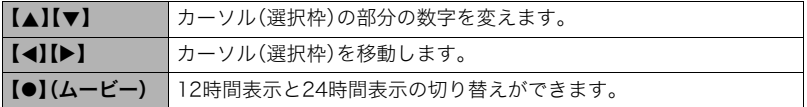

- 入力できる日付は、2001年~2049年です。
- 日時を設定する前にワールドタイムの自宅の設定(182ページ)を自分の住んでいる地域 にしないと、ワールドタイムの日時が正しく表示されません。

### 日付の表示の並びを変える(表示スタイル)

### 操作手順:【MENU】→設定タブ→表示スタイル

画面に表示される日付の表示スタイルを3つの中から選ぶことができます。

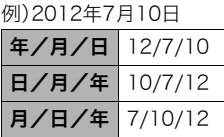

• 操作パネル上の日付の表示(38ページ)も、下記のように切 り替えることができます。 "年/月/日"、"月/日/年"を選んだ場合:月/日の順 "日/月/年"を選んだ場合:日/月の順

### 表示言語を切り替える(Language)

操作手順: 【MENU】→設定タブ→Language 画面のメッセージの言語を設定します。

### . 画面が外国語表示になってしまったとき

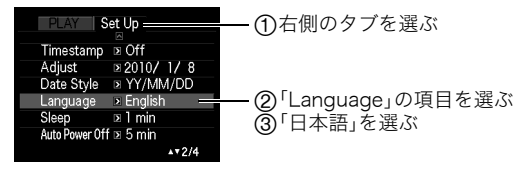

### 電池の消耗を抑える(スリープ)

#### 操作手順:【MENU】→設定タブ→スリープ

一定時間操作しないと液晶モニターの表示を消します。何かボタンを押すと、表示が戻りま す。

設定できる値:30秒/1分/2分/切(切を選ぶと、スリープ機能が作動しません)

- 以下の状態のときは、スリープ機能は働きません。
	- 再生モード
	- カメラをパソコンなどの機器に接続しているとき
	- スライドショー中
	- 動画撮影・再生中
- スリープ機能とオートパワーオフ機能の設定が同じ時間の場合、オートパワーオフ機能 が優先されます。

### 電池の消耗を抑える(オートパワーオフ)

#### 操作手順: 【MENU】→設定タブ→オートパワーオフ

電池消耗を抑えるため、一定時間操作しないと電源が切れます。

設定できる値:2分/5分/10分(再生モードでは5分に固定されます)

- 以下の状態のときは、オートパワーオフ機能は働きません。
	- カメラをパソコンなどの機器に接続しているとき
	- スライドショー中
	- 連写グループ画像再生中
	- 動画撮影・再生中

## 【■】、【▶】の動作を設定する(REC/PLAY)

#### 操作手順:【MENU】→設定タブ→REC/PLAY

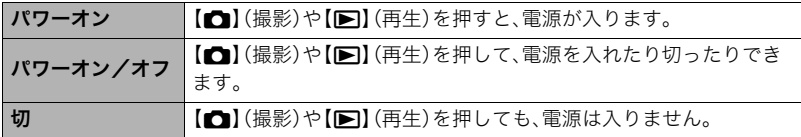

- "パワーオン/オフ"に設定しているときは、撮影モードで【■】(撮影)を押した場合と 再生モードで【p】(再生)を押した場合に電源が切れます。
- テレビに画像を映し出す場合は、"切"以外に設定する必要があります。

### USBの通信方法を切り替える(USB)

#### 操作手順:【MENU】→設定タブ→USB

パソコンやプリンターなどの外部機器と接続するときの、USB通信の方法を切り替えるこ とができます。

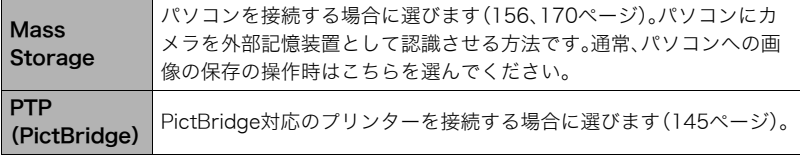

### 画面の横縦比とビデオ出力の方式を変更する(ビデオ出力)

#### 操作手順:【MENU】→設定タブ→ビデオ出力

本機では、ビデオ信号をNTSCまたはPAL、テレビ画面のアスペクト比(横縦比)を4:3また は16:9のいずれかで出力できます。

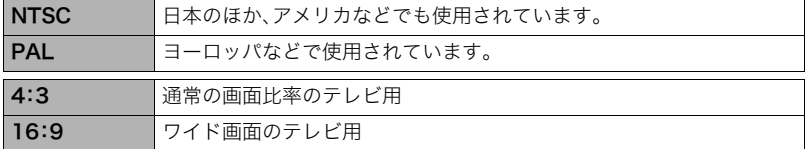

- お使いのテレビ画面のアスペクト比(4:3または16:9)に合わせて設定してください。こ のとき、テレビ側のアスペクト比の設定も正しく設定されていないと、画面が正常に表 示されない場合があります。
- 本機のビデオ方式とテレビのビデオ方式が合わないと正しく表示されません。
- NTSC、PAL以外の方式のテレビでは、画像は正しく表示されません。

### HDMI端子の出力方法を変える(HDMI出力)

#### 操作手順:【MENU】→設定タブ→HDMI出力

詳しくは123ページをご覧ください。

### 撮影した静止画を起動画面に表示させる(起動画面)

### 操作手順:【MENU】→設定タブ→起動画面

起動画面にしたい静止画を表示させて"入"を選びます。

- 【▶】(再生)を押して電源を入れた場合は、起動画面は表示されません。
- 起動画面には、静止画の他にカメラに内蔵されている起動画面用の専用画像が設定でき ます。
- 登録した起動画面は、内蔵メモリーをフォーマット(189ページ)すると消去されます。
- 起動画面の設定では、連写グループは先頭の静止画のみ選択が可能です。連写グループ内 の画像を起動画面に設定する場合は、あらかじめ連写グループを解除するか、または連写 フレーム編集で連写グループ内の画像をグループ外にコピーしてから行ってください。

### メモリーをフォーマットする(フォーマット)

#### 操作手順:【MENU】→設定タブ→フォーマット

カメラにメモリーカードが入っている場合はメモリーカードを、メモリーカードが入って いない場合は内蔵メモリーをフォーマットできます。

- フォーマットすると、メモリーの内容がすべて消去され、元に戻すことはできません。本 当にフォーマットしてもよいかどうかをよく確かめてから行ってください。
- 内蔵メモリーをフォーマットした場合、次の画像も同時に消去されます。
	- プロテクトされた画像
	- ベストショットでカスタム登録した内容
	- 起動画面に設定した画像
- メモリーカードをフォーマットした場合、次の画像も同時に消去されます。 – プロテクトされた画像
- フォーマットするときは、電池残量が十分な電池を使用してください。フォーマット中 に電源が切れると、正しくフォーマットされず、カメラが正常に動作しなくなる恐れが あります。
- フォーマット中は、絶対に電池カバーを開けないでください。カメラが正常に動作しな くなる恐れがあります。

### 各種設定を購入直後の設定に戻す(リセット)

#### |操作手順:【MENU】→設定タブ→ソセット

購入直後の設定(初期値)については、203ページを参照ください。 下記の項目は、リセットしても初期値に戻りません。 ワールドタイムの詳細設定、日時設定、表示スタイル、Language、ビデオ出力

# 液晶モニターの表示内容を切り替える

### 表示される内容を選ぶ(情報)

【8】(DISP)を押すごとに、画面に表示される情報表示や操作パネルの有無が選べます。撮 影モード、再生モードでそれぞれ設定できます。

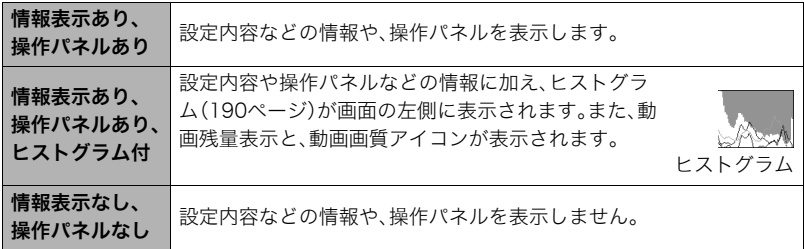

• 動画撮影時は操作パネルが表示されません。

### 露出を確認する(ヒストグラム)

液晶モニター上にヒストグラムを表示させることで、露出をチェックしな がら撮影することができます。再生モードでは撮影された静止画のヒスト グラムを見ることができす。

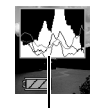

ヒストグラム

- 撮影したい画像を意図的に露出オーバーやアンダーにする場合もあるので、必ずしも中 央に寄ったヒストグラムが適正となる訳ではありません。
- 露出補正には限界がありますので、調整しきれない場合があります。

▌参考

- フラッシュ撮影など、撮影したときの状況によっては、ヒストグラムでチェックした露 出とは異なる露出で撮影される場合があります。
- ハイスピード動画の撮影時は、ヒストグラムは表示されません。

### ■ ヒストグラムの見かた

ヒストグラム(輝度成分分布表)とは、画像の明るさのレベルをピクセル数によりグラフ化 したものです。縦軸がピクセル数、横軸が明るさを表します。ヒストグラムが片寄っていた 場合は、露出補正(EVシフト)すると、ヒストグラムを左右に移動させることができます。グ ラフが中央に寄るように補正をすることによって、適正露出に近づけることができます。さ らに静止画ではR(赤)、G(緑)、B(青)の色成分が独立したヒストグラムも同時に表示され るので、色ごとのオーバー・アンダー状況が把握することができます。

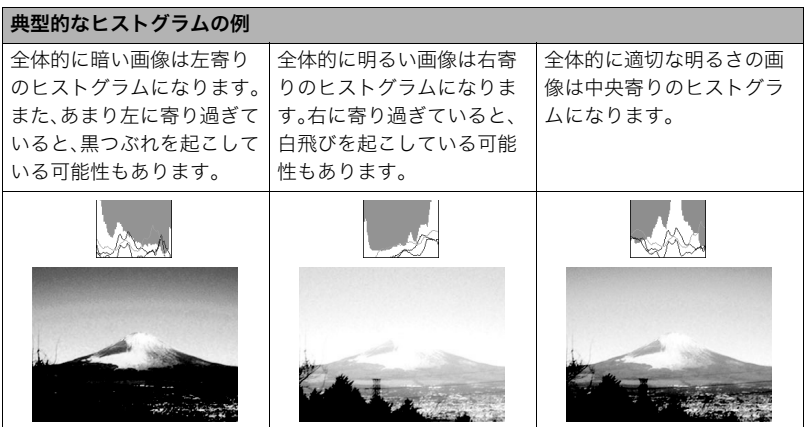

付録

### 使用上のご注意

#### ■ データエラーのご注意

本機は精密な電子部品で構成されており、以下のお取り扱いをすると画像データが壊れた り、カメラ本体が動作不能になったりする恐れがあります。

- カメラの動作中に電池やメモリーカードを抜いた
- 電源を切ったときに後面ランプが緑色に点滅している状態で電池やメモリーカードを 抜いた
- 通信中にUSBケーブルがはずれた
- 消耗した電池を使用し続けた ※消耗した電池を使用し続けると、カメラが故障する場合があります。すみやかに新し い電池に交換してください。
- その他の異常操作

このような場合、画面にメッセージが表示される場合があります(212ページ)。メッセージ に対応した処置をしてください。

#### ■ 使用環境について

- 使用可能温度節用:0~40℃
- 使用可能湿度範囲:10~85%(結露しないこと)
- 次のような場所には置かないでください。
	- 直射日光の当たる場所、湿気やホコリ、砂の多い場所
	- 冷暖房装置の近くなど極端に温度、湿度が変化する場所
	- 日中の車内、振動の多い場所

#### ■ 結露について

真冬に寒い屋外から暖房してある室内に移動するなど、急激に温度差の大きい場所へ移動 すると、本機の内部や外部に水滴が付き(結露)、故障の原因となります。結露を防ぐには、本 機をビニール袋で密封しておき、移動後に本機を周囲の温度に十分慣らしてから取り出し て、電池カバーを開けたまま数時間放置してください。

#### ■ レンズについて

- レンズ面は強くこすったりしないでください。レンズ面に傷が付いたり、故障の原因と なります。
- レンズの特性(歪曲収差)により、撮影した画像の直線が歪む(曲がる)場合があります が、故障ではありません。

#### ■ カメラのお手入れについて

- レンズ面やフラッシュ面には触れないでください。レンズ面やフラッシュ面が指紋やゴ ミなどで汚れていると、カメラ本体の性能が十分に発揮できませんので、ブロアー等で ゴミやホコリを軽く吹き払ってから、乾いた柔らかい布で軽く拭いてください。
- 本機が汚れた場合は、乾いた柔らかい布で拭いてください。

#### ■ 充電式電池の取り扱いについて(リサイクルのお願い)

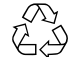

不要になった電池は、貴重な資源を守るために廃棄しないで充電式電池リサ イクル協力店へお持ちください。

 $Li$ -ion 00

#### <最寄りのリサイクル協力店へ>

詳細は、一般社団法人JBRCのホームページをご参照ください。

• ホームページ http://www.jbrc.com/

#### ■ 使用済み雷池の取り扱い注意事項

- プラス端子、マイナス端子をテープ等で絶縁してください。
- 被覆をはがさないでください。
- 分解しないでください。

#### ■ 充電器ご使用時のご注意

- ●表示された電源電圧以外の電圧で使用しないでください。火災・故障・感電 の原因となります。 0電源ケーブルのコードを傷つけたり、破損したりしないでください。また、 重いものをのせたり、加熱したりしないでください。電源コードが破損し、 火災・事故・感電の原因となります。
	- 0電源ケーブルのコードを加工したり、無理に曲げたり、ねじったり、引っ 張ったりしないでください。火災・故障・感電の原因となります。
- ●濡れた手で電源ケーブルのコードを抜き差ししないでください。感雷の原 因となります。
	- ●タコ足配線をしないでください。火災・故障・感電の原因となります。
	- ●万一、電源ケーブルのコードが傷んだら(芯線の露出・断線など)、「修理に関 するお問い合わせ窓口(235ページ)」またはお買い上げの販売店に連絡し てください。そのまま使用すると火災・故障・感電の原因となります。
- 充電中、充電器は若干熱を持ちますが、故障ではありません。
- ご使用にならないときは、電源ケーブルをコンセントからはずしてください。
- 充電器の上に毛布などがかぶさらないようにしてください。火災の原因となります。

#### ■ その他の注意

使用中、本機は若干熱を持ちますが、故障ではありません。

#### ■ 著作権について

カメラで記録した静止画や動画は、個人として楽しむほかは、著作権法上、権利者に無断で 使用できません。ただし、実演や興行、展示物などの中には、個人として楽しむ目的であって も、撮影を制限している場合がありますので、ご注意ください。また、これらのファイルを有 償・無償に関わらず、権利者の許可なく、ネット上のホームページや共有サイトなどに掲載 したり、第三者に配布したりすることも著作権法や国際条約で固く禁じられています。たと えば、録画したTV番組やライブコンサートの映像、音楽ビデオなど自分で撮影や録画した ものであっても、動画共有サイトなどに掲載したり配付したりすると、他者の権利を侵害す る恐れがあります。万一、本機が著作権法上の違法行為に使用された場合、当社では一切そ の責任を負えませんので、あらかじめご了承ください。

 この装置は、クラスB情報技術装置です。この装置は、家庭環境で使用することを目的 としていますが、この装置がラジオやテレビジョン受信機に近接して使用されると、受 信障害を引き起こすことがあります。 取扱説明書に従って正しい取り扱いをして下さい。

VCCI-B

本文中の以下の用語は、それぞれ各社の登録商標または商標です。なお、本文中には、™マー ク、®マークを明記していません。

- SDXCロゴはSD-3C, LLCの商標です。
- Microsoft、Windows、Internet Explorer、Windows Media、Windows Vista、 Windows 7、およびDirectXは、米国およびその他の国におけるMicrosoft Corporation の登録商標または商標です。
- Macintosh、Mac OS、QuickTime、およびiPhotoは、Apple Inc.の商標です。
- YouTube、YouTubeロゴ、および"Broadcast Yourself"は、YouTube, LLC社の商標ま たは登録商標です。
- HDMI、HDMIロゴ、およびHigh-Definition Multimedia Interfaceは、HDMI Licensing, LLCの商標または登録商標です。
- EXILIM、Photo Transport、ダイナミックフォト、Dynamic Photo、Dynamic Photo Manager、Virtual Painter 5 LE for CASIO、およびYouTube Uploader for CASIOは、 カシオ計算機(株)の登録商標または商標です。
- その他の社名および商品名は、それぞれ各社の登録商標または商標です。

本製品に付属するソフトウェアを、無断で営業目的で複製(コピー)したり、頒布したり、 ネットワークに転載したりすることを禁止します。

本製品のYouTubeアップロード機能は、YouTube, LLC社からのライセンスの元に搭載さ れています。ただし、本製品がYouTubeアップロード機能を備えることが、YouTube, LLC 社が本製品を保証または推薦することを意味するわけではありません。

### 電源について

### 充電について

### ■ 充電器の【CHARGE】ランプが赤色に点滅したときは

- 周辺温度または充電器の温度が高温または低温状態で、充電できないことを示していま す。そのまま充電可能温度範囲で放置してください。充電可能な温度になると充電が始 まり、【CHARGE】ランプが赤色に点灯します。
- 充電器と電池の接点部の汚れを調べてください。汚れていたら、乾いた布で拭いてくだ さい。

上記の処置をしてもエラーが起こる場合は、電池の不良が考えられます。「修理に関する お問い合わせ窓口(235ページ)」にお問い合わせください。

### 電池を交換する

*1.* 電池カバーを開き、電池を取り出す 液晶モニターを上に向けた状態で、ス トッパーを矢印方向へずらし、出てきた 電池を引き抜きます。

*2.* 新しい電池を入れる

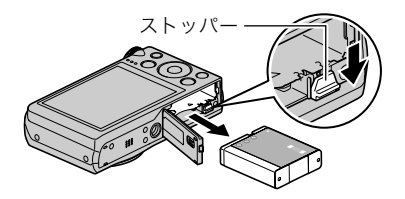

#### 電池に関するご注意

### ■ 使用上のご注意

- 寒い場所では、電池の特性上、十分に充電されていても、使用時間が短くなります。
- 5℃~35℃の温度範囲で充電してください。範囲外の温度では、充電時間が長くなった り、十分な充電ができないことがあります。
- 電池の外装ラベルを破ったり、はがしたりしないでください。
- 充電直後でも電池の使用時間が大幅に短くなった場合は、電池の寿命と思われますの で、新しいものをお買い求めください。なお、古い電池は使用せずに充電式電池リサイク ル協力店へお持ちください(193ページ)。

#### ■ 保管上のご注意

- 充電された状態で長期間保管すると電池の特性が劣化することがあります。しばらく使 わない場合は、使い切った状態で保管してください。
- 使用しないときは必ず電池をカメラから取りはずしてください。取り付けたままにして おくと、電源が切れていても微少電流が流れていますので、電池が消耗し、充電に時間が かかったり、カメラが壊れたりします。
- 乾燥した涼しい場所(20℃以下)で保管してください。
- 過放電を防止するために、充電池は半年に1回くらいの割合で一度フル充電し、カメラで 使い切ってから保管してください。

### 海外で使うときは

#### ■ 使用上のご注意

- 付属の充電器はAC100V~240V、50/60Hzの電源に対応していますが、使用する国・地 域によって電源ケーブルのプラグ形状等が異なるため、あらかじめ旅行代理店などにお 問い合わせください。
- 充電器の電源に、電圧変換器等はご使用にならないでください。故障の原因となります。

#### ■ 予備の電池について

- 旅先で電池が切れて撮影ができなくなってしまうことを防ぐため、フルに充電した予備 の電池(NP-130)をお持ちになることをおすすめします。
- 電池はお買い求めの販売店またはカシオ・オンラインショッピングサイト(e-カシオ)で ご購入ください(e-カシオ: http://www.e-casio.co.jp/)。

### メモリーカードについて

使用できるメモリーカード、メモリーカードの入れ方については21ページをご覧ください。

#### メモリーカードを交換する

メモリーカードを押すとカードが少し出てきますの で、引き抜いて別のメモリーカードを入れます。

• 後面ランプが緑色に点滅している間にメモリーカー ドを取り出さないでください。撮影された画像が記 録されなかったり、メモリーカードを破壊する恐れ があります。

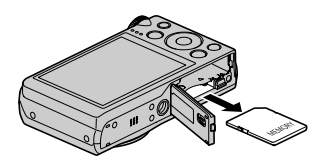

#### ■ メモリーカードについて

• SDメモリーカード、SDHCメモリーカード、またはSDXC メモリーカードには、書き込み禁止スイッチがあります。 誤って消去する不安があるときは使用してください。ただ し、撮影・フォーマット・消去時は解除しないと各操作が実 行できません。

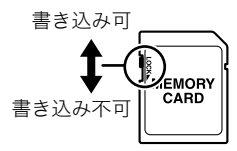

- 画像を再生したときに異常が発生した場合などは、フォー マット操作(189ページ)で復帰できますが、外出先などでこの操作ができない場合に備 えて複数枚のメモリーカードをお持ちになることをおすすめします。
- メモリーカードは撮影/消去を繰り返すとデータ処理能力が落ちてくるので、定期的に フォーマットすることをおすすめします。
- 静電気、電気的ノイズ等により、記録したデータが消失または破壊することがあります ので、大切なデータは別のメディア(CD-R、CD-RW、ハードディスクなど)にバックアッ プして控えをとることをおすすめします。

#### ■ メモリーカードやカメラ本体を廃棄/譲渡するときのご注意

本機の「フォーマット」や「消去」機能では、メモリーカード内のファイル管理情報だけが変 更され、データそのものが変更されないことがあります。メモリーカード内のデータは、お 客様の責任において管理してください。たとえば以下のような手法をおすすめします。

- 廃棄の際は、メモリーカード本体を物理的に破壊するか、市販のデータ消去専用ソフト などを使用してメモリーカード内のデータを完全に消去する。
- 譲渡の際は、市販のデータ消去専用ソフトなどを使用してメモリーカード内のデータを 完全に消去する。

また、内蔵メモリーのデータは「フォーマット」機能(189ページ)で完全に消去してからカ メラ本体を廃棄・譲渡することをおすすめします。

### 同梱ソフト使用時の動作環境について

使用するソフトによってパソコンに必要な動作環境が異なりますので、必ず確認してくだ さい。また、各ソフトの動作環境はアプリケーションを動作させるために必要な最低限の性 能です。取り扱う画像サイズや枚数によって、これ以上の性能を必要とします。

### ●Windows用

#### YouTube Uploader for CASIO

OS :Windows 7/Windows Vista/Windows XP(SP3) その他:OSが正常に動作すること

YouTubeサイトにより動画が再生できること YouTubeサイトに動画がアップロードできること

#### Photo Transport 1.0

OS :Windows 7/Windows Vista/Windows XP(SP3) メモリー:64MB以上 HDD :約2MB以上

#### Dynamic Photo Manager

- OS :Windows 7/Windows Vista(SP1)/Windows XP(SP3)
- メモリー:512MB以上
- HDD :約10MB以上
- ブラウザ:Microsoft Internet Explorer 6.0以上もしくは同等の機能のブラウザソフト
- その他 :QuickTime7.6以上およびWindows Media Player 10以上がインストールされ ていること

パソコンが常時インターネット接続(1Mbps以上)されていること

#### Virtual Painter 5 LE for CASIO

OS :Windows 7/Windows Vista/Windows XP(SP3)

- CPU : Intel Pentium IIIクラス以上
- メモリー:256MB以上
- VIDEO :24ビットのフルカラーディスプレイ、画面の解像度1024×768以上
- 管理者(Administrator)権限のあるユーザーでログインして、インストールしてくださ  $\mathsf{U}_\alpha$

#### Adobe Reader 9

- OS :Windows 7/Windows Vista/Windows XP(SP2/SP3)/ Windows 2000(SP4)
- メモリー:128MB以上(256MBを推奨)
- HDD :約335MB以上

各ソフトの詳しい動作環境については、付属のCD-ROM(カシオデジタルカメラアプリ ケーションソフトウェア)内の「お読みください」ファイルを参照して、ご確認ください。

### リセット操作でリセットされる内容

【MENU】を押したときに表示されるメニューで、リセット操作(189ページ)でリセットさ れる(初期値になる)内容の一覧表です。 -:この記号の設定項目はリセット操作には影響がありません。

#### 卷 重要

• 撮影モード(26ページ)をプレミアムオートに設定すると、一部のメニューは使用できな くなります。

#### $\blacksquare$  撮影モード

"撮影設定"タブ

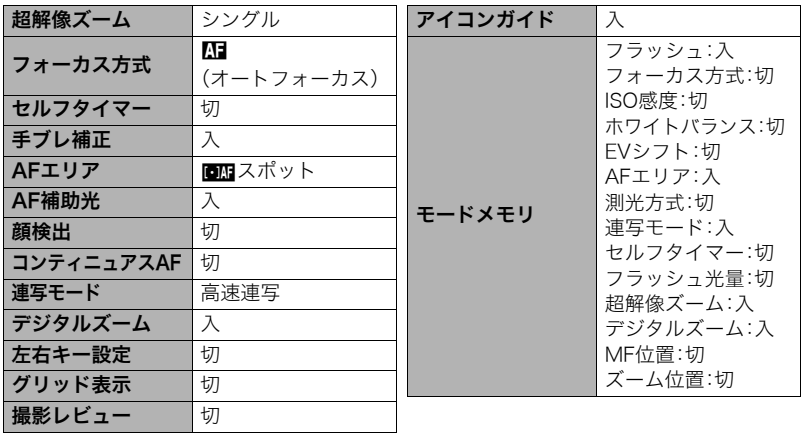

#### "画質設定"タブ

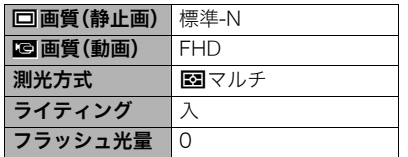

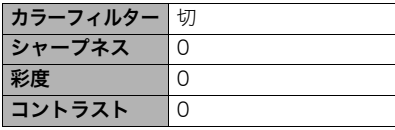

#### "設定"タブ

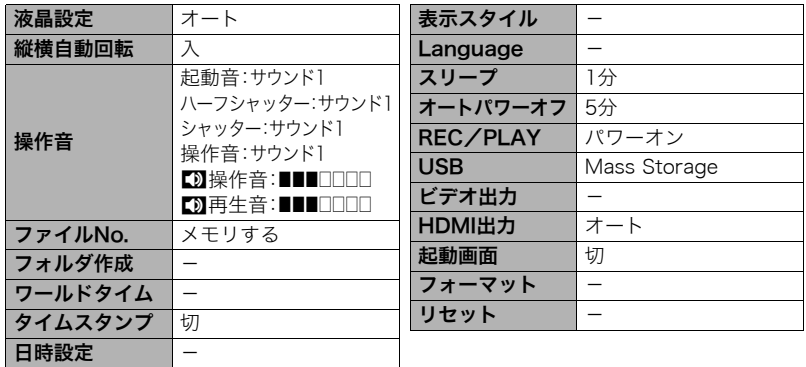

#### ■ 再生モード

"再生機能"タブ

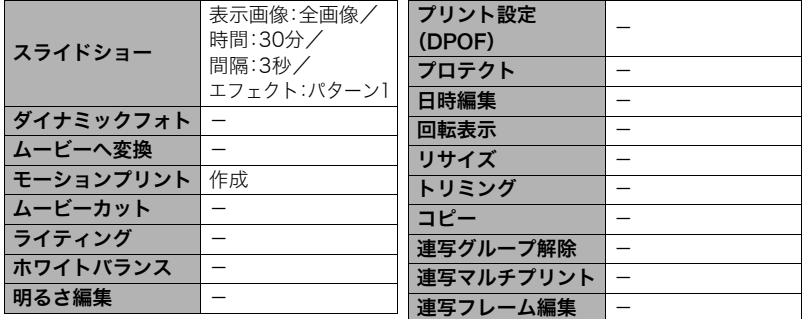

"設定"タブ

• 再生モードの"設定"タブの内容は、撮影モードの"設定"タブと同じです。

# 故障かな?と思ったら

# ■根象と対処方法

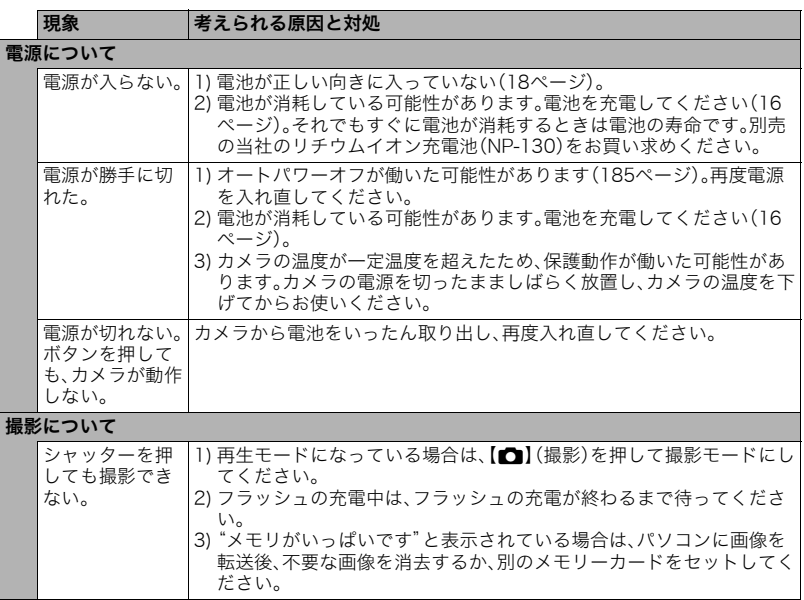

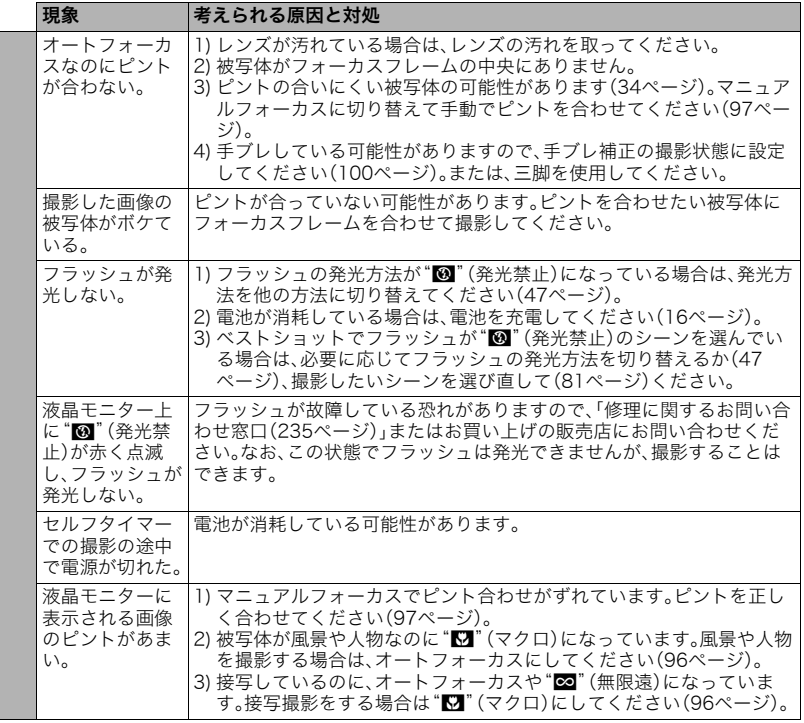

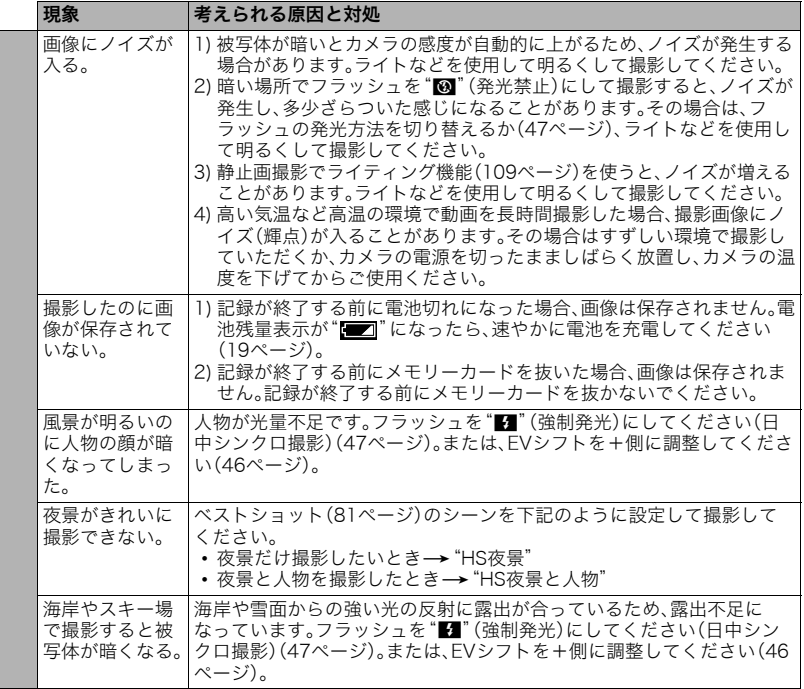

,我们也不会有什么。""我们的人,我们也不会有什么?""我们的人,我们也不会有什么?""我们的人,我们也不会有什么?""我们的人,我们也不会有什么?""我们的人

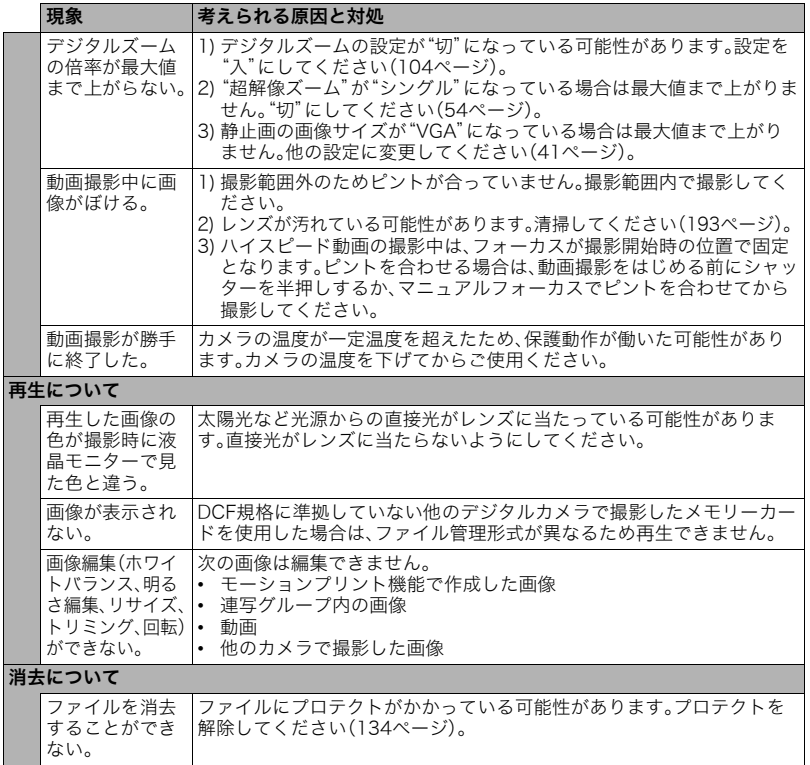

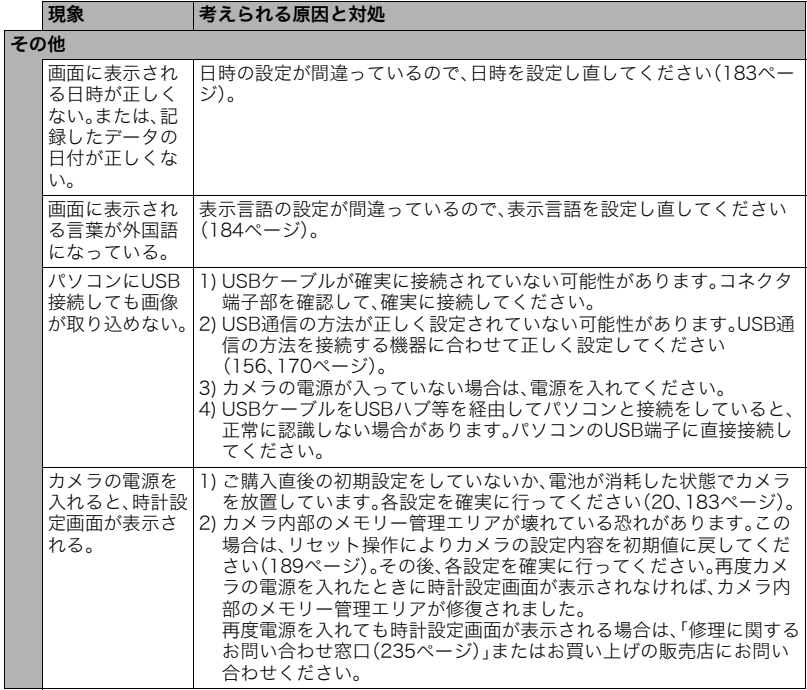

the control of the control of the control of the control of the control of the control of the control of the control of the control of the control of the control of the control of the control of the control of the control

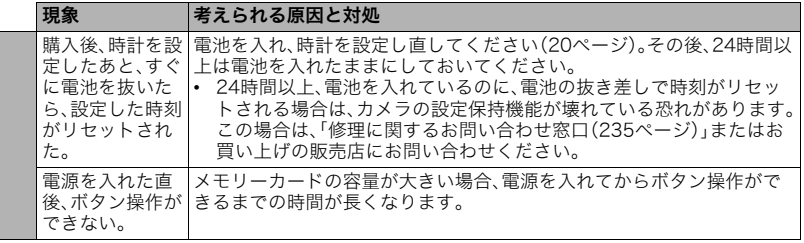

## ■ 画面に表示されるメッセージ

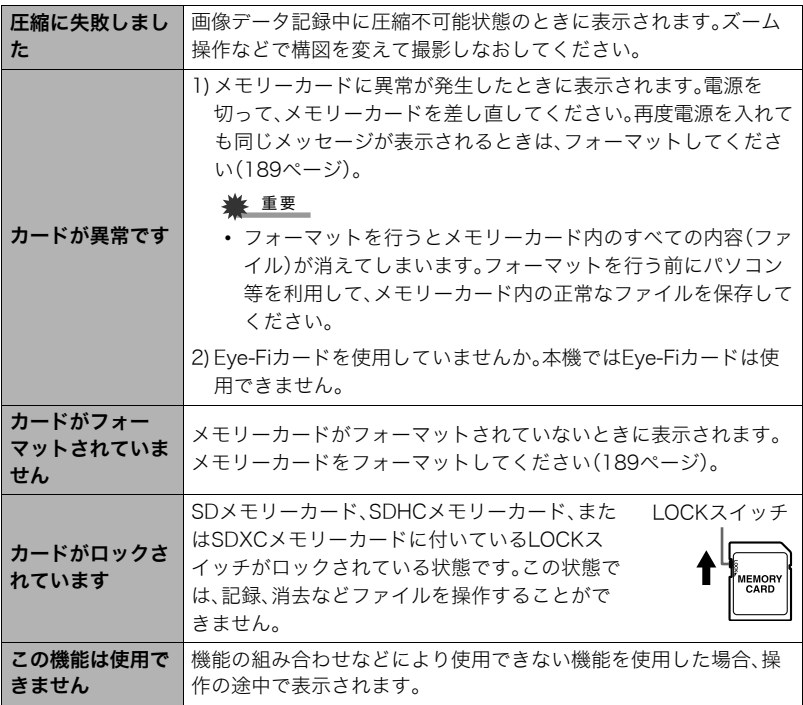

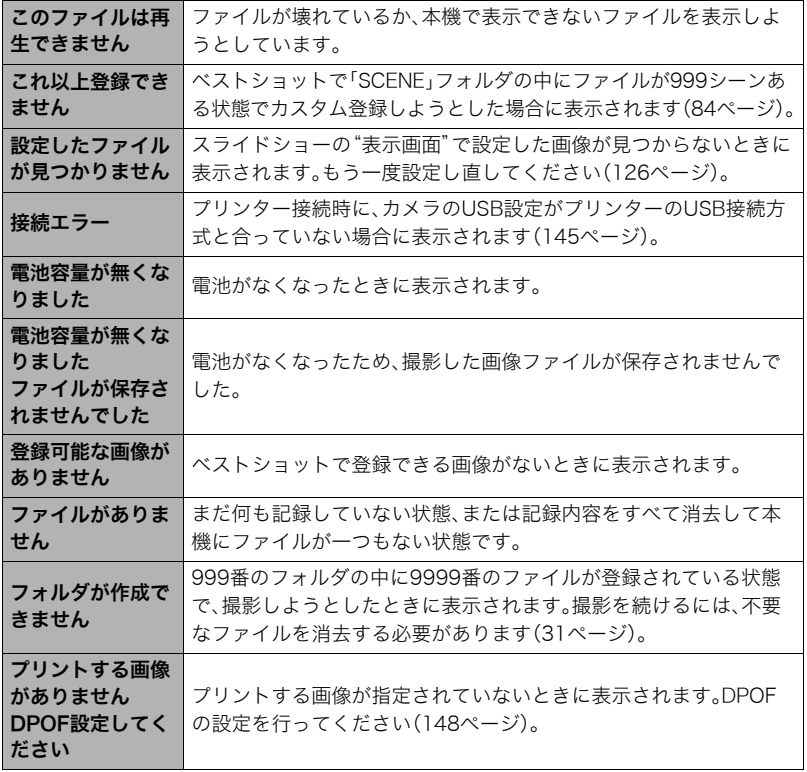

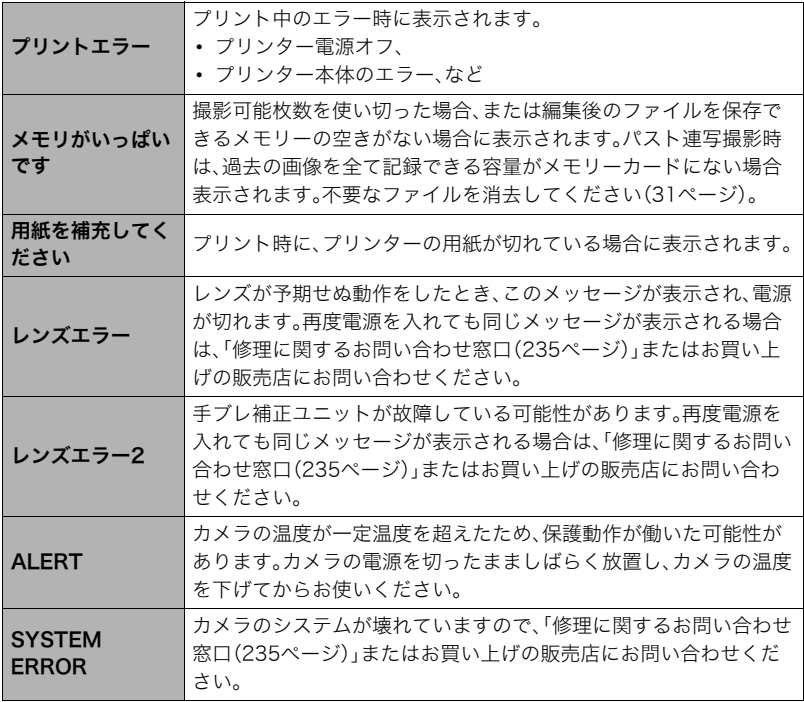

# 撮影可能枚数/撮影可能時間

#### 静止画

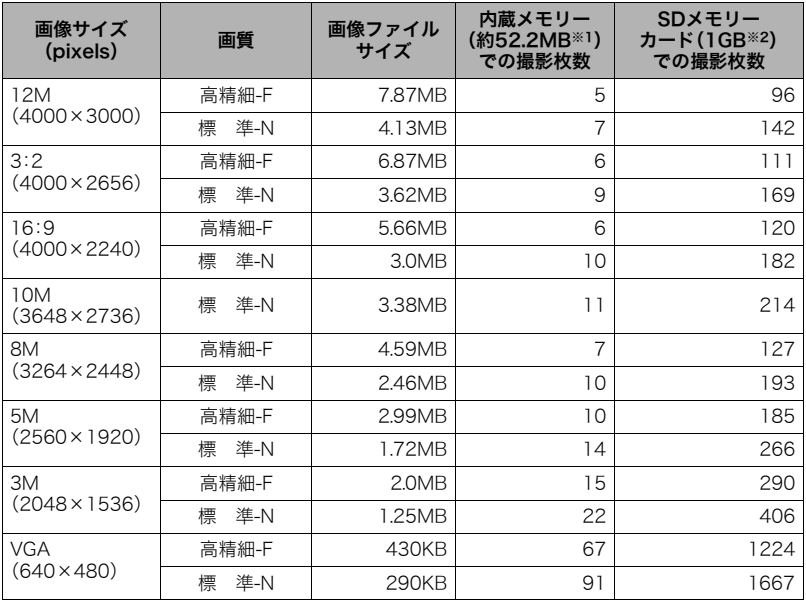

動画

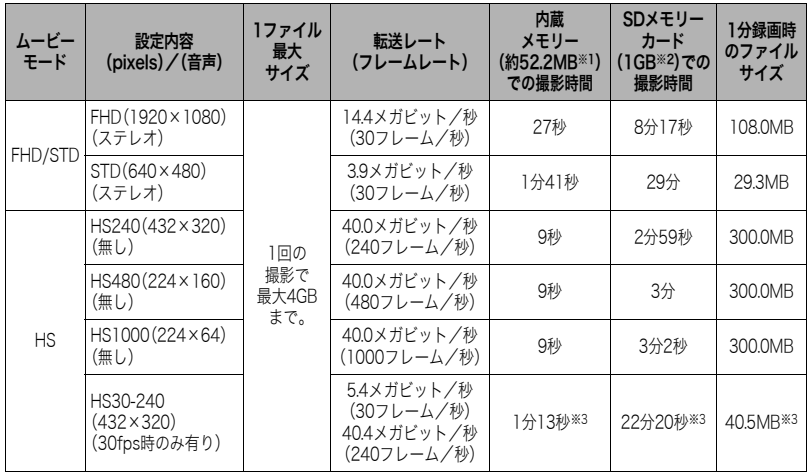

the control of the control of the control of the control of the control of the control of the control of the control of the control of the control of the control of the control of the control of the control of the control
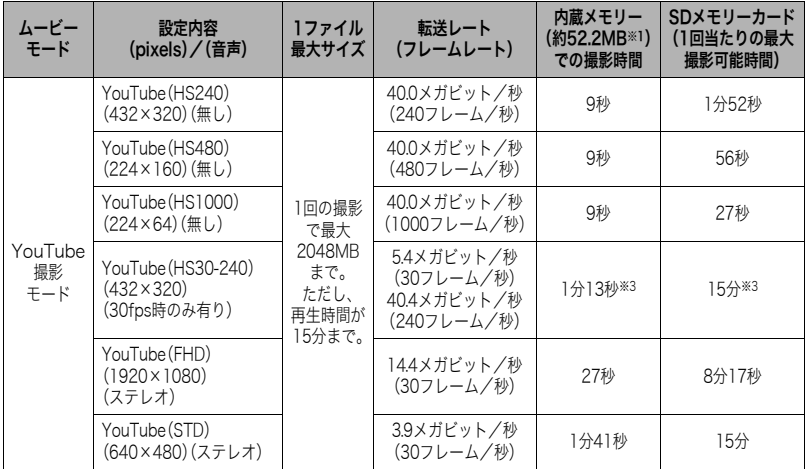

※1 内蔵メモリーをフォーマット後の容量

※2 SDメモリーカードはパナソニック(株)製のPRO HIGH SPEED SDメモリーカードの場合で す。使用するメモリーカードによって撮影枚数は異なる場合があります。

※3 30fpsで撮影した場合の撮影可能時間になります。30fpsを240fpsに撮影中で切り替えると 撮影可能時間は短くなります。

- 撮影できる枚数は目安であり、表示されている枚数よりも少なくなる可能性があります。
- 画像ファイルサイズは目安であり、撮影対象により、画像ファイルサイズが変わります。
- 容量の異なるメモリーカードをご使用になる場合は、おおむねその容量に比例した枚数が撮影 できます。
- ハイスピード動画撮影時は、撮影時間と再生時間が異なります。例えば240fpsのハイスピード 動画撮影を10秒間行うと再生時間は80秒になります。
- 動画撮影時は、使用するメモリーカードによっては、記録時間がかかるため、コマ落ちする場合 があります。動作確認済みのメモリーカードについては、カシオデジタルカメラオフィシャル Webサイト(http://casio.jp/dc/)内のサポートページにある「サポート情報」内の「他社製SD メモリーカード/マルチメディアカード動作確認一覧」をご覧ください。

# 主な仕様/別売品

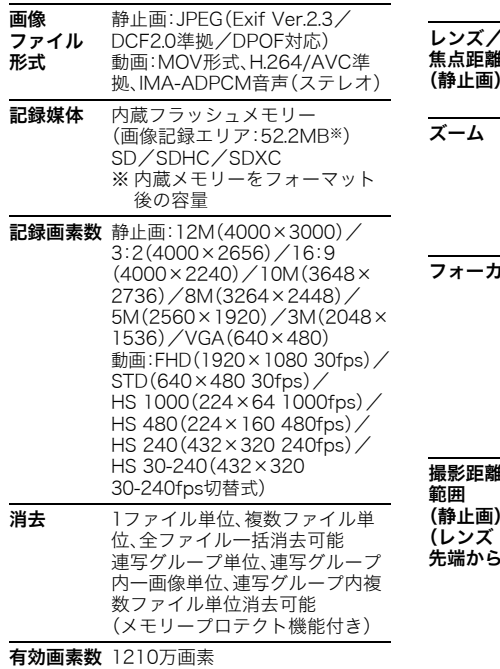

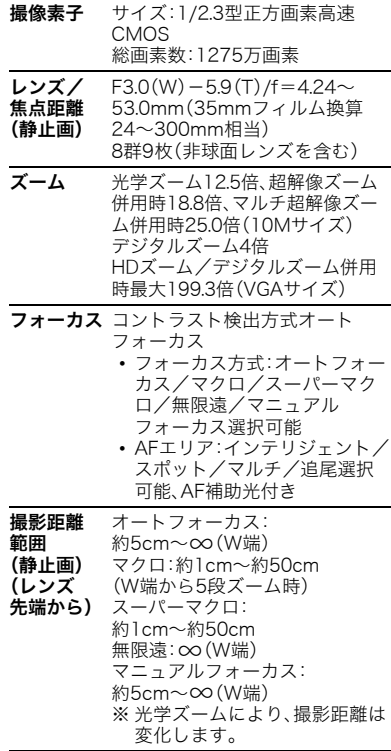

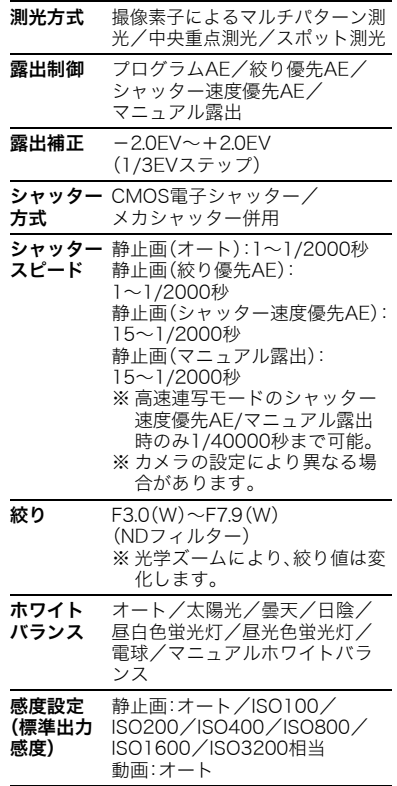

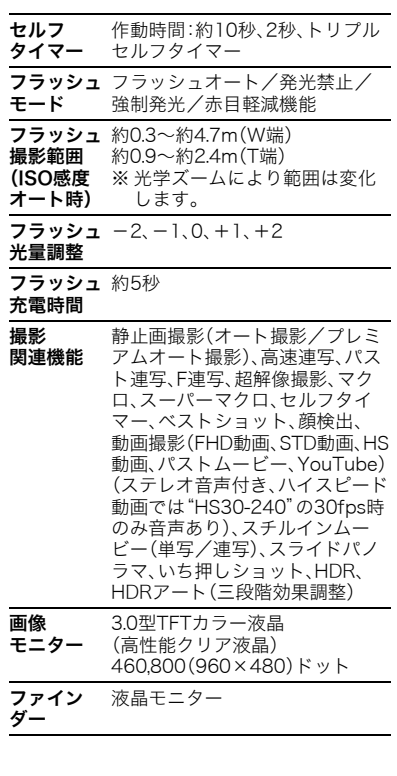

and the control of the control of the

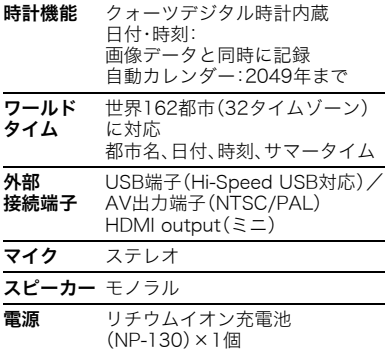

#### 電池寿命

下記の電池寿命は温度23℃で使用した場 合の電源が切れるまでの目安であり、保証 時間または保証枚数ではありません。低温 下で使うと、電池寿命は短くなります。

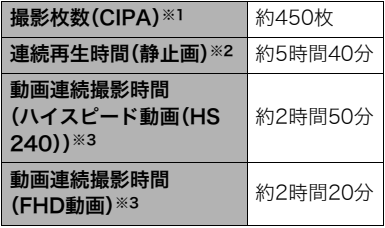

- 使用電池:NP-130(定格容量: 1800mAh)
- 記録メディア:SDメモリーカード1GB (SDメモリーカードはパナソニック(株) 製のPRO HIGH SPFFD SDメモリー カードの場合です)
- 測定条件
- ※1 撮影枚数(CIPA) CIPA(カメラ映像機器工業会)規準に 準ずる 温度(23℃)、液晶モニターオン、30秒 毎にズームのワイド端とテレ端で交互 に撮影、フラッシュ発光(2枚に1回)、 10回撮影に1度電源を切/入操作 ※2 連続再生時間
- 温度(23℃)、約10秒に1枚ページ送り
- ※3 動画連続撮影時間は動画を10分撮影 毎に、ファイルを全消去した場合の動 作時間 16GB SDHCメモリーカード使用
- 前記は、新品の電池のフル充電状態での 数値です。繰り返し使用すると、電池寿 命は徐々に短くなります。
- フラッシュ、ズーム、オートフォーカス、 高速連写の使用頻度や電源が入った状 態の時間により、撮影時間または枚数は 大幅に異なる場合があります。

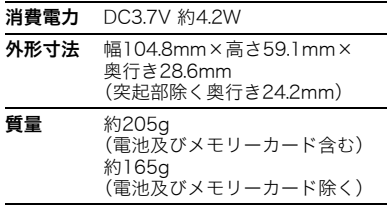

#### ■ リチウムイオン充電池 (NP-130)

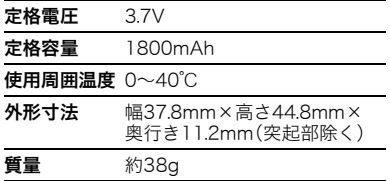

#### ■ 充電器(BC-130L)

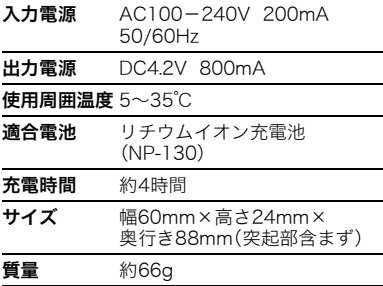

## 別売品

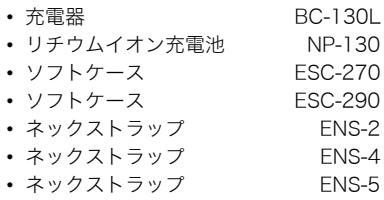

別売品は、お買い求めの販売店、または カシオ・オンラインショッピングサイト (e-カシオ)にご用命ください。 e-カシオ: http://www.e-casio.co.jp/

カシオデジタルカメラに関する情報は、 カシオデジタルカメラオフィシャル Webサイトでもご覧になることが できます。

http://casio.jp/dc/

## 束引 しょうしょう

#### 英数字

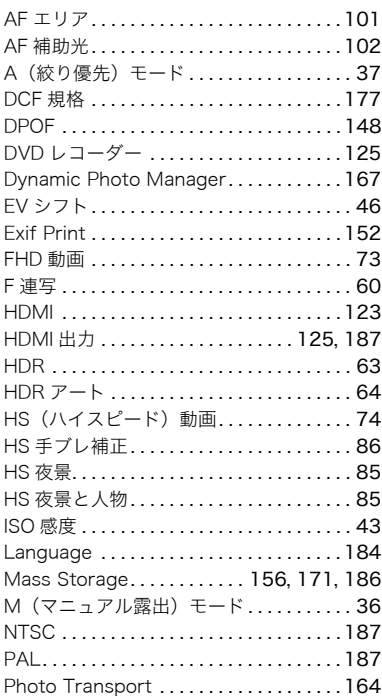

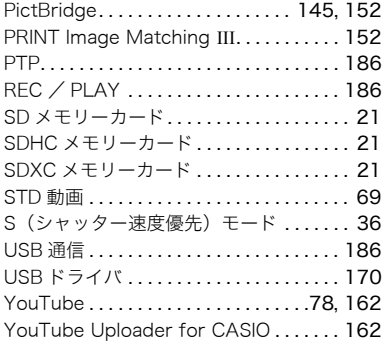

### あ

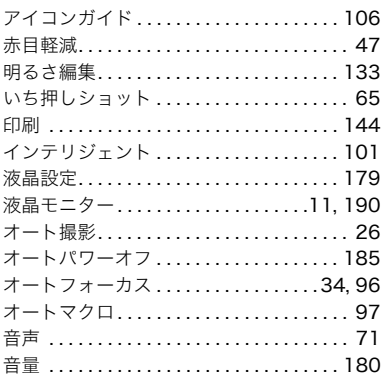

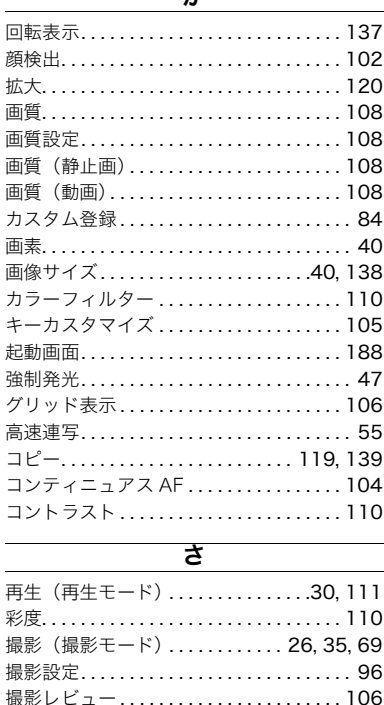

左右キー設定......................105

時刻.......................20, 49, 183

 $\overline{\mathbf{t}}$ 

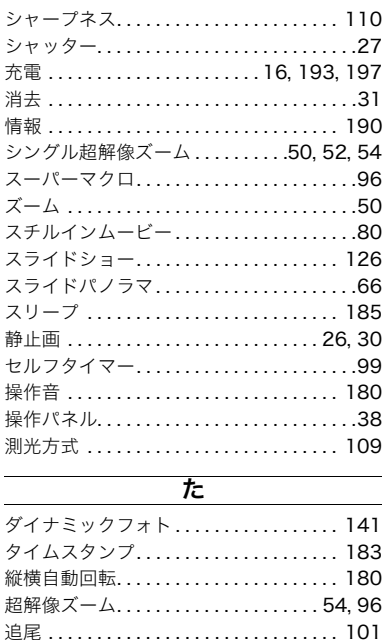

デジタルズーム.................50, 104 手ブレ ...........................70, 100 テレビ ............................ 121

電源 ..........................16,197

電池 .................................16

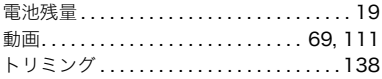

#### な

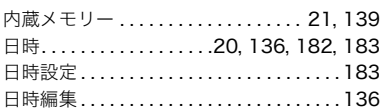

#### は

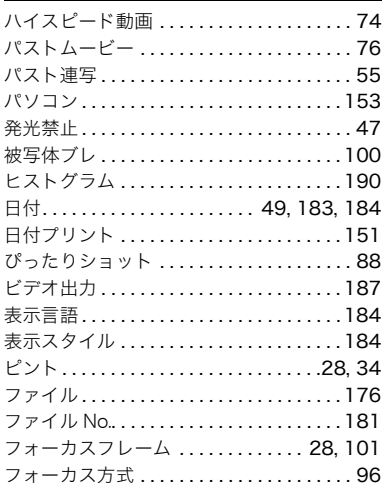

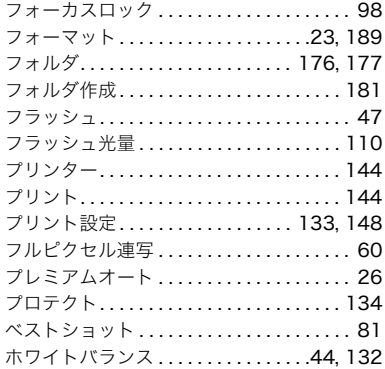

#### $\overline{\ast}$

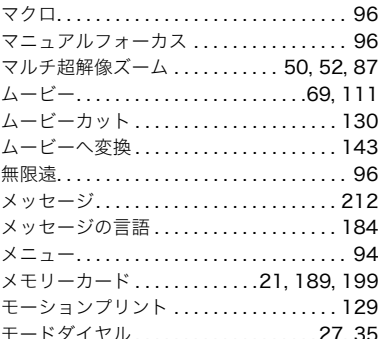

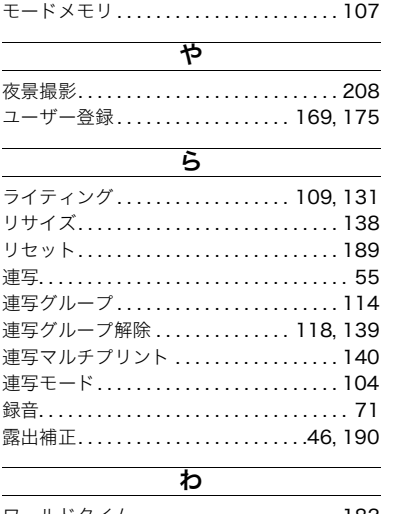

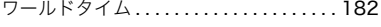